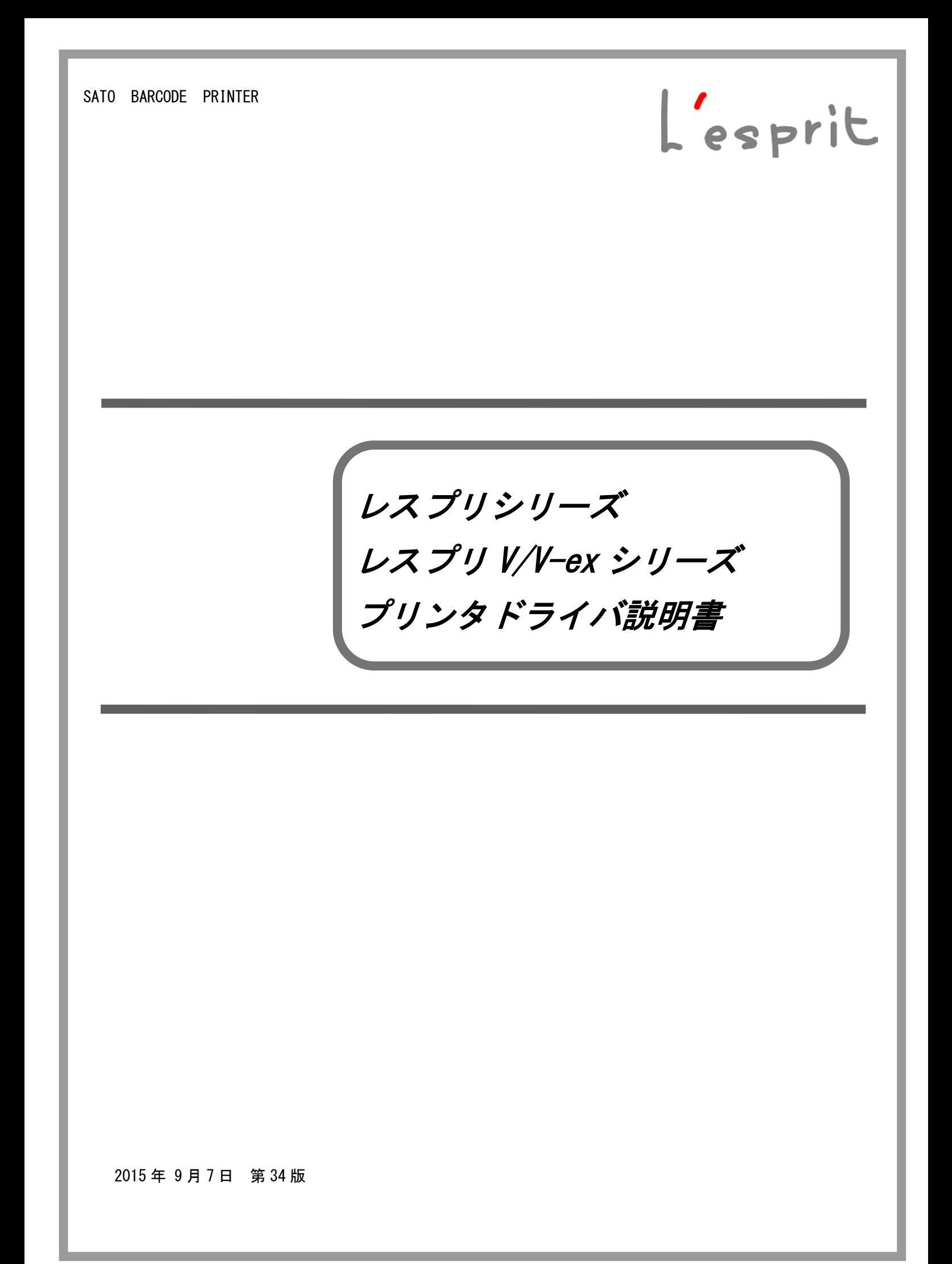

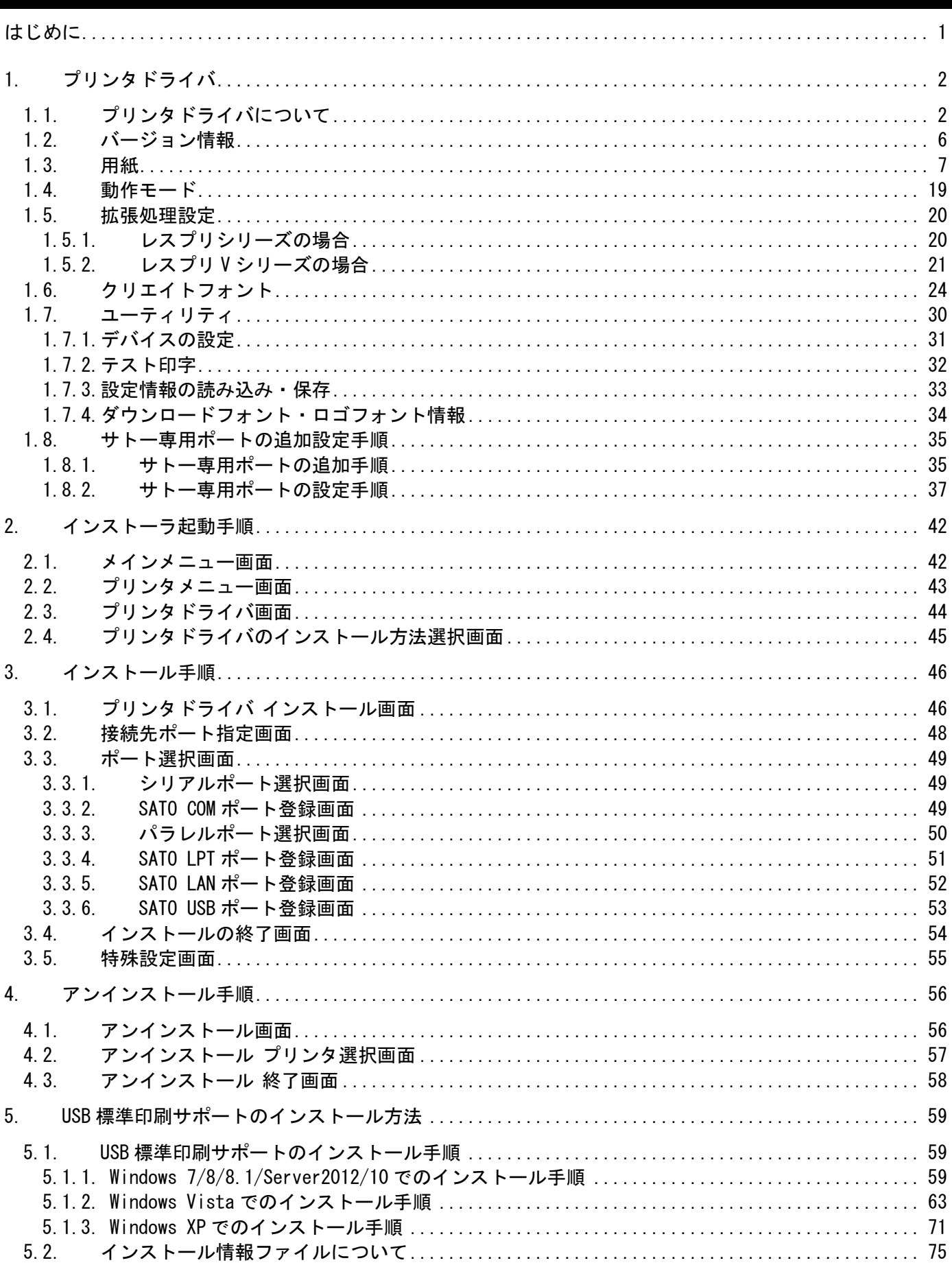

 $\overline{B}$ 

次

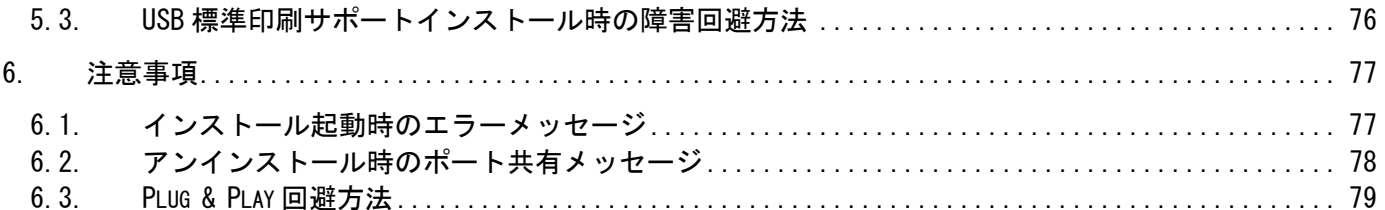

# <span id="page-3-0"></span>はじめに

本書のプリンタドライバのプロパティ画面は、一部を除いて Windows 7 環境にてレスプリシリーズ、 レスプリ V/V-ex シリーズを使用して説明しております。他の OS では画面構成が異なる場合があります ので、ご了承ください。

本書では対応機種を下記のグループに分けて説明しております。

レスプリシリーズ:レスプリ T8/R8/T408/R408/T12/R12/T412/R412 レスプリ V シリーズ:レスプリ T408v/R408v/T412v/R412v レスプリ V-ex シリーズ:レスプリ T408v-ex/R408v-ex/T412v-ex/R412v-ex ※4

- ※1 画面の解像度は 1024x768 ピクセル以上を推奨します。それ以下の場合一部表示されない場合があ ります。
- ※2 x86 版は、XP/Windows Server2003/Vista/Server2008/7/8/8.1/10 が対応 OS になります。
- ※3 x64 版は、Windows Server2008/Server2008 R2/7/8/8.1/Server2012/Server2012R2/10 が対応 0Sに なります。
- ※4 レスプリ V-ex シリーズはレスプリ V シリーズ互換仕様となるため記述を省略しております。特に 断りが無い限りレスプリ V シリーズの項目を参照してください。

# <span id="page-4-0"></span>1. プリンタドライバ

# <span id="page-4-1"></span>1.1. プリンタドライバについて

レスプリシリーズのプリンタドライバは、「印刷設定(G)」として独自に「バージョン情報」、「用 紙」、「動作モード」、「拡張処理設定」、「クリエイトフォント」、「ユーティリティ」の 6 個のタブを 所有しており、各タブにおいて様々な設定が可能です。

Windows 7/8/8.1/Server2012/ Server2012R2/10 で「印刷設定(G)」を設定するためには、 Administrator 権限のあるユーザーにて行う必要があります。また、プリンタポートの設定を行う 場合には、共有オプションの変更で行う必要があります。ポートの追加などの処理を行っても、エ ラー画面が表示され、反映されません。

指定の方法は、図 1.1.1~図 1.1.2 に示すように「プリンタ」フォルダの中にある、SATO Lesprit408v プリンタを選択し、「プリンターのプロパティ(P)」⇒「共有」タブ選択⇒「共有オプションの変更 (O)」と選択します。

Windows Vista で「印刷設定(I)」を設定するためには、**管理者権限**にて行う必要があります。管 理者権限以外で設定値の変更、またはプリンタポートの追加などの処理を行っても、エラー画面が 表示され、反映されません。指定の方法は、「プリンタ」フォルダの中にある、SATO Lesprit408v プリンタを選択し、「ファイル(F)」⇒「管理者として実行(A)」⇒「プロパティ(R)」と選択するか、 SATO Lesprit408v 選択⇒右クリック⇒「管理者として実行(A)」⇒「プロパティ(R)」と選択します。

WindowsXP/Server2003/Server2008 で「印刷設定(I)」を設定するためには、図 1.1.3 に示すよう に「プリンタ」フォルダの中にある、SATO Lesprit408v プリンタを選択し、「プリンタ(P)」⇒「プ ロパティ(R)」⇒「全般」タブの「印刷設定(I)」メニューを選択するか、右クリックして「印刷設 定(I)」メニューを選択します。

注意)「印刷設定」で設定可能な項目には、「プリンタ設定ツール」で設定可能な項目と重複するもの がありますが、プリンタドライバを使用して印字を行う場合は「印刷の設定」での指定が有効 となります。またアプリケーションソフトの印刷ダイアログから呼び出すプロパティでは、一 時的な設定変更を目的としており、機能も限定されています。

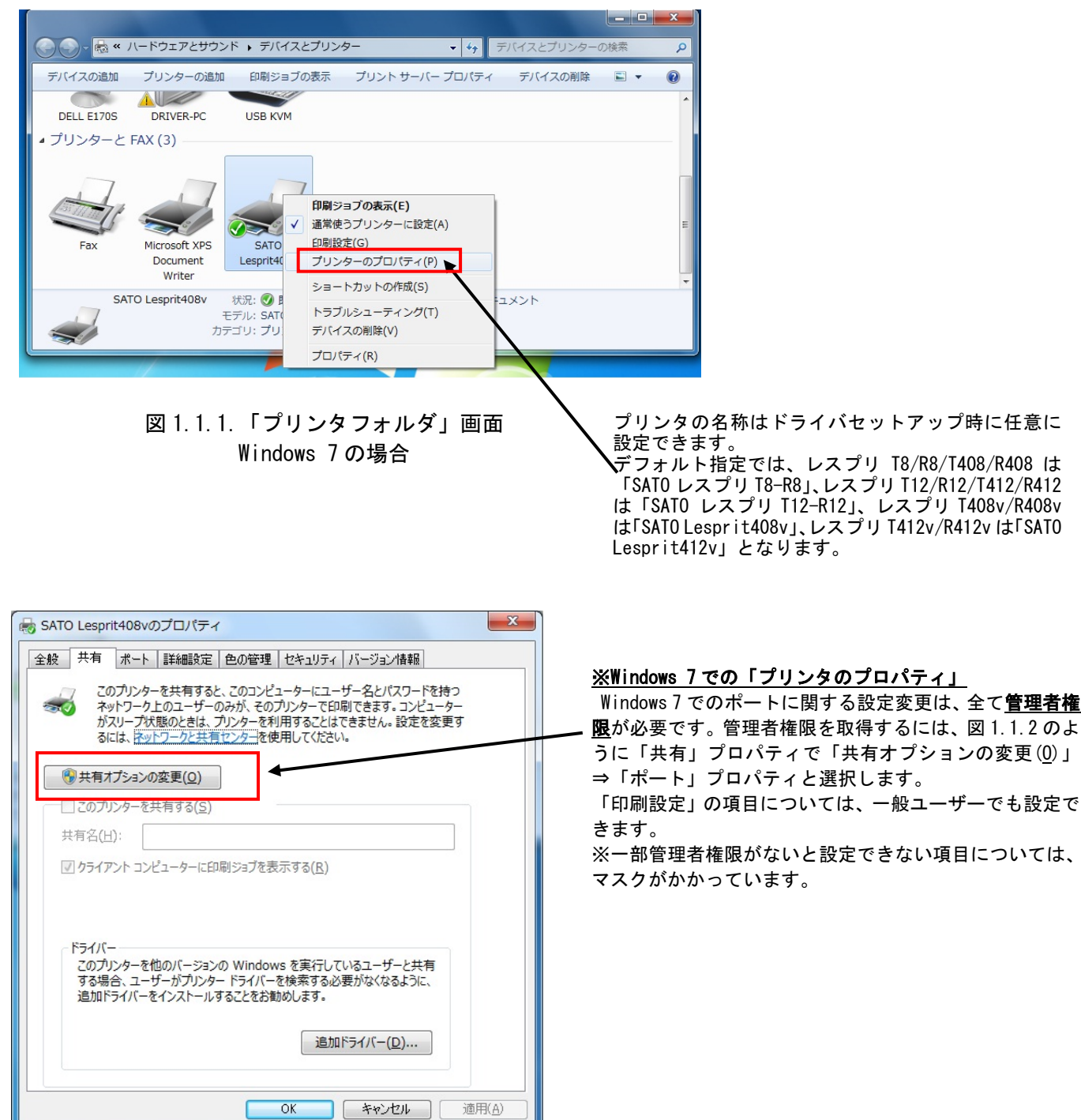

図 1.1.2.「共有」プロパティ画面 Windows 7 の場合

限が必要です。管理者権限を取得するには、図 1.1.2 のよ うに「共有」プロパティで「共有オプションの変更(O)」

「印刷設定」の項目については、一般ユーザーでも設定で

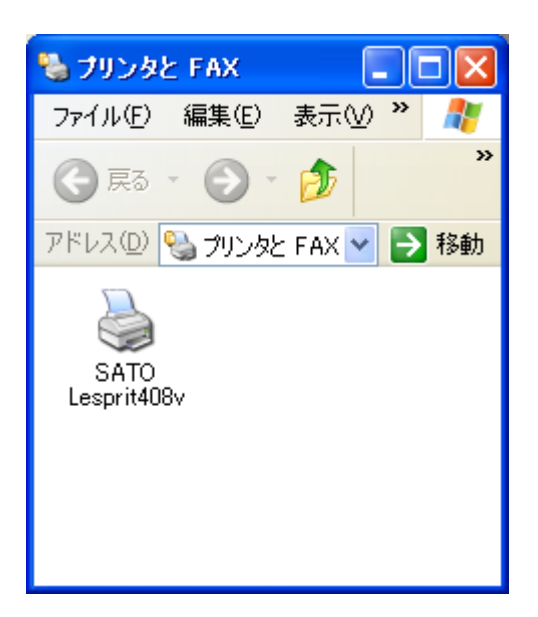

※Windows XP/Server2003/Vista/Server2008 での「印刷設定」 Windows 7 以外での印刷設定は、「SATO Lesprit408v」を右ク リックし、 次に「印刷設定(E)」をクリックします。または、「SATO Lesprit408v」を選択し、「プリンタ(P)」⇒「プロパティ(R)」 ⇒「全般」タブの印刷設定(I)」から設定します。ただし、 Windows Vista/Server2008 では、管理者権限を取得しないと 設定できない項目もあります。

図 1.1.3.「プリンタフォルダ」画面 Windows XP/Server2003/Vista/Server2008 の場合

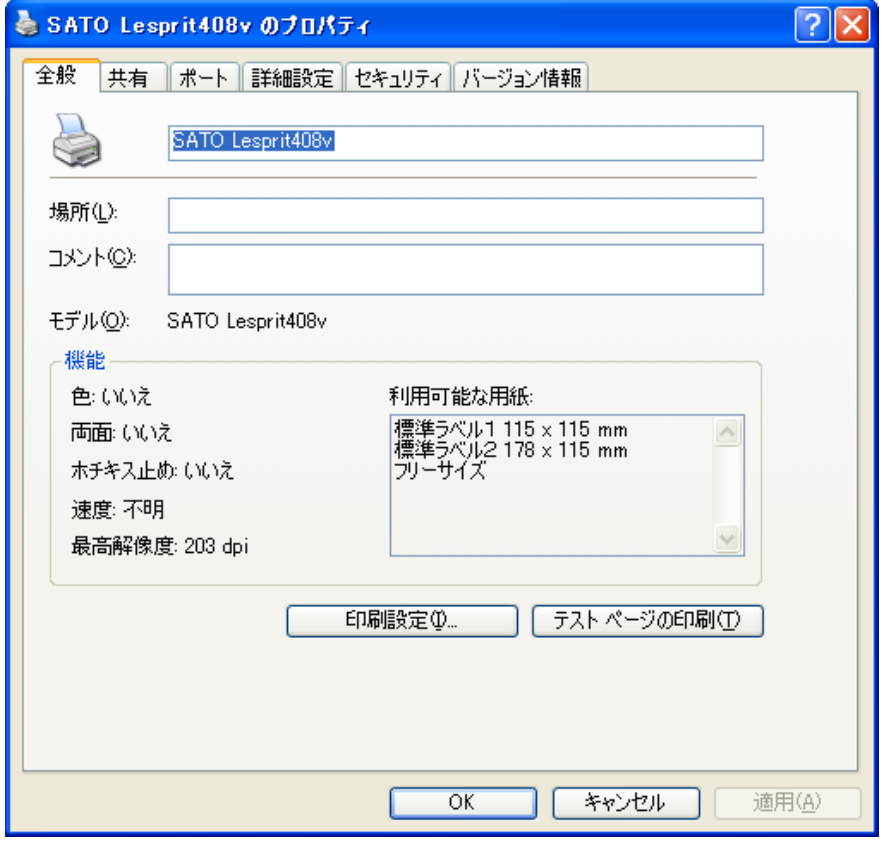

図 1.1.4.「プロパティ」の「全般タブ」画面 Windows XP/Server2003/Vista/Server2008 の場合

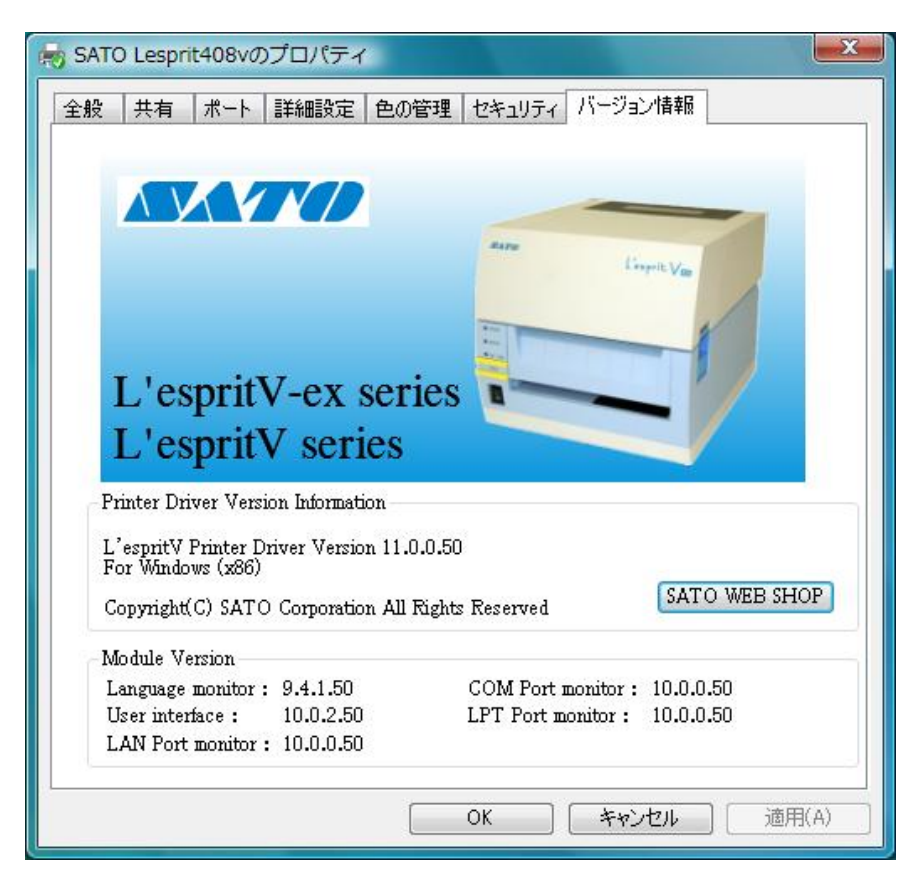

図 1.1.5.「印刷設定」画面 Windows Server2003/Vista/Server2008 の場合

※ Version の表示は、実際に表示した際に対応した Version が表示されますので、本マニュアルと異な るバージョンが表示されることがあります。

# <span id="page-8-0"></span>1.2. バージョン情報

図 1.2.1 に「バージョン情報」画面を示します。ここではドライバのバージョン情報が表示されます。

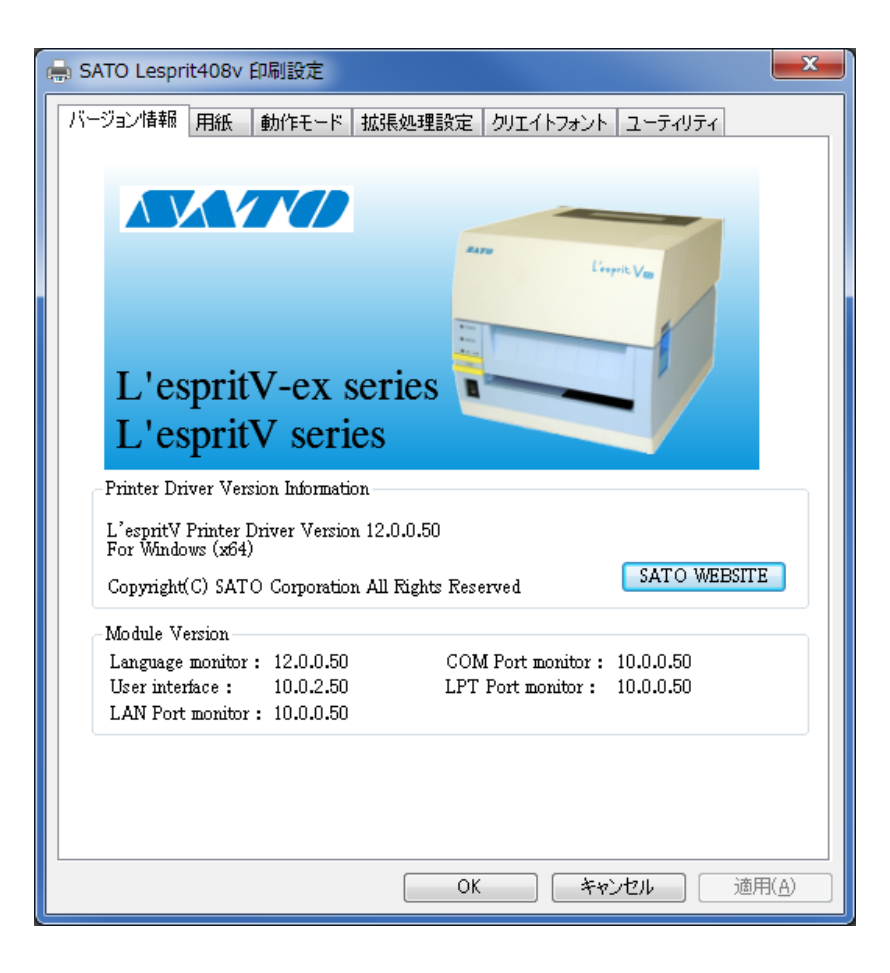

図 1.2.1.「バージョン情報」画面 Windows Server2008/7(x64 版)

# 注意)標準 USB でインストールを行った場合には、ポートモニタはインストールされない ため空欄になります。

# ◆SATO WEBSITE

SATO ダウンロード・サイト(www.sato.co.jp/download/manual/)にアクセスします。当サイトか らプリンタドライバやマニュアルをダウンロードできます。

# <span id="page-9-0"></span>1.3. 用紙

図 1.3.1 に「用紙」画面を示します。ここでは使用する用紙に関する各種設定を行います。

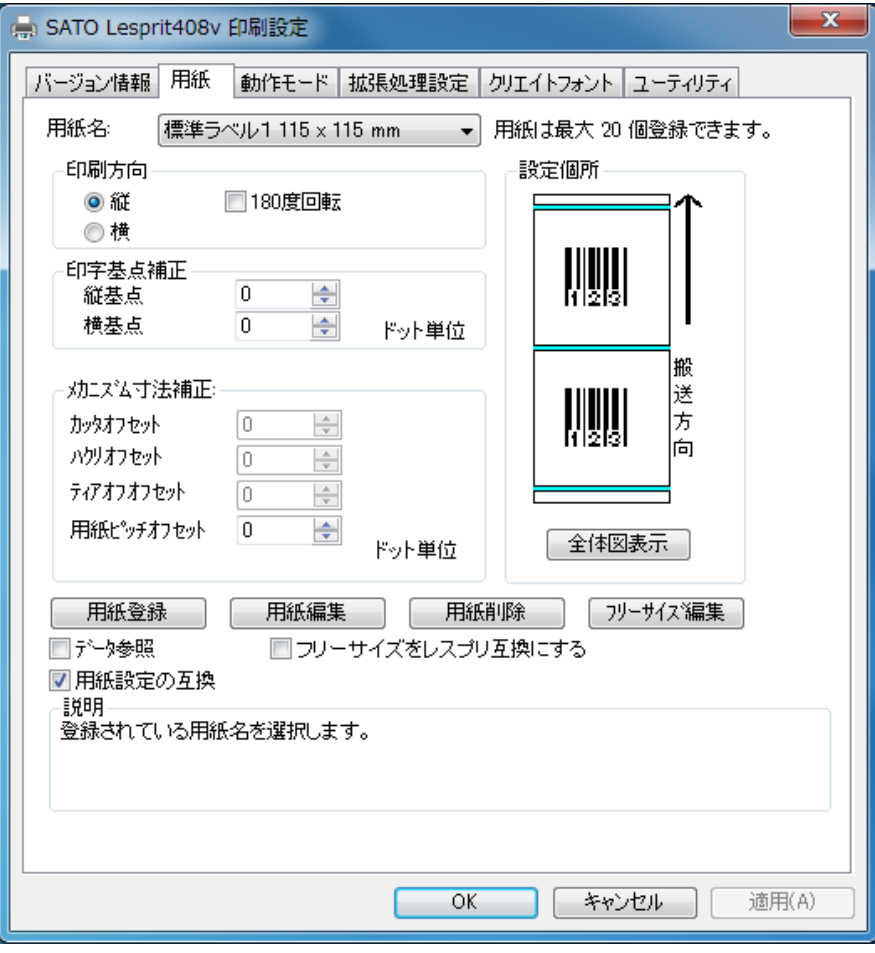

図 1.3.1 用紙画面

◆用紙名

用紙サイズや用紙の種類として登録されている名前から、規定とする用紙サイズを選択します。

# ◆印刷方向

印刷の向きを選択します。縦・横と 180 度回転の組み合わせで回転角度を決めます。

回転方向は、反時計回りとなります。

※縦・横の設定は、アプリケーションの設定に従いますので、アプリケーションとプリンタドライバの設定を合わせ てご使用ください。

# ◆印字基点補正

 印字位置を調整する場合に使用してください。 縦・横各々-792dot~792dot の範囲で調整可能です。

# ◆メカニズム寸法補正<br>─────────────────

カッタ、ティアオフ、用紙ピッチの停止位置を変更します。

◆用紙登録、用紙編集、用紙削除、フリーサイズ編集

用紙サイズのメンテナンスを行います。用紙登録数は、最大 20 個となります。

#### ◆用紙設定の互換

ON の場合:Ver9 までの用紙設定入力モードで、印字可能領域を任意に入力できます。

ー○○つ物日:センッ種により、中于開始世<br>**◆フリーサイズ用紙をレスプリ互換にする** OFF の場合:センサ種により、印字開始位置をラベル間ギャップサイズ分補正して、調整する入力モードになります。

 ご使用になるアプリケーションで、用紙 ID をレスプリシリーズと合わせる場合に有効にしてください。 ON で用紙 ID:257、OFF で ID:256 になります。

# 用紙登録画面(用紙設定の互換 ON)

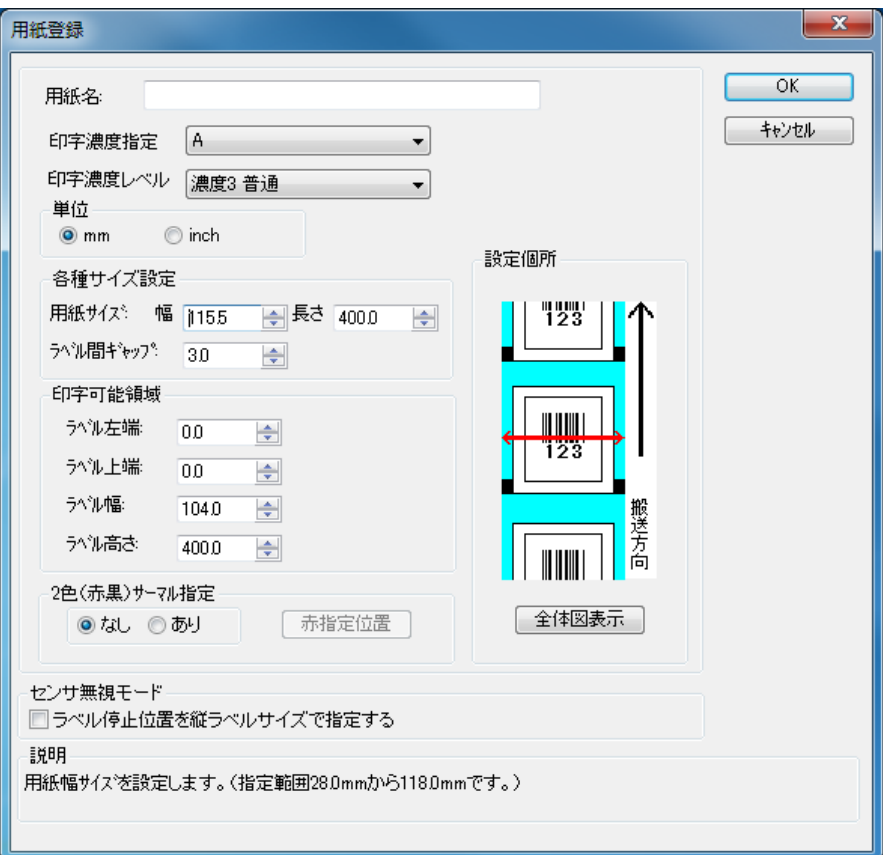

図 1.3.2 用紙登録画面

### ◆用紙名

登録する用紙の名称を入力します。

### ◆印字濃度指定

印字濃度コマンドを送信する場合には「A」、送信しない場合には「プリンタ設定に従う」を選択し てください。

#### ◆印字濃度レベル

1~5 段階の印字濃度レベルが指定できます。

印字濃度指定が「プリンタ設定に従う」の場合には、本指定はマスクされます。

# ◆単位

mmかinchの指定ができます。

## ◆用紙サイズ

幅:台紙を含む用紙幅になります。 長さ:台紙を含む用紙長さとなります。

ラベル間ギャップ:ラベルとラベルの間のサイズとなります。

# ◆印字可能領域

ラベル左端:ラベルの左余白になります。

- ラベル上端:ラベルの上余白になります。
- ラベル幅:実際の印字可能領域幅となります。

ラベル高さ:実際の印字可能領域の高さとなります。

# ◆2色(赤黒)サーマル指定

2色サーマル紙を使用する場合に、「あり」にします。

赤指定位置:「あり」を指定してボタンをクリックした場合、図1.3.3に示す画面が表示されます。

## ◆センサ無視モード

センサ無視の設定で、用紙位置で停止を行う場合に有効にします。

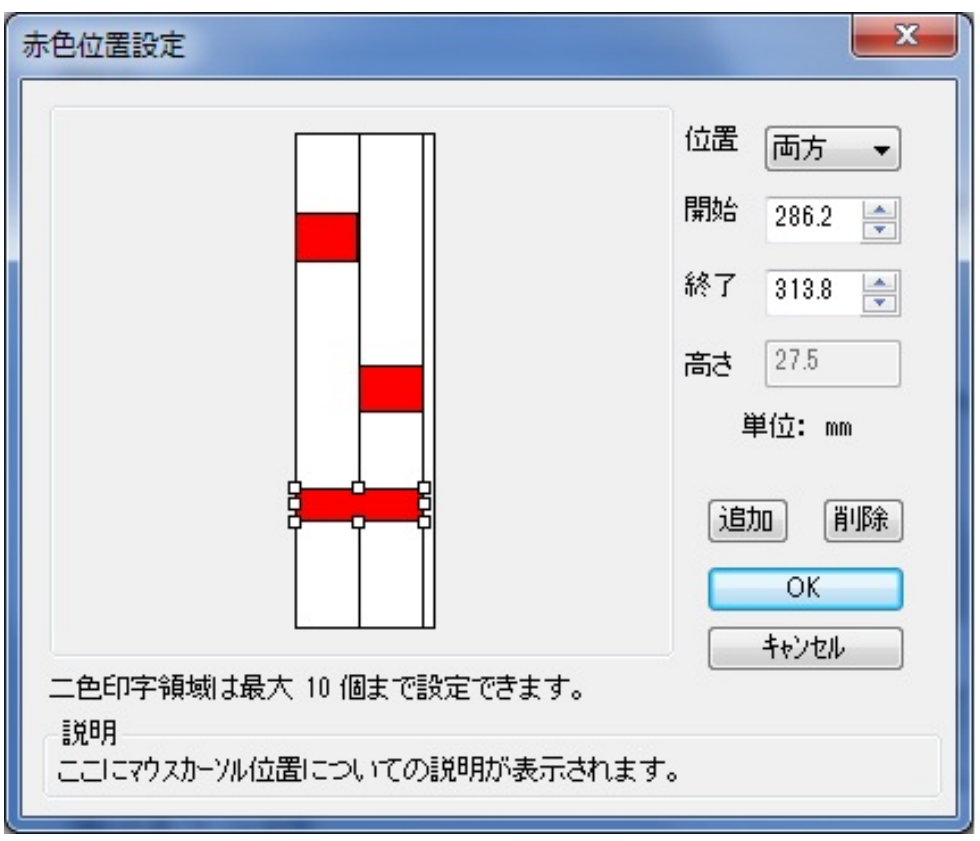

図 1.3.3 赤色位置設定画面

### ◆赤色位置指定

用紙上をマウスでドラッグすることで、赤色位置を設定します。 「位置」、「開始」、「終了」は設定した領域を修正するときに使用します。 位置:赤色位置を両方、左、右のいずれかに修正を行います。 開始:現在フォーカスしている領域の開始位置の修正を行います。 終了:現在フォーカスしている領域の終了位置の修正を行います。 ◆追加 選択した領域を追加するときにクリックします。 ◆削除

選択した領域を削除するときにクリックします。

# 用紙登録画面(用紙設定の互換 OFF)

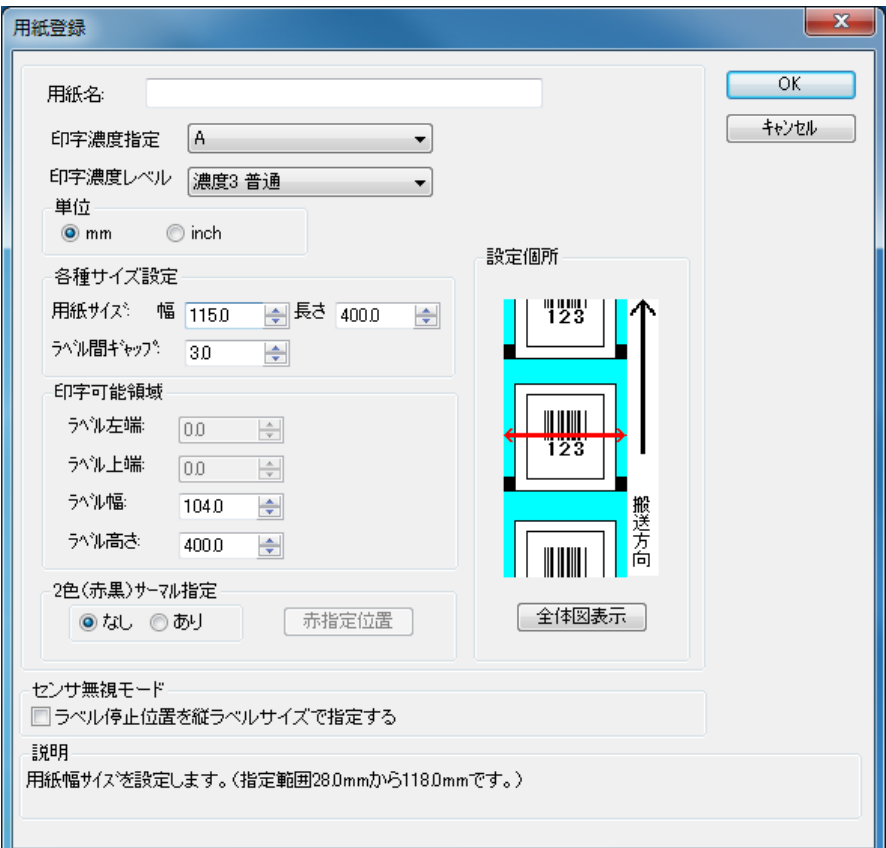

図 1.3.4 用紙登録画面

## ◆用紙名

登録する用紙の名称を入力します。

#### ◆印字濃度指定

印字濃度コマンドを送信する場合には「A」、送信しない場合には「プリンタ設定に従う」を選択し てください。

#### ◆印字濃度レベル

1~5 段階の印字濃度レベルが指定できます。 印字濃度指定が「プリンタ設定に従う」の場合には、本指定はマスクされます。

# ◆単位

mmかinchの指定ができます。

## ◆用紙サイズ

幅:台紙を含む用紙幅になります。 長さ:台紙を含む用紙長さとなります。 ラベル間ギャップ:ラベルとラベルの間のサイズとなります。

## ◆印字可能領域

ラベル左端:自動計算で求められます。

- ラベル上端:自動計算で求められます。
- ラベル幅:実際の印字可能領域幅となります。
- ラベル高さ:実際の印字可能領域の高さとなります。

## ◆2色(赤黒)サーマル指定

2色サーマル紙を使用する場合に、「あり」にします。

赤指定位置:「あり」を指定してボタンをクリックした場合、図1.3.3に示す画面が表示されます。

## ◆センサ無視モード

センサ無視の設定で、用紙位置で停止を行う場合に有効にします。

# フリーサイズの用紙登録画面(用紙設定の互換 ON)

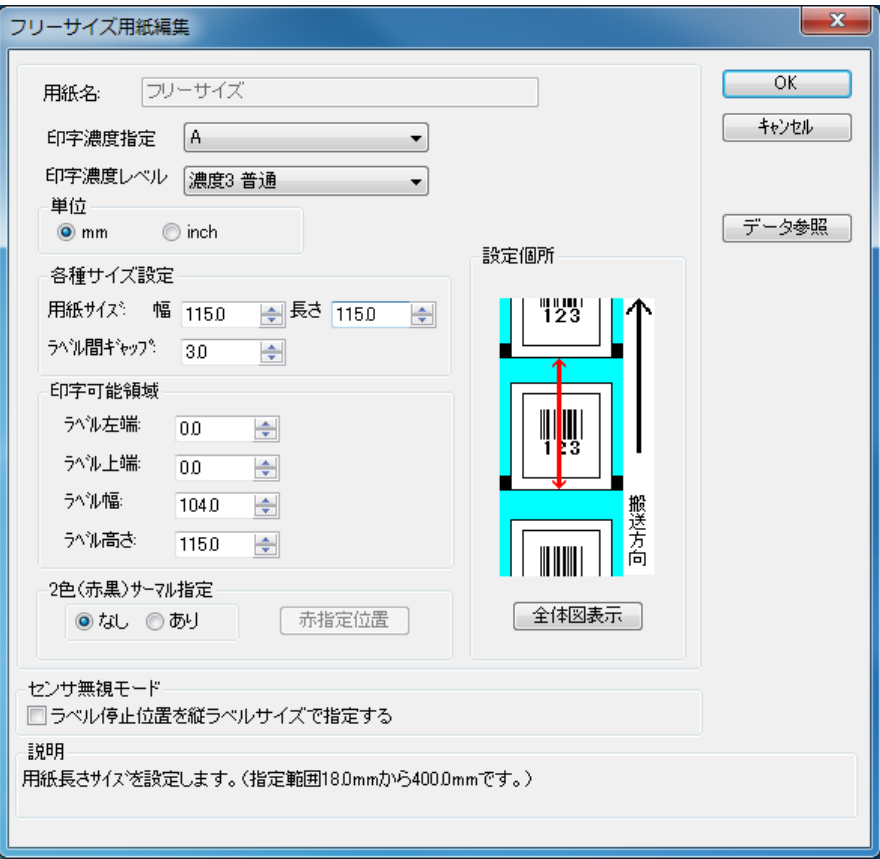

図 1.3.5 フリーサイズ設定画面

### ◆用紙名

用紙の名称を「フリーサイズ」固定で表示します。

### ◆印字濃度指定

印字濃度コマンドを送信する場合には「A」、送信しない場合には「プリンタ設定に従う」を選択してください。

## ◆印字濃度レベル

1~5 段階の印字濃度レベルが指定できます。

印字濃度指定が「プリンタ設定に従う」の場合には、本指定はマスクされます。

## ◆単位

mmかinchの指定ができます。

## ◆用紙サイズ

幅:台紙を含む用紙幅になります。 長さ:台紙を含む用紙長さとなります。 ラベル間ギャップ:ラベルとラベルの間のサイズとなります。

#### ◆印字可能領域

ラベル左端;ラベルの左余白になります。

ラベル上端:ラベルの上余白になります。

ラベル幅:実際の印字可能領域幅となります。

ラベル高さ:実際の印字可能領域の高さとなります。

#### ◆2色(赤黒)サーマル指定

2色サーマル紙を使用する場合に、「あり」にします。 赤指定位置:「あり」を指定してボタンをクリックした場合、図1.3.3に示す画面が表示されます。

#### ◆センサ無視モード

センサ無視の設定で、用紙位置で停止を行う場合に有効にします。

## ◆データ参照

各設定値を登録済みの用紙から 参照します。クリックすることにより図1.3.6に示す画面が表示されます

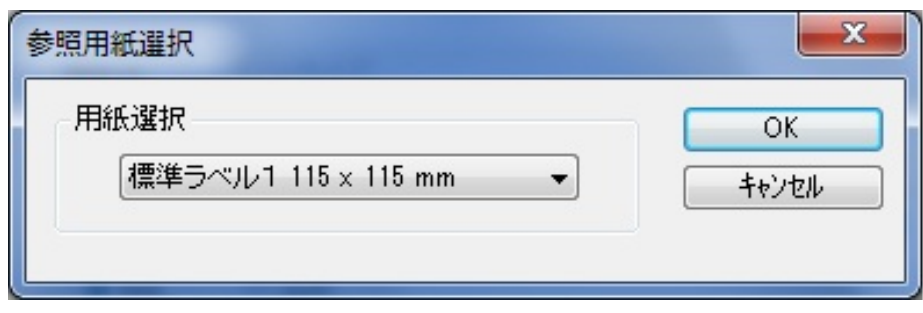

# 図 1.3.6 参照用紙選択画面

# ◆用紙選択

参照する用紙を選択します。 参照した用紙の設定で、フリーサイズの値が反映されます。

# フリーサイズの用紙登録画面(用紙設定の互換 OFF)

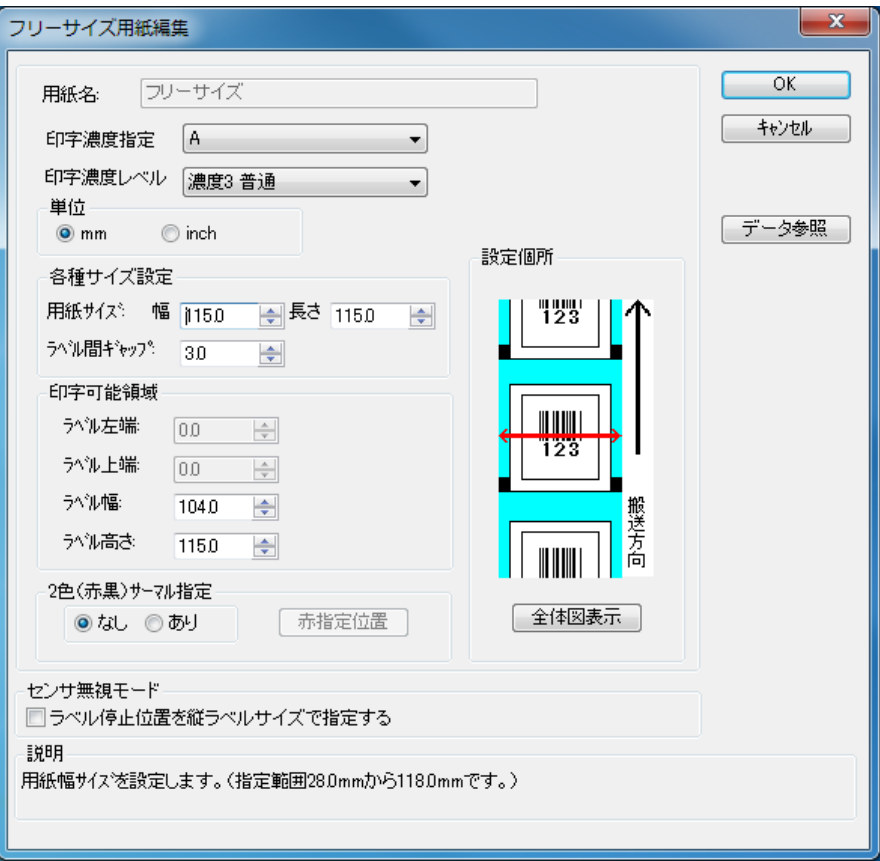

図 1.3.7 フリーサイズ設定画面

### ◆用紙名

用紙の名称を「フリーサイズ」固定で表示します。

### ◆印字濃度指定

印字濃度コマンドを送信する場合には「A」、送信しない場合には「プリンタ設定に従う」を選択してください。

#### ◆印字濃度レベル

1~5 段階の印字濃度レベルが指定できます。

印字濃度指定が「プリンタ設定に従う」の場合には、本指定はマスクされます。

## ◆単位

mmかinchの指定ができます。

## ◆用紙サイズ

幅:台紙を含む用紙幅になります。 長さ:台紙を含む用紙長さとなります。 ラベル間ギャップ:ラベルとラベルの間のサイズとなります。

#### ◆印字可能領域

ラベル左端;自動計算で求められます。

ラベル上端:自動計算で求められます。

ラベル幅:実際の印字可能領域幅となります。

ラベル高さ:実際の印字可能領域の高さとなります。

#### ◆2色(赤黒)サーマル指定

2色サーマル紙を使用する場合に、「あり」にします。 赤指定位置:「あり」を指定してボタンをクリックした場合、図1.3.3に示す画面が表示されます。

#### ◆センサ無視モード

センサ無視の設定で、用紙位置で停止を行う場合に有効にします。

## ◆データ参照

各設定値を登録済みの用紙から 参照します。クリックすることにより図1.3.6に示す画面が表示されます

# \*)用紙の規格

# ①用紙のサイズ

 本プリンタで使用できる用紙タイプは 3 タイプあり、それぞれのタイプにおける幅および長 さは図 1.3.8 に示すようになります。

1) のりなしタグ・裏アイマーク

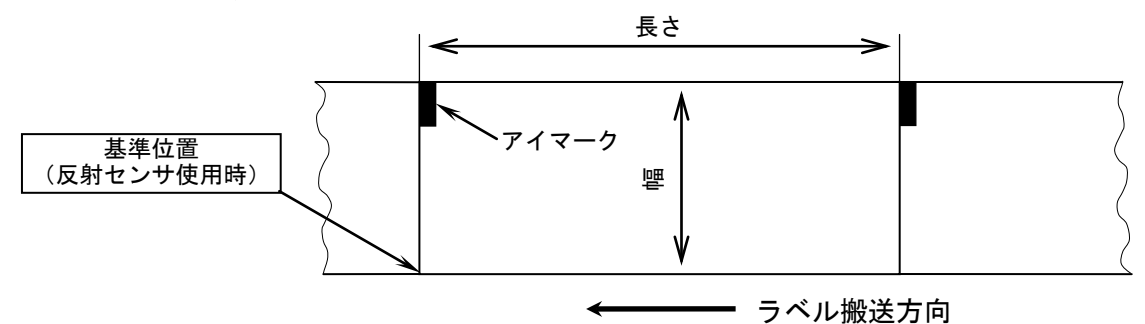

2) のりつきラベル・裏アイマーク

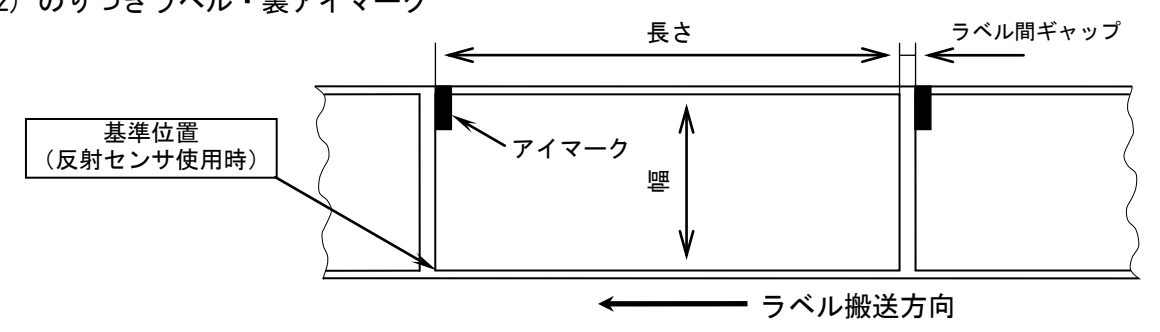

3) のりつきラベル・ギャップ

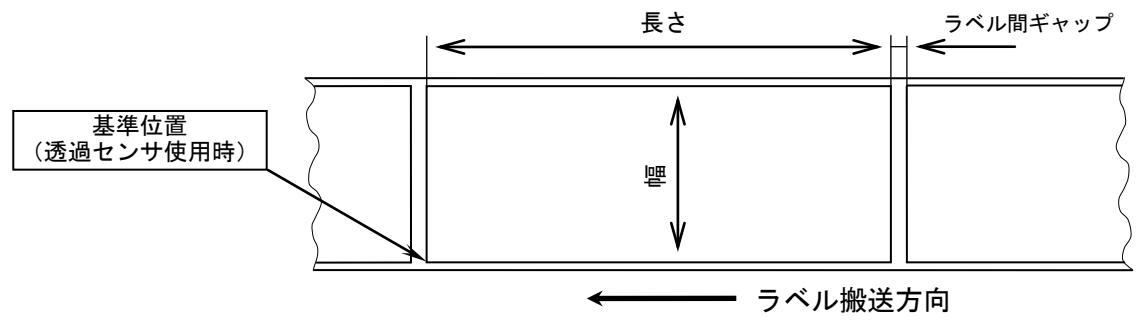

図 1.3.8 用紙種とサイズ

用紙サイズの規格はプリンタの動作モードにより異なります。

the contract of the contract of the contract of the contract of the contract of the contract of the contract of  $\hat{\Xi}$ 

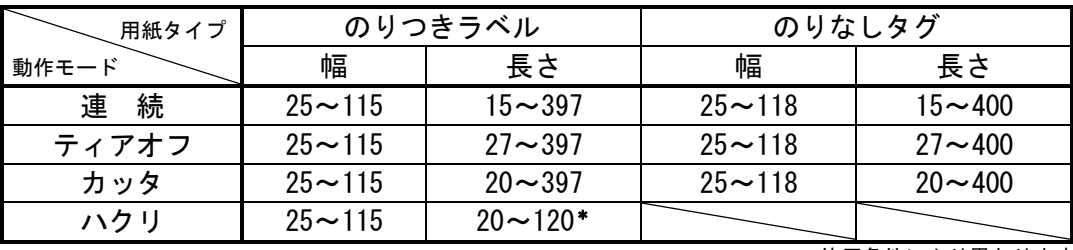

\*使用条件により異なります。

# ②基準位置

 ラベルに印字する時に、基準となる点を基準位置といいます。図 1.3.8 に示す様に基準位置の 横位置は用紙の左端、縦位置は使用するセンサによって変わり、反射センサ使用時はアイマー クの先頭、透過センサ使用時はラベルの先頭になります。ただし使用する用紙の幅がサーマル ヘッドの幅 104(mm)よりも大きい場合は、図 1.3.9 に示すようにサーマルヘッドの左端が基準位 置の横位置になります。 長さ ラベル間ギャップ

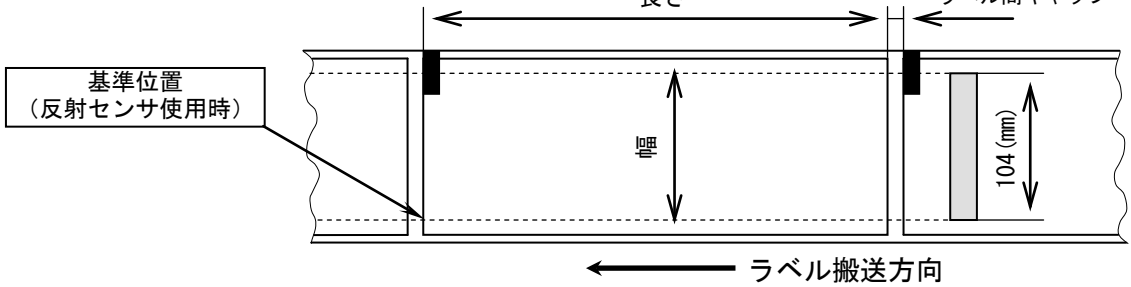

図 1.3.9 用紙幅が 104(mm)以上の時の横基準位置

## ③基点

 基点は印字位置を決めるための原点であり、基準位置から基点補正により設定された位置のこ とです。基点補正を行わない場合は基準位置が基点となります。

基点補正を行うと図 1.3.10 に示すように、レイアウト全体の印字位置が移動します。

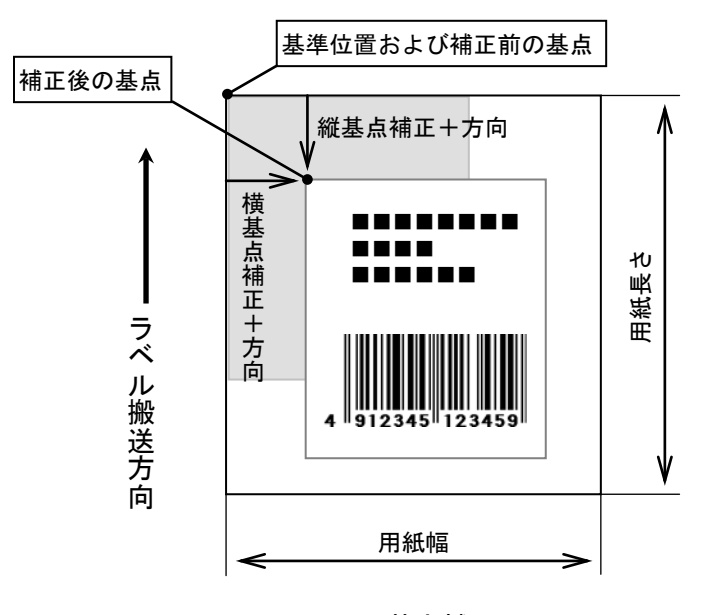

図 1.3.10 基点補正

# ④印字可能領域

 印字可能領域の最大値を以下に示します(幅×長さ)。 レスプリ T8/R8/T408/R408/T408v/R408v 【ヘッド密度 8 本/mm】:104×400(mm)  $832 \times 3200$  (dot) レスプリ T12/R12/T412/R412/T412v/R412v 【ヘッド密度 12 本/mm】:104×400(mm) 1248×4800(dot)

 最大印字領域はレスプリ T8/R8/T408/R408/T408v/R408v,レスプリ T12/R12/T412/R412/T412v /R412v 共に同サイズですが、ヘッド密度が異なるため、ドット換算すると最大印字領域も上記 のように数値が異なります。

 標準機における用紙規格の最大幅は 118(mm)ですが、サーマルヘッドの幅が 104(mm)である ため、印字可能領域の最大幅は 104(mm)となります。本プリンタではラベルセンター合わせ方 式を採用しているため、幅が 104 (mm) 以上の用紙を使用した場合、用紙両端に印字不可能領域 が生じます。

例えば幅 118(mm)の用紙を使用した場合は、図 1.3.11 に示すように用紙両端に 7(mm)の印字不

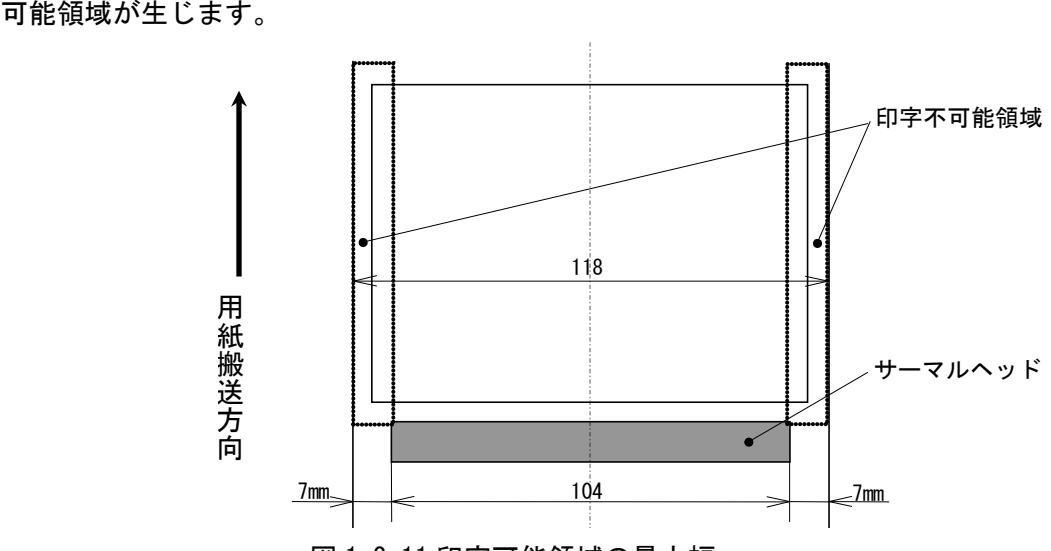

図 1.3.11 印字可能領域の最大幅

 プロパティの「用紙登録」における「印字可能領域」(図 1.3.2 参照)では、最大印字可能領 域および使用する用紙の範囲内において、図 1.3.12 に示すように実際に印字される領域を自由 に設定することができます(図 1.3.2 中の用語は図 1.3.2 の設定項目に対応しています)。 通常は印字可能領域と用紙サイズは等しく設定します。

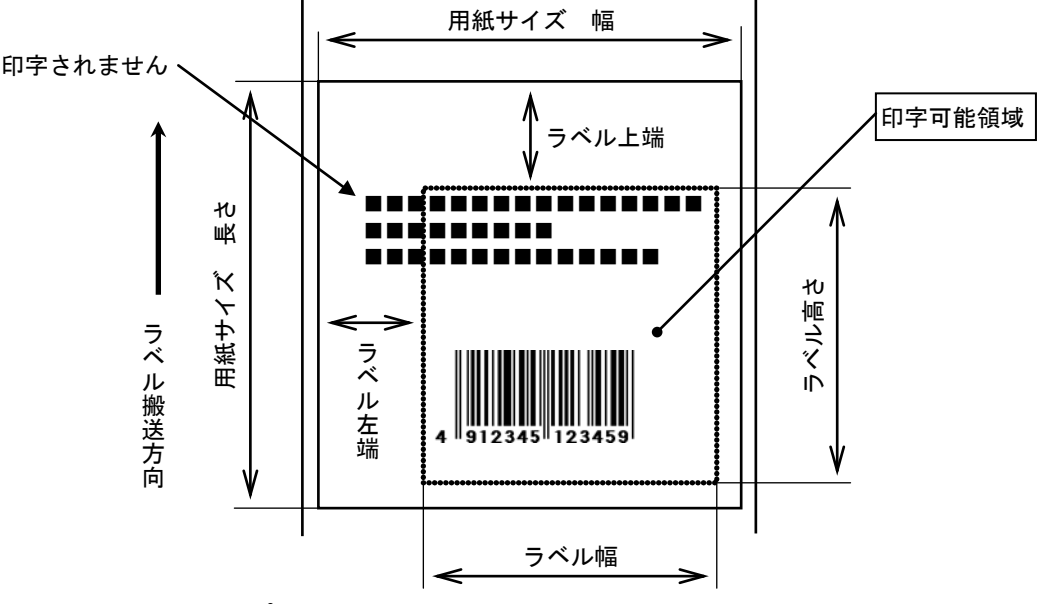

図 1.3.12 プロパティにおける印字可能領域設定

# ⑤用紙上の印字推奨領域

 印字推奨領域は用紙の種類・サイズによって異なります。図 1.3.13 に示すように、のりつき ラベルの周り 1.5(mm)、のりなしタグの周り 3(mm)(アイマーク側 1.5(mm))への印字は推奨 していません。

 実際に印字レイアウトを作成する際には、用紙搬送に伴うピッチ方向の累積誤差や蛇行によ る印字ズレを考慮する必要があります。

太線部:ラベル、タグ :印字推奨領域 単位:mm

◆のりつきラベル◆ ◇アイマーク◇

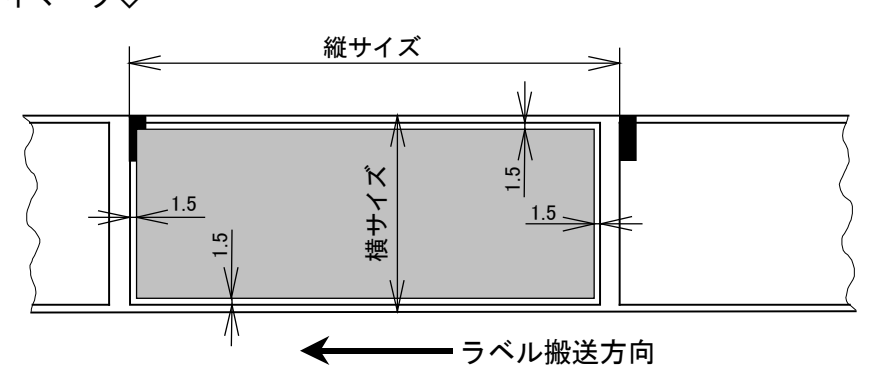

◇ラベル間ギャップ◇

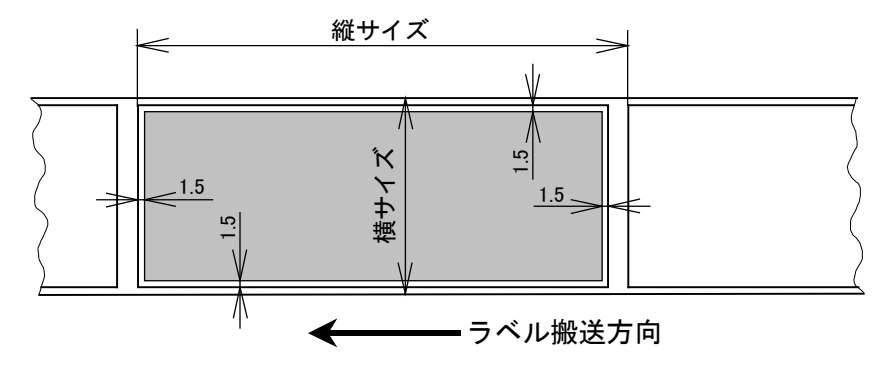

◆のりなしタグ◆

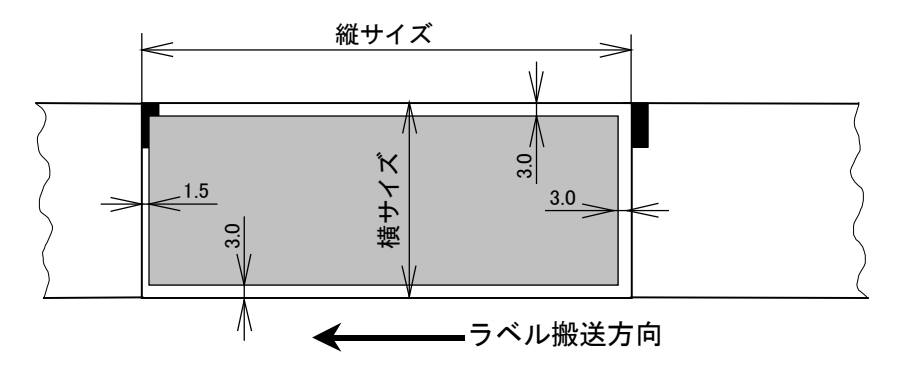

図 1.3.13 印字推奨領域

# <span id="page-21-0"></span>1.4. 動作モード

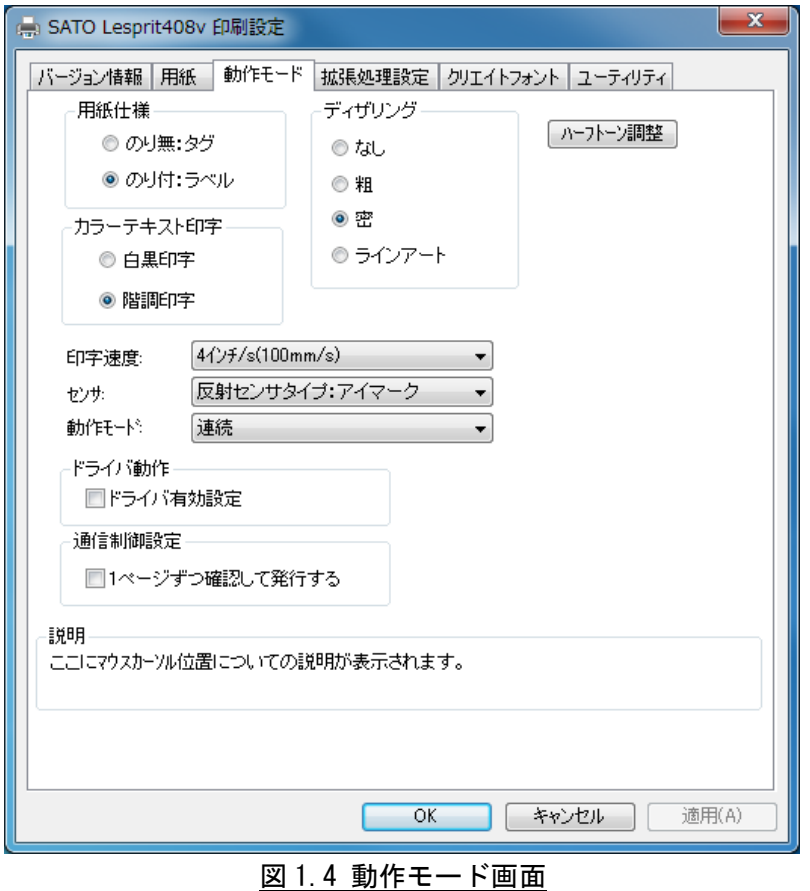

## ◆用紙仕様

ペーパーエンドで発生後、用紙交換時に再発行を行うかどうかの指定になります。 ラベル:再発行を行わない。

# タグ:再発行を行う。

# ◆カラーテキスト印字

文書中の文字列を指定されている色情報に関係無く黒色印字するか、色情報に応じて階調印字を行 うかの設定になります。ただし、X20 文字などのデバイスフォントは除きます。

### ◆ディザリング

ハーフトーン調整が有効となるため、設定は無効となります。

# ◆ハーフトーン

グラフィックデータをハーフトーン処理するパターンを指定します。

#### ◆印字速度

印字速度を選択します。90 度回転のバーコードや罫線などの印字レイアウトや使用用紙種により、 印字速度・濃度の調整が必要になります。

#### ◆センサ種別

反射センサタイプ(アイマーク)、透過センサタイプ(ギャップ)、センサ無視の選択をします。

#### ◆動作モード

動作モードの指定を行います。プリンタ側の設定が、DSWでない機種については、プリンタの設定をコマンド 優先にするとドライバの設定が反映され、設定内容が変わります。

#### ◆ドライバ有効設定

アプリケーションからの設定を無効にするモードになります。

#### ◆1ページずつ確認して発行する

ステータスチェックで、オンライン受信待ちになった場合に次のアイテムを送信します。

※本設定は、管理者権限のみ変更可能となります。

※レスプリシリーズのプリンタドライバ使用時には、パーシャルカット動作は選択できません。

# <span id="page-22-0"></span>1.5. 拡張処理設定

# <span id="page-22-1"></span>1.5.1.レスプリシリーズの場合

図 1.5.1 に「拡張処理設定」画面を示します。ここでは以下の設定を行います。

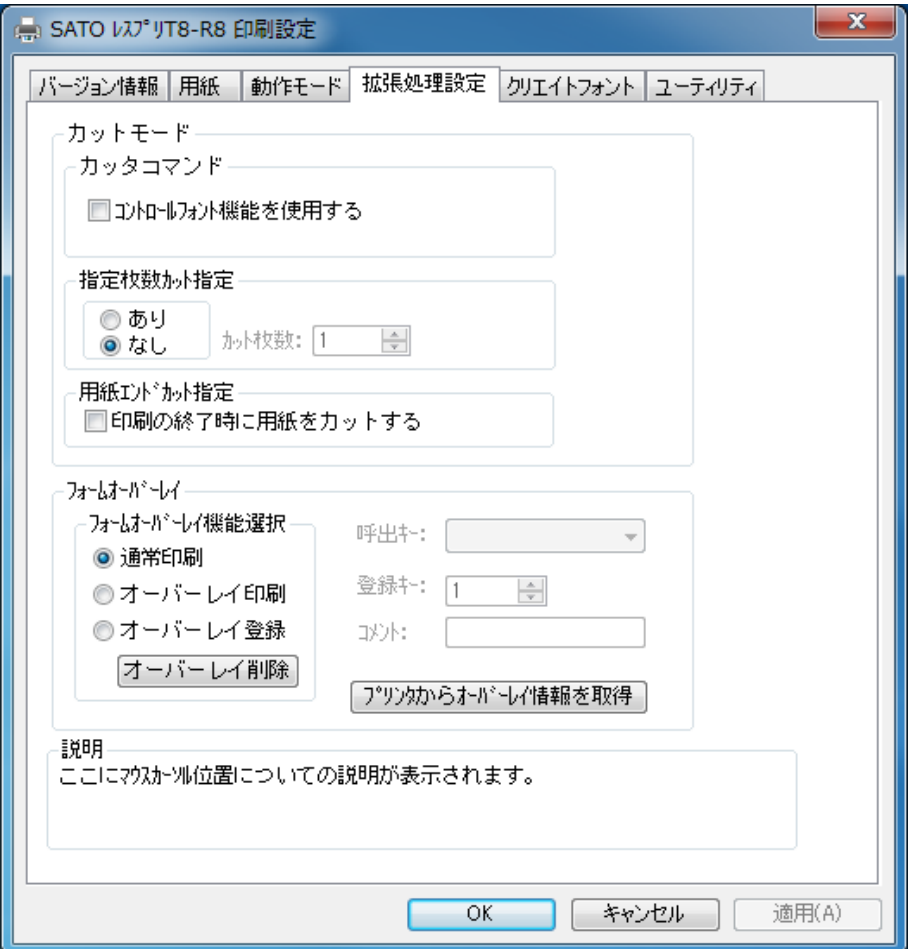

図 1.5.1 拡張処理設定画面

#### ◆コントロールフォント機能を使用する

コントロールフォントによるカットを使用するため、ドライバのカットコマンドを使用するか使用しないかの 設定を行います。

### ◆指定枚数カット指定

指定した枚数でカットさせる設定を行います。

## ◆用紙エンドカット指定

印刷Job の最後でカットさせる設定を行います。

# ◆フォームオーバーレイ

フォームオーバーレイの設定を行います。プリンタドライバ使用時には、フォームオーバーレイは1 箇所のみ 登録可能です。

※レスプリシリーズのプリンタドライバをレスプリ V シリーズプリンタで使用した場合レスプリ V シ リーズプリンタの機能である「用紙エンドカット指定」の「動作モードに従う」、「全カットモード」、 「パーシャルカットモード」、「ティアオフモード」の「印刷終了時にティアオフ動作をさせる」は使用 できなくなります。

※コントロールフォントについては、22 ページをご覧ください。

# <span id="page-23-0"></span>1.5.2. レスプリ V シリーズの場合

図 1.5.2 に「拡張処理設定」画面を示します。ここでは以下の設定を行います。

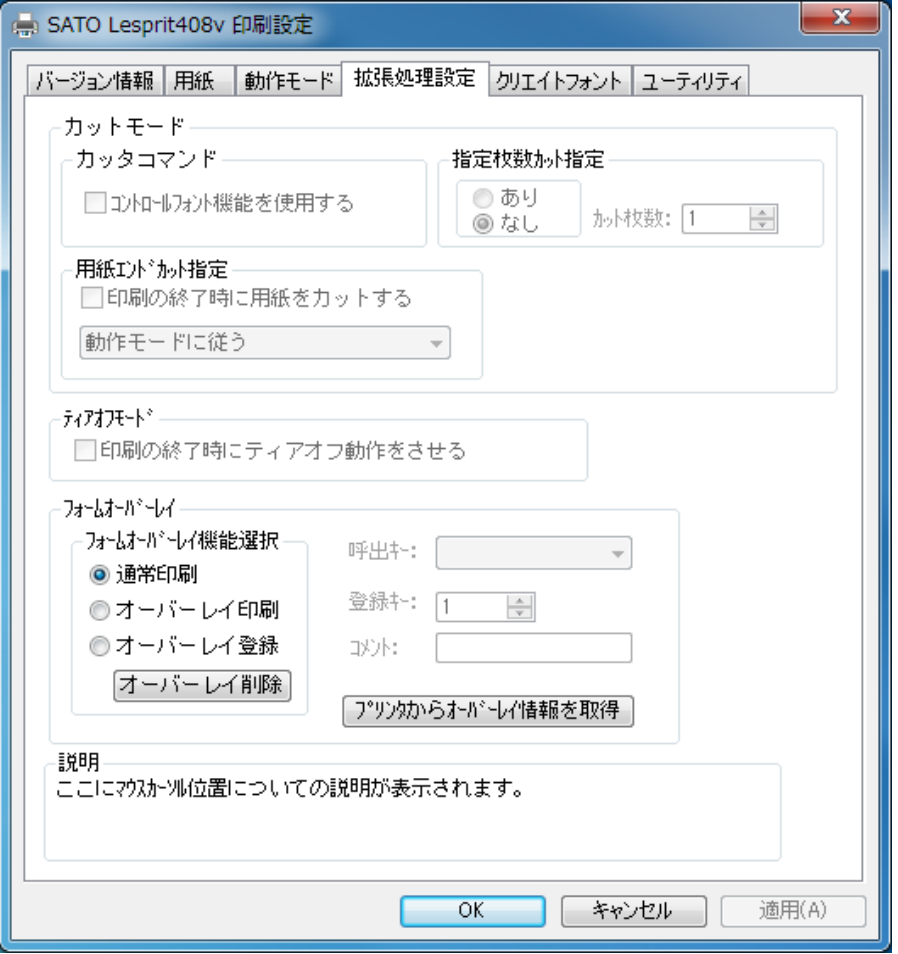

# 図 1.5.2 拡張処理設定画面

#### ◆コントロールフォントを使用する

コントロールフォントによるカットを使用するため、ドライバのカットコマンドを使用するか使用しな いかの設定を行います。

## ◆指定枚数カット指定

指定した枚数でカットさせる設定を行います。

◆用紙エンドカット指定

印刷Job の最後でカットさせる設定を行います。

# ◆ティアオフモード

印刷Job の最後で強制的にティアオフ動作をさせる設定を行います。

動作モードがティアオフの場合のみ有効です。

◆フォームオーバーレイ

フォームオーバーレイの設定を行います。プリンタドライバ使用時には、フォームオーバーレイは1 箇 所のみ登録可能です。

## \*1) コントロールフォント

 コントロールフォントのカットを使用すると、アプリケーションソフトにより印字レイアウト を作成するのと同時に、そのレイアウトを印字する際のカット動作も指定することができます。 カット指定コマンドには「CT」と「~」の2種類があり、コントロールフォント自体もコマン ドの指定方法に応じて 2 種類あります。

# ①「CT」および「~」のカット動作

 両コマンド共に何枚毎にカットするのかを指定するものですが、印刷枚数に対する動作が 次のように異なります。

例)指定カット枚数 2、印刷枚数 3 を指定した場合

## ◇「CT」コマンドによるカット動作◇

2 枚毎にカットし、全部で 3 枚発行します。

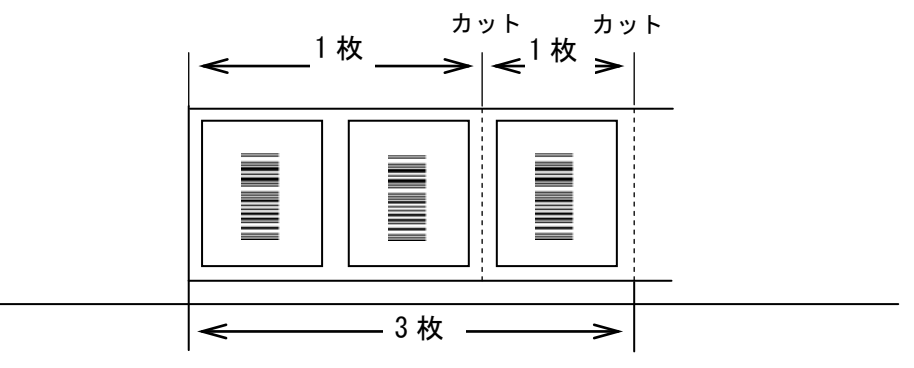

図 1.5.3.「CT」コマンドによるカット動作

# ◇「~」コマンドによるカット動作◇

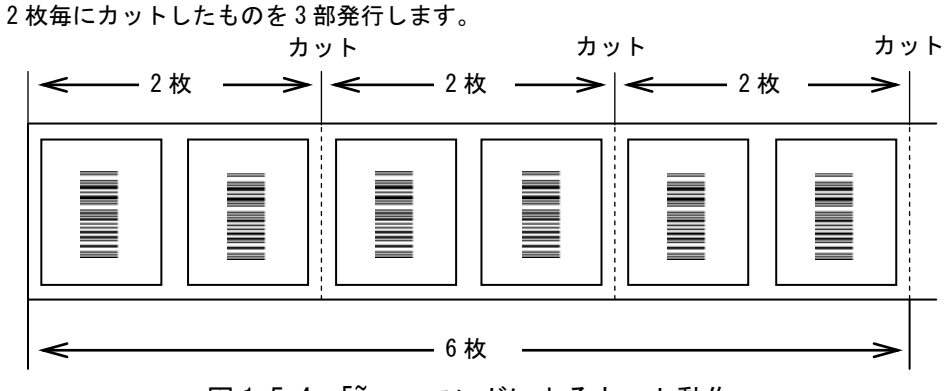

図 1.5.4. 「 」コマンドによるカット動作

# ②コントロールフォントの種類

コントロールフォントはコマンドの指定方法に応じて 2 種類あります。

◇プリンタコントロール(コマンド)による指定◇

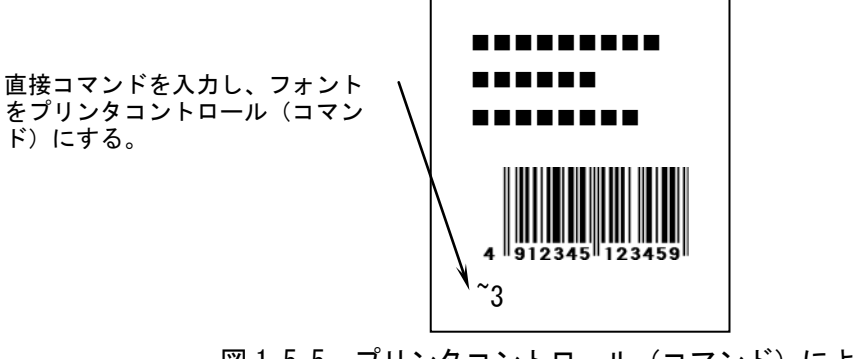

図 1.5.5. プリンタコントロール (コマンド)による指定

◇プリンタコントロール(ファイル)による指定◇

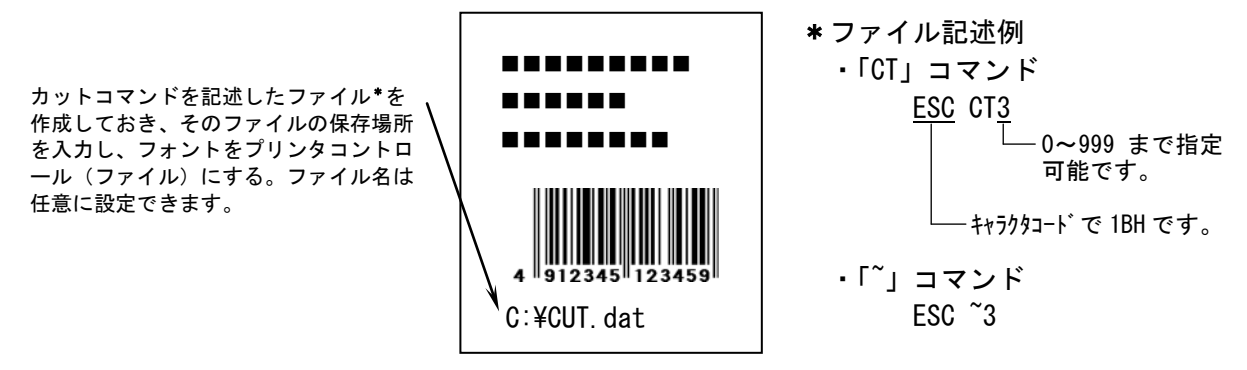

図 1.5.6. プリンタコントロール(ファイル)による指定

# <span id="page-26-0"></span>1.6. クリエイトフォント

ここでは「装飾フォント」と「バーコードフォント」の設定をおこないます。

 「装飾フォント」とは、レジデントフォントに対して倍率や回転角度、連番機能等を任意に設定 し、それらの設定を反映させた状態のフォントを 1 つのフォントとして登録したものです。アプリ ケーションソフトの書類上にデータを入力し、そのデータのフォントを装飾フォントにすることに より、印字結果には倍率や回転角度、連番などの設定が反映されます(アプリケーションソフトの 編集画面上には反映されません)。「バーコードフォント」とは、アプリケーションソフトの書類上 に入力したデータのフォントをバーコードフォントにすることにより、印字の際にはそのデータが バーコード化されるというものです。

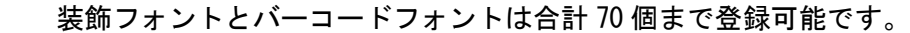

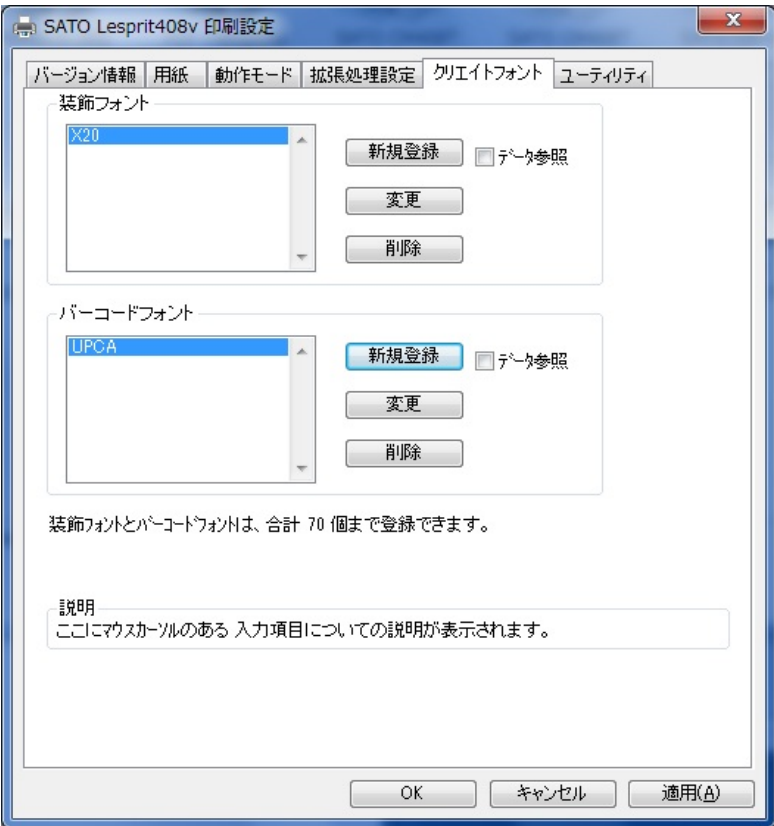

図 1.6.1 クリエイトフォント設定画面

#### ◆装飾フォント

装飾フォントの登録、編集画面を開きます。 ◆バーコードフォント バーコード並びに 2 次元コードの登録、編集画面を開きます。

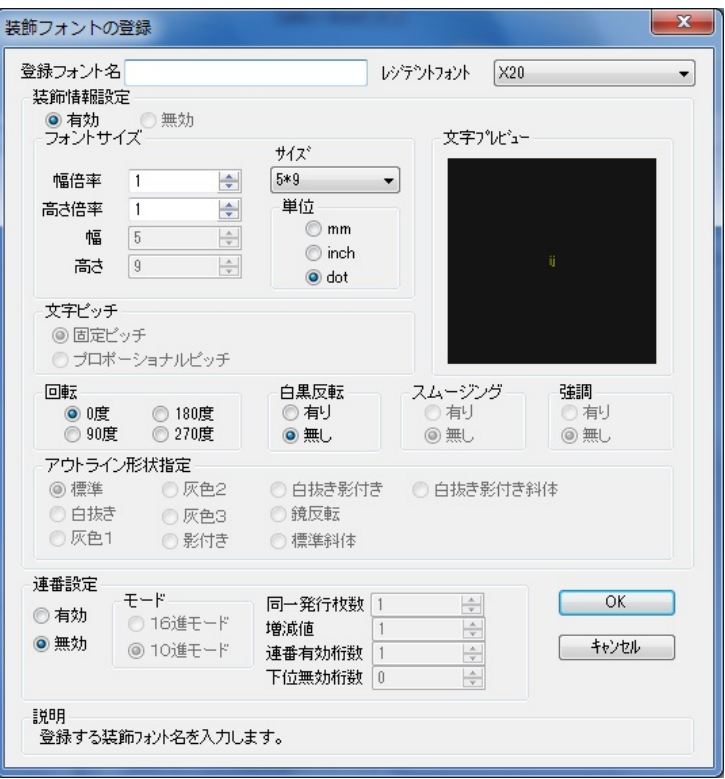

図 1.6.2 装飾フォント登録画面

◆登録フォント名

登録する装飾フォント名を設定します。この名称が、アプリケーションのフォント一覧に表示 されます。

◆レジデントフォント

装飾を行う元のデバイスフォントの名称になります。

◆装飾情報設定

装飾情報を有効/無効の設定を行います。(連番設定の場合のみ無効に出来ます。)

◆フォントサイズ

文字の幅、高さの倍率を指定します。(アウトラインフォントの場合は、サイズ指定になります。) また、漢字フォントの場合のみベースとなる縦・横のサイズが選択できます。

◆文字ピッチ

文字間ピッチの設定を行います。ただし、フォントによって固定ピッチしか選択できない場合 があります。

#### ◆回転

フォントの印刷方向の指定を行います。

◆白黒反転

白黒反転印字の設定を行います。

◆スムージング

スムージングの設定を行います。X23 フォント、X24 フォント、漢字フォントのみ選択できま す。

#### ◆強調

強調の設定を行います。漢字フォントのみ指定可能です。

◆アウトライン形状指定

アウトラインフォントの形状指定を行います。

◆連番設定

連番設定を行います。

◆モード

連番設定の増減値を10 進数で行うか16 進数で行うかの設定を行います。

◆同一発行枚数

同一内容の発行枚数を指定します。(1~9999 枚)

◆増減値

連番設定の増減値の設定を行います。(-9999~9999)

◆連番有効桁数

連番の有効桁数を指定します。(1~99 桁)

◆下位無効桁数

連番の無効とする下位の桁数を指定します。(0~99 桁) ※連番設定が出来る箇所は、8 ヶ所までとなります。

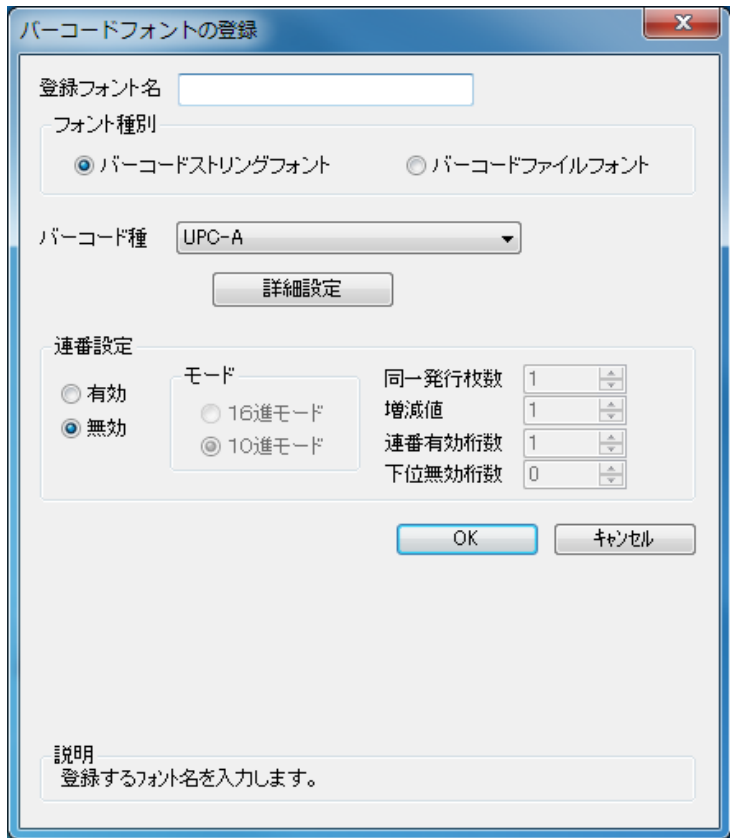

図 1.6.3 バーコードフォント

◆登録フォント名

登録するバーコードフォント名を設定します。

◆フォント種別

ストリングフォントとして登録するか、ファイルフォントとして登録するか選択します。

◆バーコード種

登録するバーコード、2 次元コードを選択します。

◆詳細設定

バーコード、2 次元コードの詳細を設定します。クリックすることにより、図1.6.4 UPC-A 詳細設定画面が表示されます。(この画面はバーコード種に依存します)

◆連番設定

装飾フォント同様に連番機能 を指定します

ただし、2 次元コードの場合には選択できません。

[補足説明7]

ストリングフォントとファイルフォントの違いは、バーコードデータの指定方法にあります。ストリ ングフォントの場合、バーコードデータは直接ストリングフォントを利用するアプリケーションの書 類上に入力してください。

例) 491234512345

下線部のフォント種をストリングフォントにしてください。

ファイルフォントの場合、バーコードデータは別途作成したデータファイルに記述し、ファイルフォ ントを利用するアプリケーションの書類上 にはそのデータファイルの絶対パス名を入力してださい。 例) C:\aaa\bar.dat

バーコードデータを記述した 「bar.dat」というデータファイルをテキスト形式で作成し、下線部の フォント種をファイルフォントにして、C ドライブの aaa フォルダに入れてください。

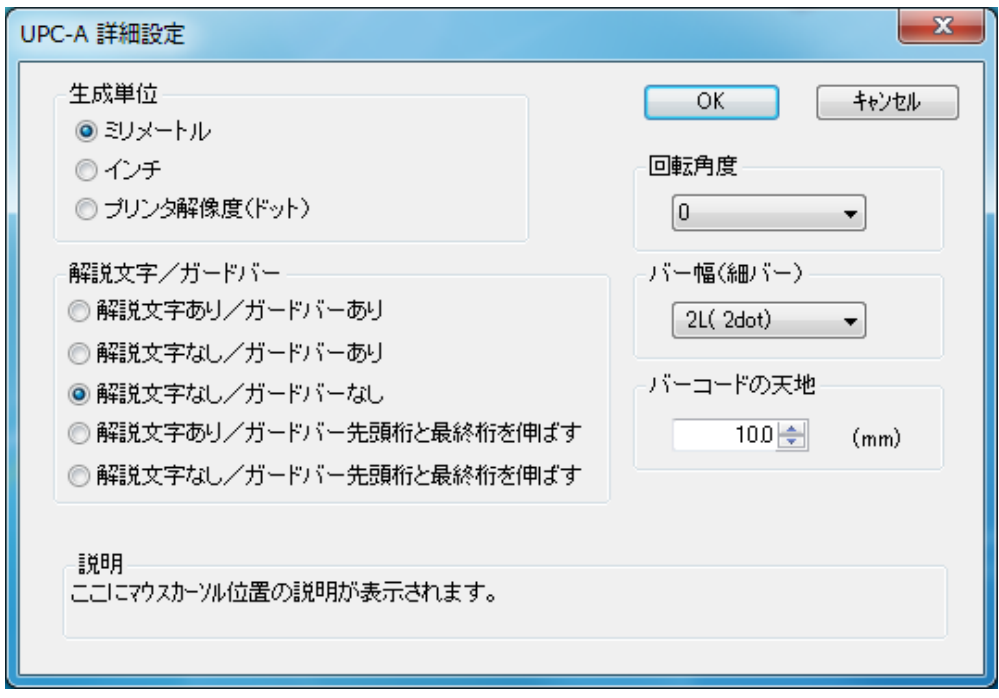

図 1.6.4 UPC-A 詳細設定画面

図 1.6.3 の「バーコード種」で選択したバーコード、2 次元コードに対応した詳細設定ダイア ログが表示されます。以下に登録可能なバーコード、2 次元コードの種類を示します。

- バーコード :UPC-A、UPC-E、JAN-8/EAN-8、JAN-13/EAN-13、CODE39、CODE93、 CODE128(128A、128B、128C)、GS1-128(UCC/EAN128)、ITF、 インダストリアル 2of5、マトリックス 2of5、CODABAR(NW-7)、 カスタマバーコード、UPC アドオンコード、合成シンボル
- 2 次元コード :QR コード(モデル 1)、QR コード(モデル 2)、QR コード(マイクロ QR)、PDF417 MAXI コード、データマトリックス(ECC200)、GS1 データマトリックス マイクロ PDF、セキュリティ QR コード
- ※機種により対応しているバーコード、2 次元コードが異なります。詳細は、SBPL マニュアル をご覧ください。

[補足説明 2]

連番設定

図 1.6.2.⑬、図 1.6.3.⑤の連番設定における各項目の内容を以下に示します。

有効・無効 : 連番設定を有効にするか無効にするか選択します。無効にするときは 図 1.6.2.③の装飾情報設定が有効になっている必要があります。 16 進モード・10 進モード :連番の対象を 16 進数とみなすか 10 進数とみなすか設定します。 同一発行枚数 : 何枚発行する度に連番させるか設定します。 増減値 : 連番毎の加算値または減算値を設定します。 連番有効桁数 :連番させる桁数を設定します。 下位無効桁数 :連番させる最小桁以下の桁数を設定します。

 例)モード:16 進モード 同一発行枚数:2 増減値:5 連番有効桁数:2 下位無効桁数:3 印字データの初期値:00F8001 とした場合 連番有効桁は図 1.6.5 に示すようになります。

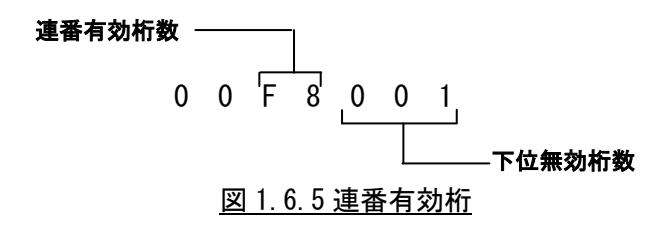

連番動作は図 1.6.6 に示すようになります。

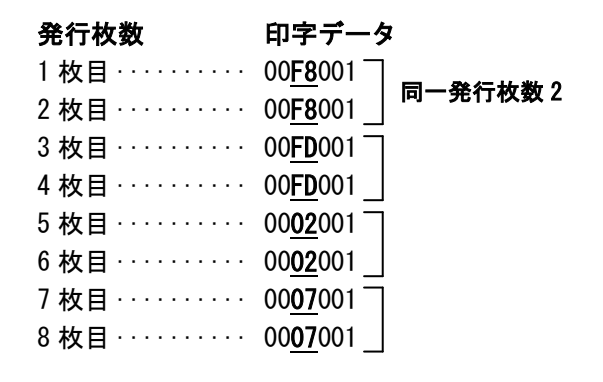

図 1.6.6 連番動作

# <span id="page-32-0"></span>1.7. ユーティリティ

ここでは、以下のサブ画面の表示を行います。

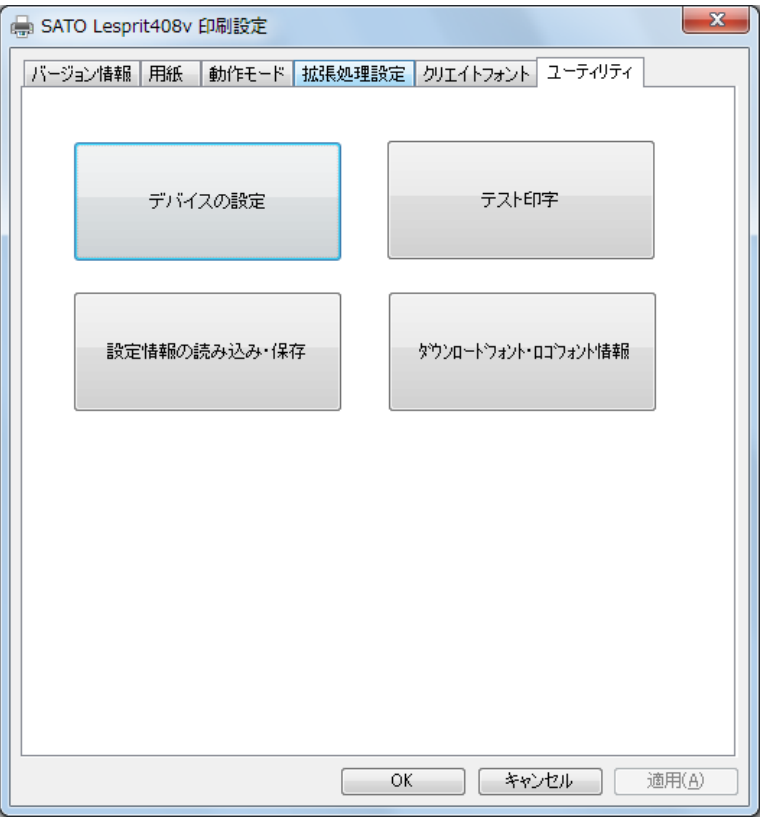

図 1.7.1 ユーティリティ画面

- ◆デバイスの設定
- デバイス設定画面を開きます。(1.7.1 章をご覧ください。)
- ◆テスト印字
- テスト印字画面を開きます。(1.7.2 章をご覧ください。)
- ◆設定情報の読み込み・保存
- 設定情報の読み込み・保存画面を開きます。(1.7.3 章をご覧ください。)
- ◆ダウンロードフォント・ロゴフォント

ダウンロードフォント・ロゴフォント情報画面を開きます。(1.7.4 章をご覧ください。)

# <span id="page-33-0"></span>1.7.1.デバイスの設定

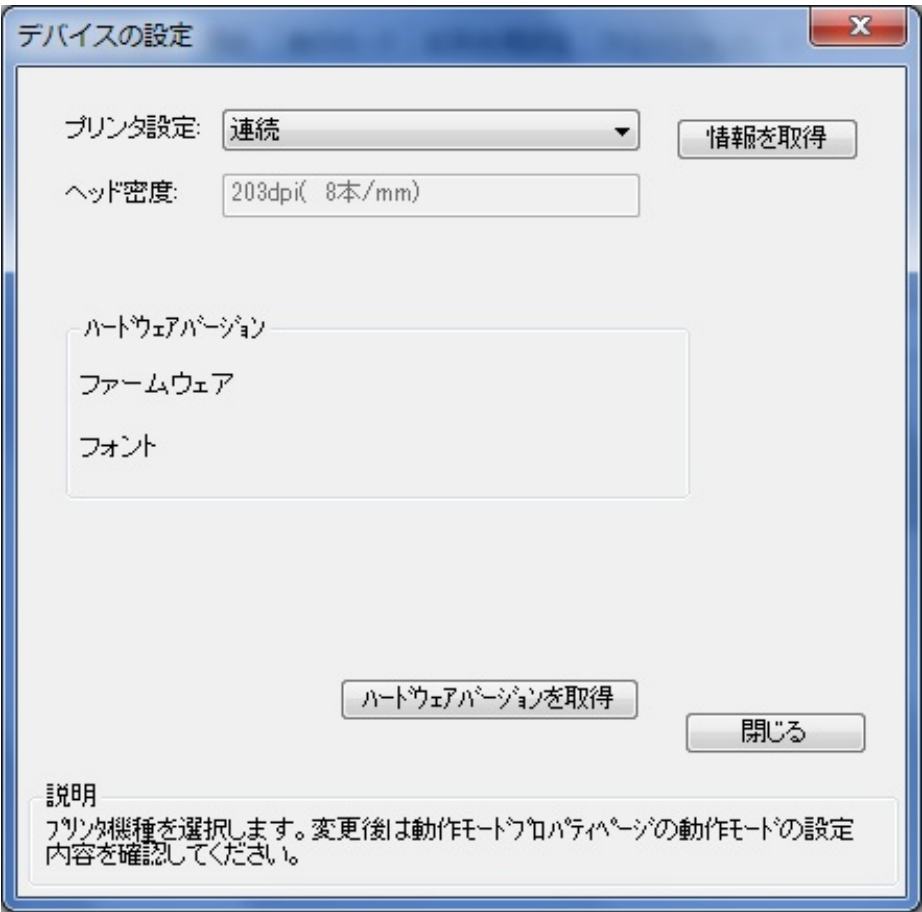

図 1.7.1.1 デバイスの設定画面

◆プリンタ設定

プリンタ設定動作モードを設定します。動作モードの設定をDSWで行わない機種に関して、 プリンタ本体の設定がコマンド優先の場合には、設定内容が変わります。

- ◆ヘッド密度
- ヘッド密度を取得し、表示します。(203dpi/305dpi/609dpi)
- ◆ハードウェアバージョン
- ファームウェアのバージョンを表示します。

[補足説明]

プリンタ名を変更した場合には、1 度印刷を行わないと情報取得が正常に行われないことが あります。

<span id="page-34-0"></span>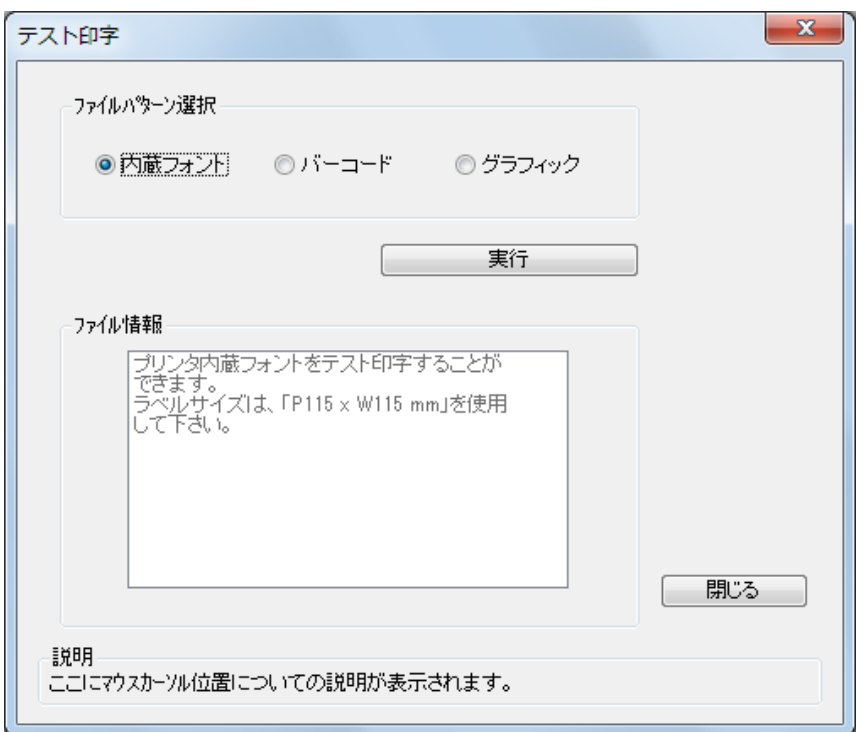

図 1.7.2.1 テスト印字画面

◆ファイルパターン選択

テスト印字パターンを選択します。内蔵フォント、バーコード、グラフィックの3 パターン になります。

[特記事項]

テスト印字データの中には、プリンタの設定情報が含まれませんので、プリンタの設定に従い ます。また、プリンタドライバの設定は、テスト印字データには反映されません。

# <span id="page-35-0"></span>1.7.3.設定情報の読み込み・保存

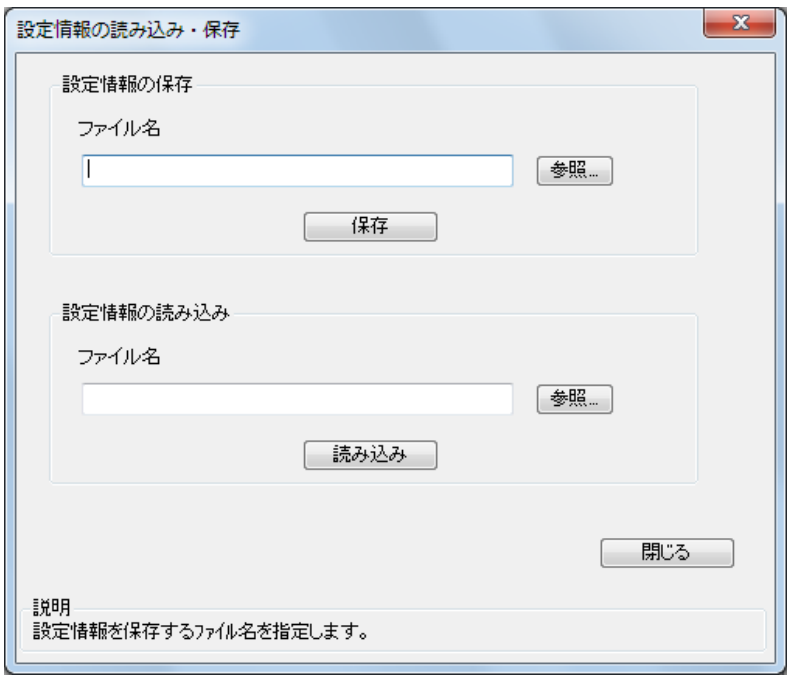

図 1.7.3.1 設定情報の読み込み・保存画面

◆設定情報の保存 保存を行う設定情報ファイル名を入力します。 ファイルのパス名は、[参照]ボタンで指定することが可能です。 ◆設定情報の読み込み 読み込みを行う設定情報ファイル名を入力します。 ファイルのパス名は、[参照]ボタンで指定することが可能です。 [特記事項] アクセス権のないパス名には、設定情報を保存することはできません。
# 1.7.4.ダウンロードフォント・ロゴフォント情報

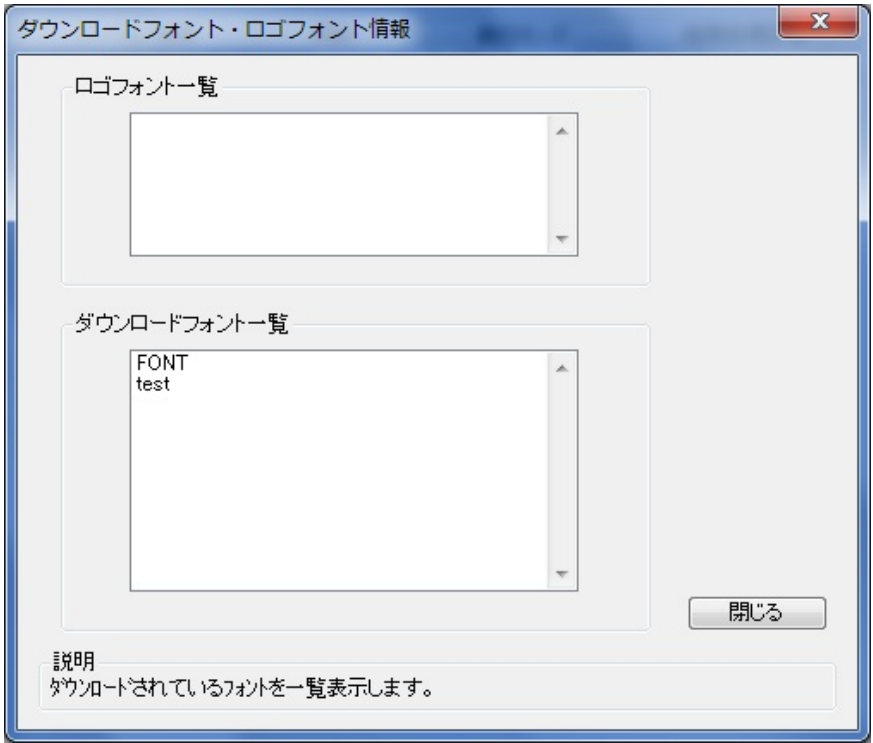

## 図 1.7.4.1 ダウンロードフォント・ロゴフォント情報画面

◆ロゴデータ一覧 ロゴデータの一覧を表示します。 ◆ダウンロードフォント一覧 ダウンロードフォントの一覧を表示します。 [特記事項] フォント・ロゴの登録は、フォント・ロゴ作成ツールを使用して下さい。

### 1.8. サトー専用ポートの追加設定手順

 「印刷先のポート」に「サトー専用ポート」を選択すると、各ポートに対して詳細な設定が可能 となります。以下にサトー専用ポートの追加手順と各ポートの設定手順を示します。

### ※本章では「SATO Lesprit408v」プリンタを使用して説明します。

### 1.8.1.サトー専用ポートの追加手順

図 1.8.1.1 に「ポート」画面を示します。

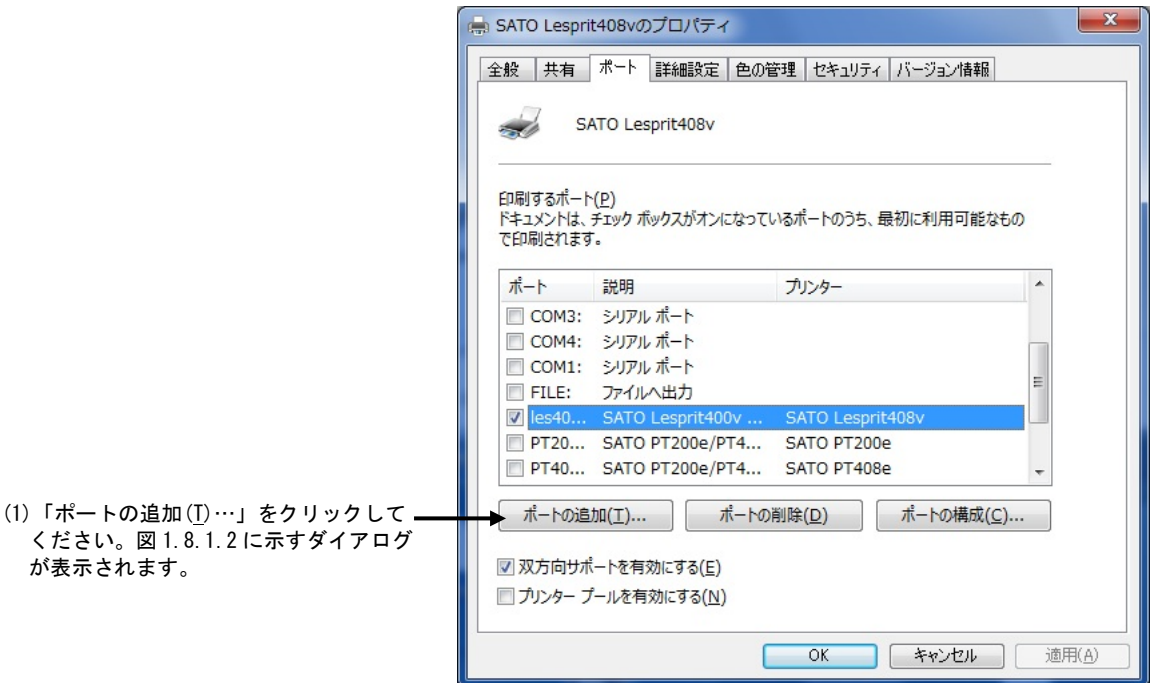

図 1.8.1.1.「ポート」画面

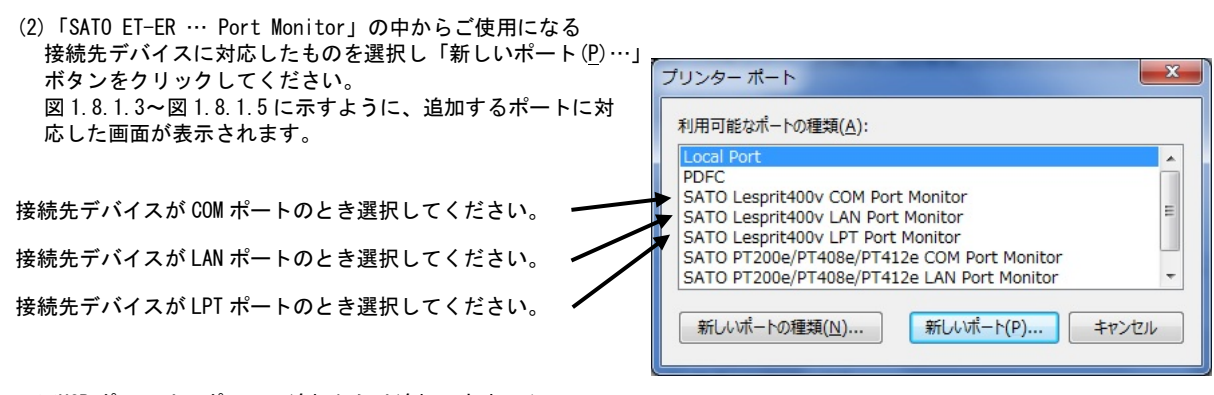

※USB ポートは、ポートの追加からは追加できません。

#### 図 1.8.1.2.「ポート追加」画面

### ① シリアルポート (レスプリシリーズ、レスプリ 400 シリーズ: SATO ET-ER COM、レスプリ V シリーズ: SATO Lesprit400v COM)

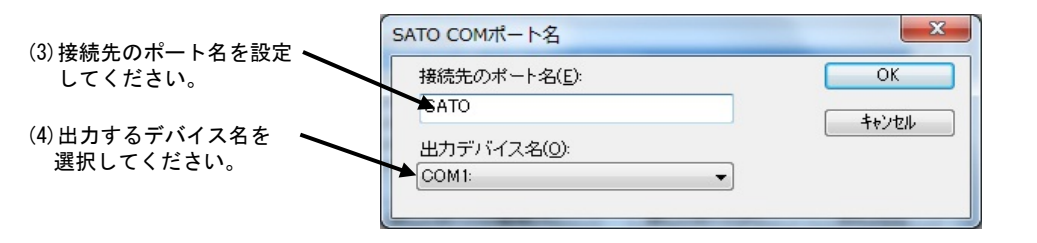

※COM ポートの設定は COM1 ~COM20 までとなります。

図 1.8.1.3.「SATO COM ポートの追加」画面

② IEEE1284 ポート (レスプリシリーズ、レスプリ 400 シリーズ: SATO ET-ER LPT、レスプリ V シリーズ: SATO Lesprit400v LPT)

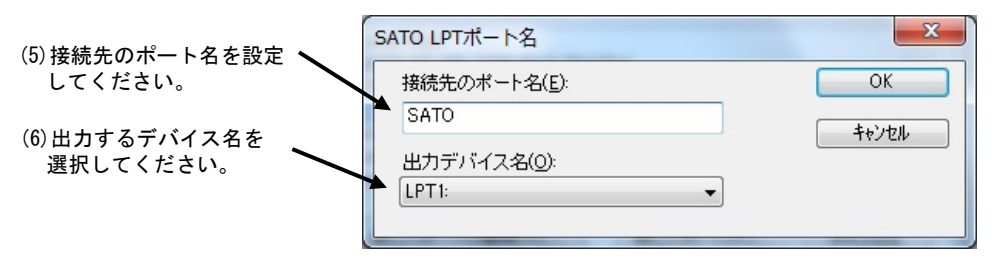

図 1.8.1.4.「SATO LPT ポートの追加」画面

③ LAN ポート

 $(127)$   $19$  $-7$ ,  $127$   $1400$   $-7$ :  $SATO$  ET-ER LAN,  $127$   $1$  V  $9$  $-7$ :  $SATO$  Lesprit400v LAN)

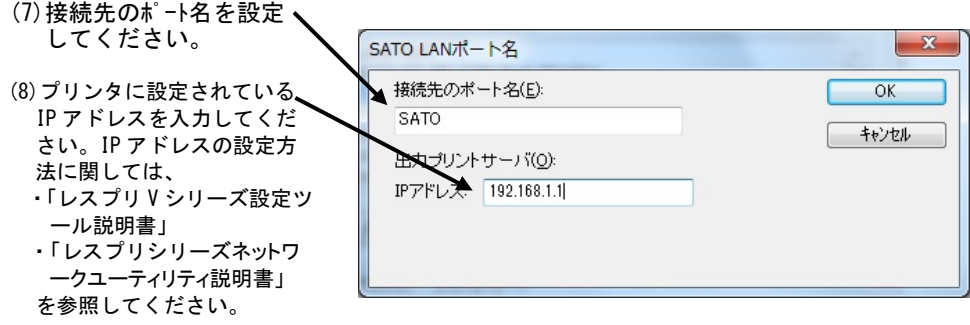

図 1.8.1.5.「SATO LAN ポートの追加」画面

# 1.8.2.サトー専用ポートの設定手順

図 1.8.2.1 に「ポート」画面を示します。

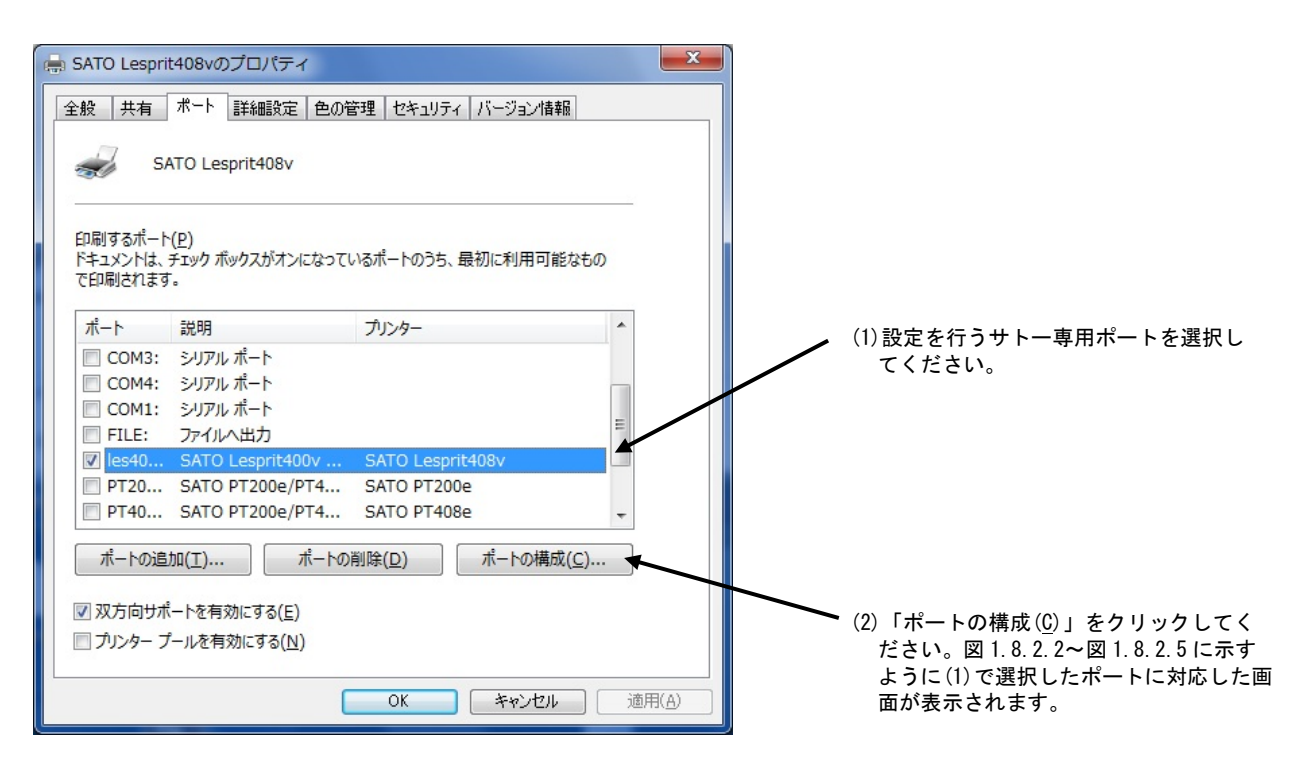

図 1.8.2.1.「ポート」画面

#### ①シリアルポート

(レスプリシリーズ、レスプリ 400 シリーズ: SATO ET-ER COM、レスプリ V シリーズ: SATO Lesprit400v COM) 図 1.8.2.2 に「SATO COM ポートの設定」画面を示します。

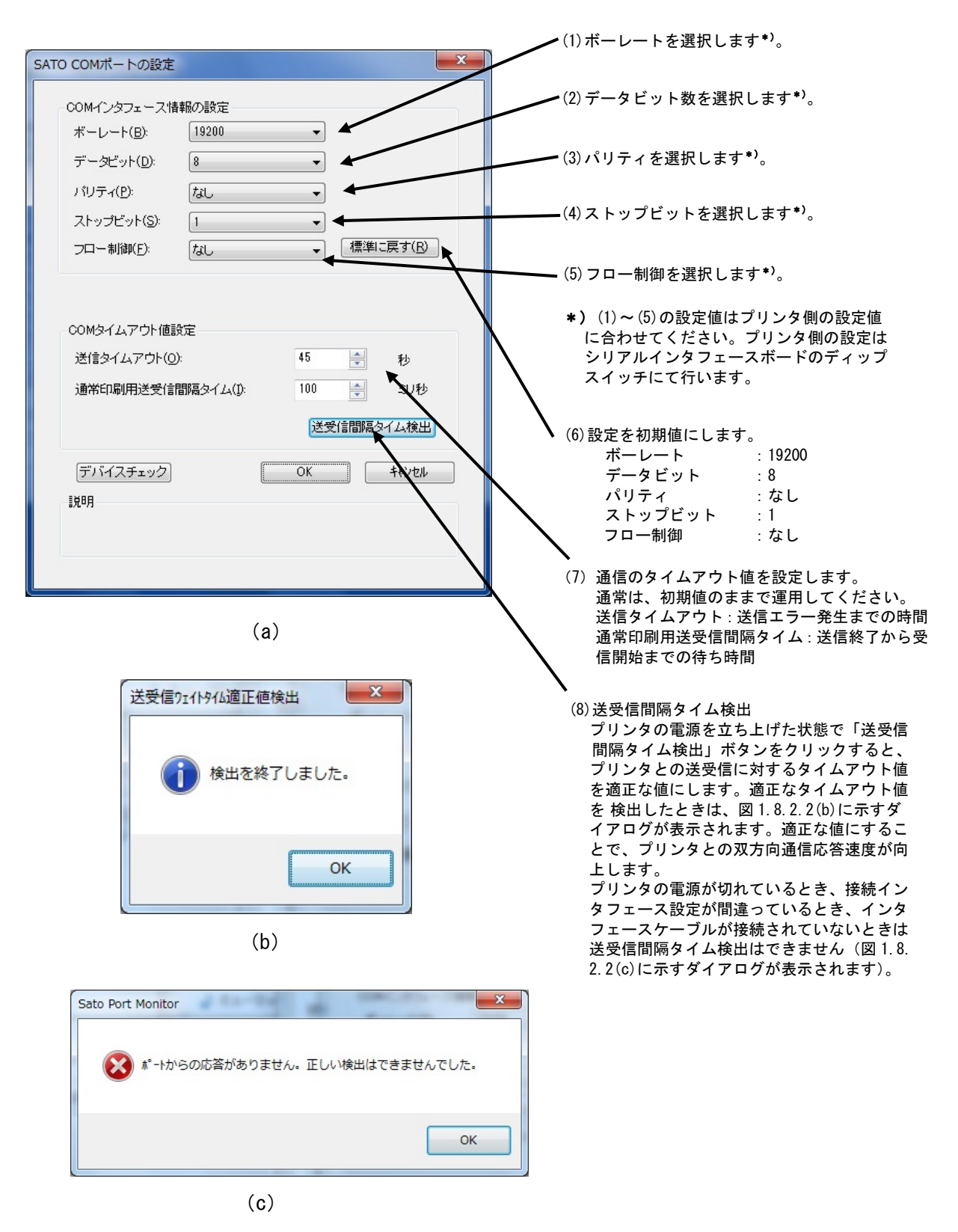

図 1.8.2.2.「SATO COM ポートの設定」画面

#### ①IEEE1284 ポート

(レスプリシリーズ、レスプリ 400 シリーズ: SATO ET-ER LPT、レスプリ V シリーズ: SATO Lesprit400v LPT) 図 1.8.2.3 に「SATO LPT ポートの設定」画面を示します。

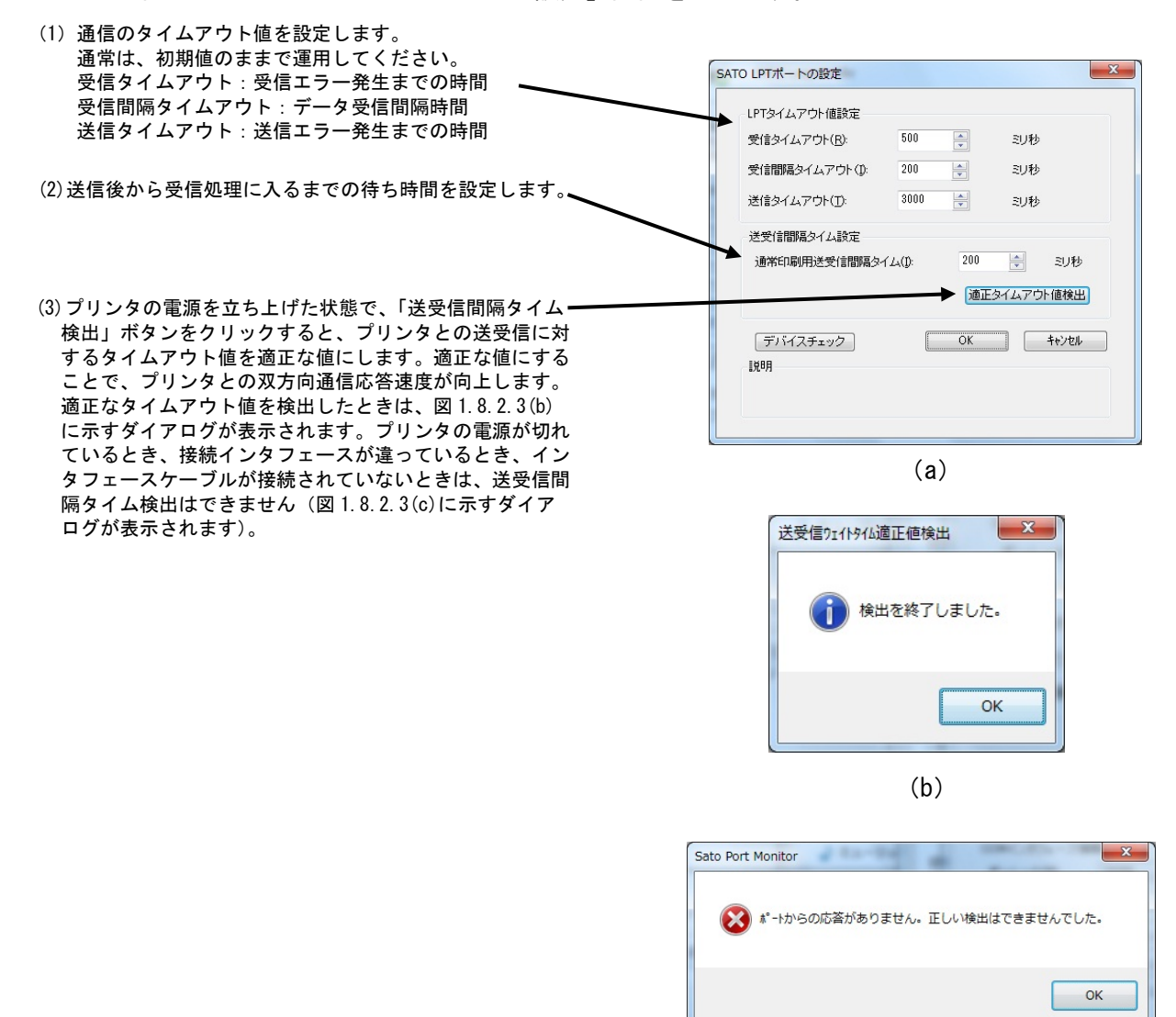

 $(c)$ 

図 1.8.2.3.「SATO LPT ポートの設定」画面

#### ②LAN ポート

(レスプリシリーズ、レスプリ 400 シリーズ: SATO ET-ER LAN、レスプリ V シリーズ: SATO Lesprit400v LAN) 図 1.8.2.4 に「SATO LAN ポートの設定」画面を示します。

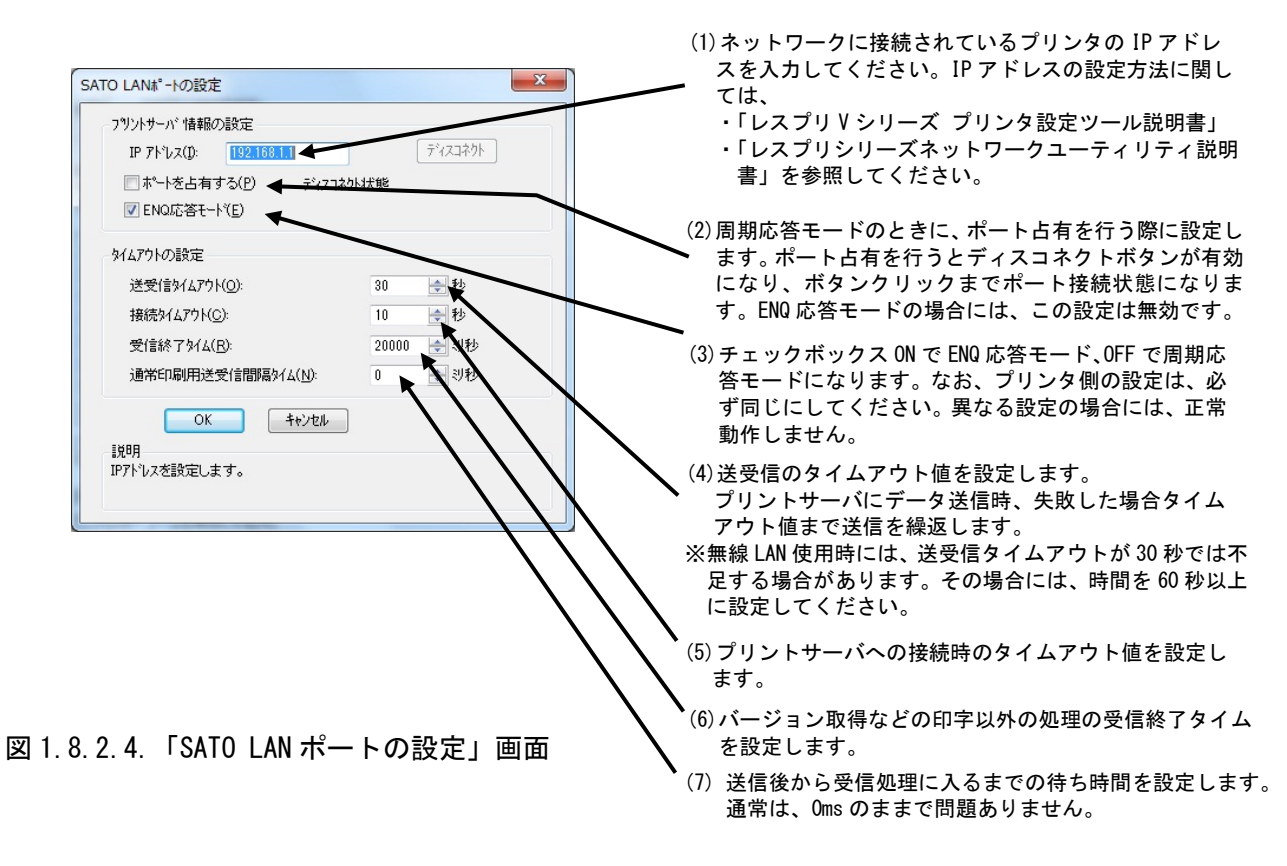

③USB ポート

(レスプリンリーズ、レスプリ 400 シリーズ: SATO ET-ER USB、レスプリ V シリーズ: OS 標準 USB ポート)

 「USB インタフェースマニュアル」も参照してください。 図 1.8.2.5 に「SATO USB ポートの設定」画面を示します。

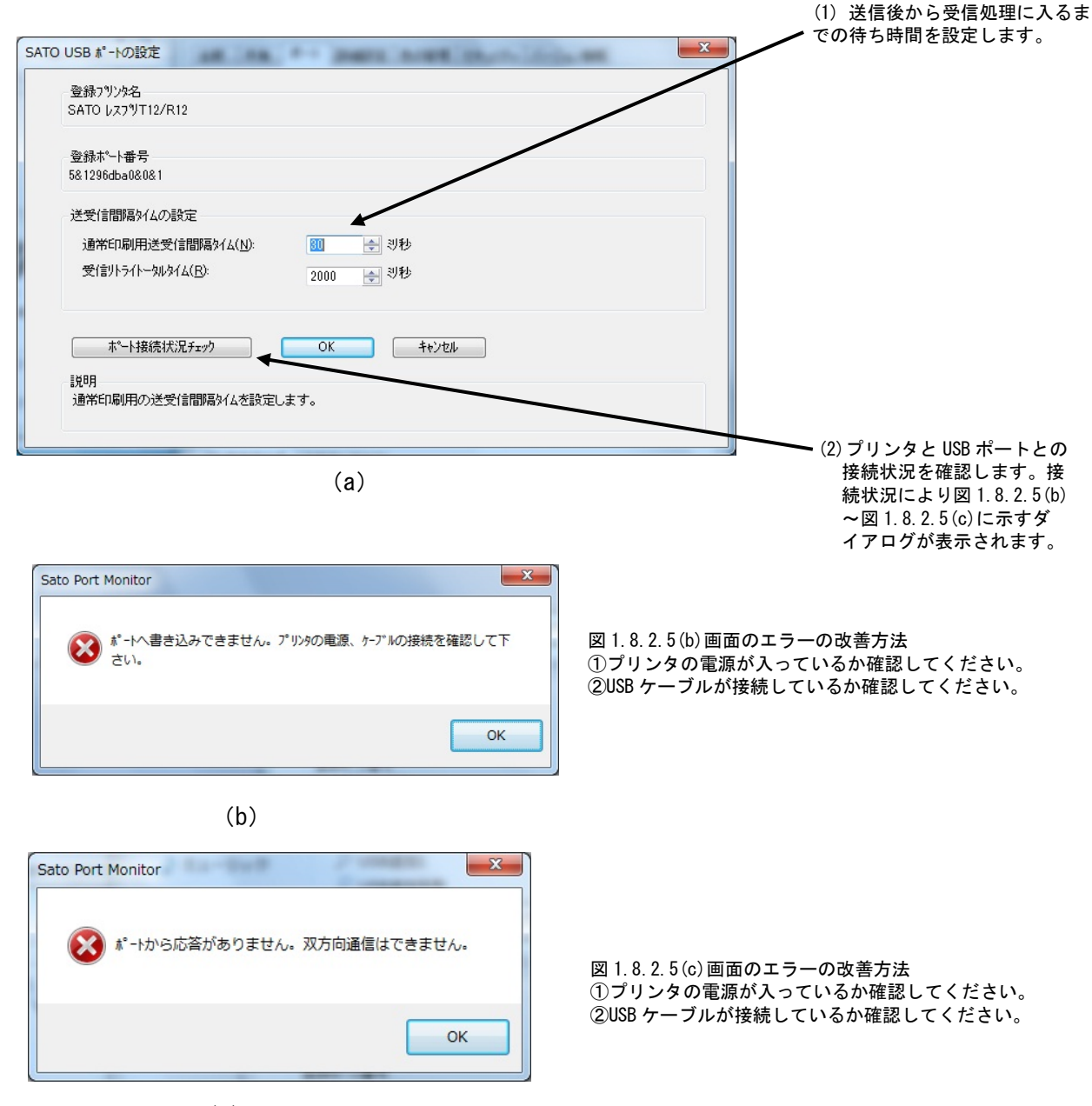

 $(c)$ 

図 1.8.2.5.「SATO USB ポートの設定」画面

※OS 標準の USB ポートには、設定画面はありません。

# 2. インストーラ起動手順

# 2.1. メインメニュー画面

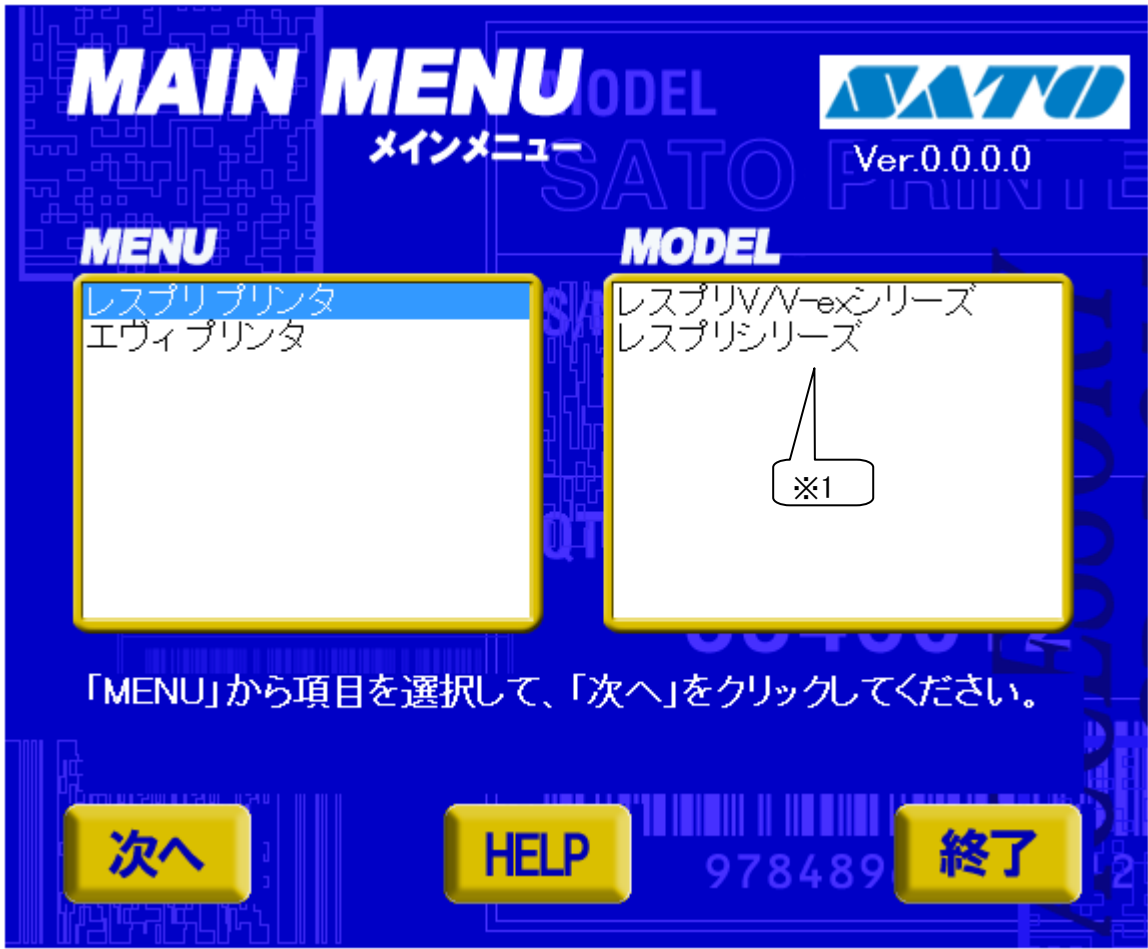

「SATO アクセサリ CD-ROM」を CD-ROM ドライブにセットしてください。自動的※<sup>2</sup> に図 2.1 に示す画面が表示さ れますので、画面中「MENU」で「レスプリプリンタ」を選択し、「次へ」をクリックします。

- ※1 「MODEL」に表示されている機種をダブルクリックすることにより、対応するプリンタドライバのインスト ール方法選択画面を起動することができます(「2.4 プリンタドライバのインストール方法選択画面」 を参照してください)。
- ※2 図 2.1 の画面が自動的に表示されない場合は、アクセサリ CD-ROM 内の「AccInstall.exe」をダブル クリックしてください。

# 2.2. プリンタメニュー画面

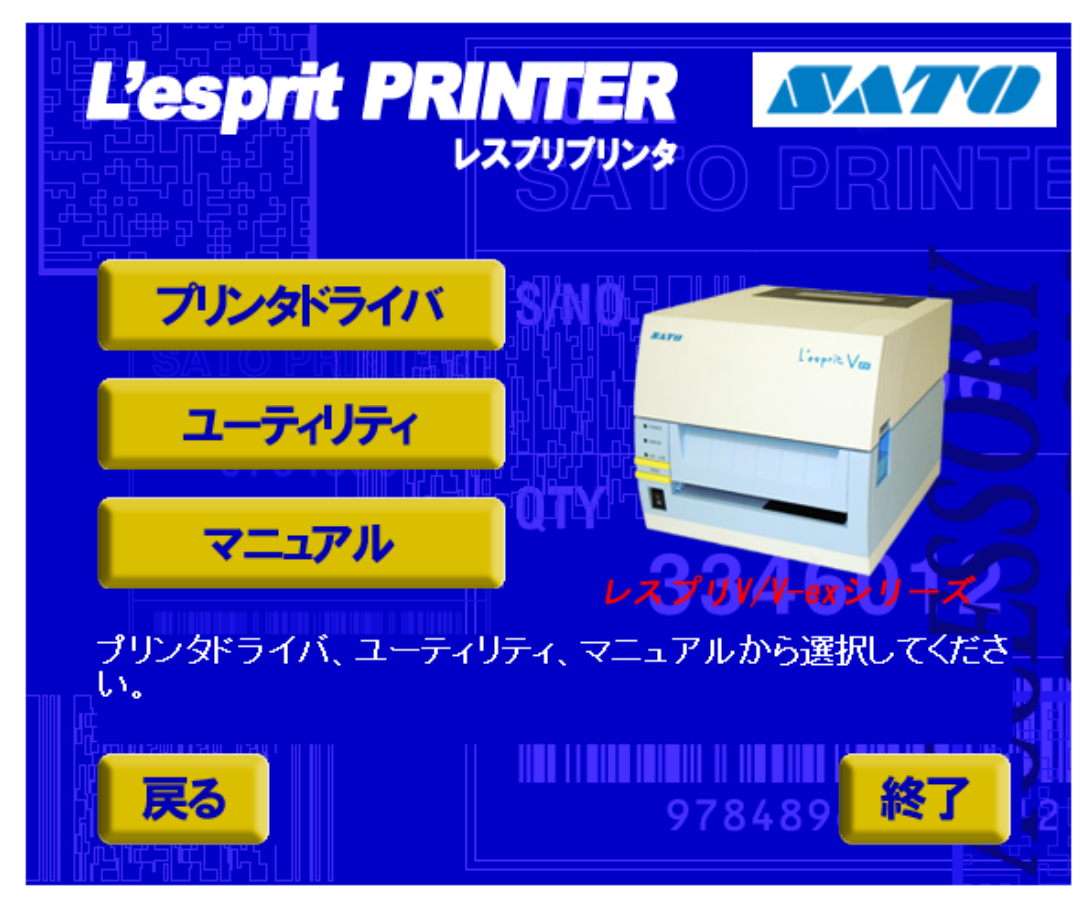

図 2.2 プリンタメニュー画面

「図 2.2 プリンタメニュー画面」で「プリンタドライバ」をクリックします。

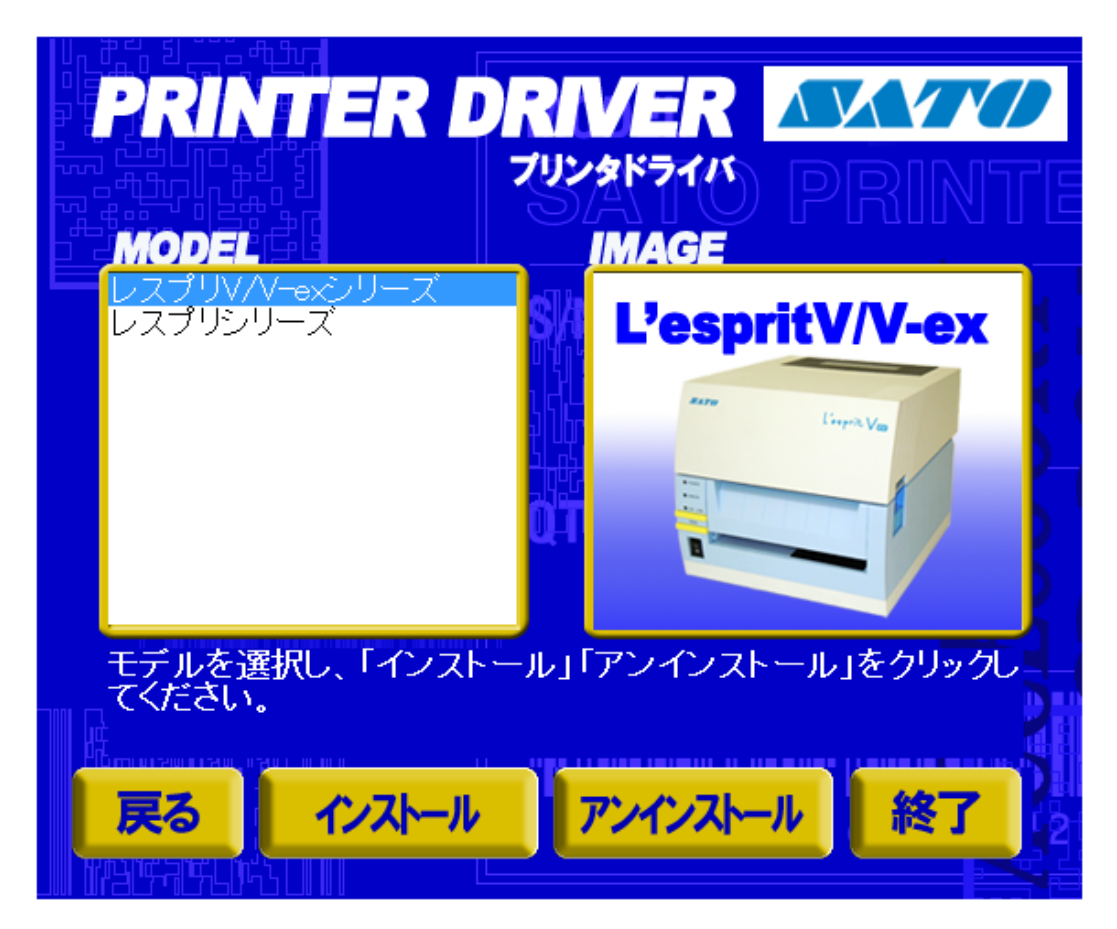

図 2.3 プリンタドライバ画面

「図 2.3 プリンタドライバ画面」の「MODEL」で「レスプリ V/V-ex シリーズ」または「レスプリシリーズ」を選択 し、

「インストール」をクリックすると、「3. インストール手順」 「アンインストール」をクリックすると、「4. アンインストール手順」

の説明に進みます。

## 2.4. プリンタドライバのインストール方法選択画面

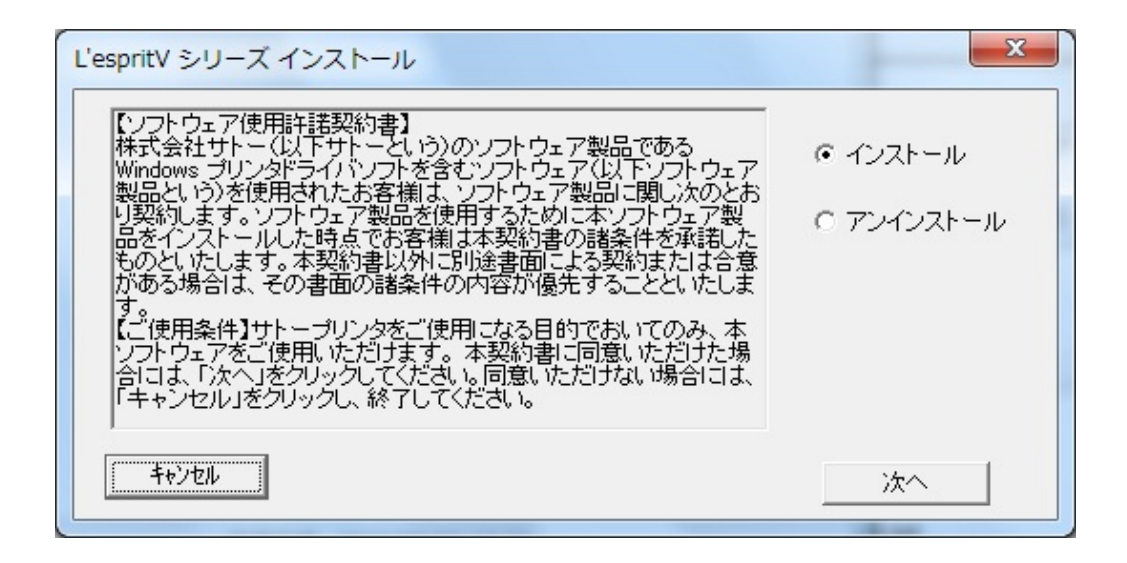

図 2.4 プリンタドライバのインストール方法選択画面

- 「2.1 メインメニュー画面」でプリンタ名をダブルクリックすることにより、本画面が表示されます。
	- 「次へ」 「インストール」選択時は、「3.インストール手順」の説明へ進みます。 「アンインストール」選択時は、「4.アンインストール手順」の説明へ進みます。 「キャンセル」 処理を中止し、本画面を閉じます。

### 3. インストール手順

3.1. プリンタドライバ インストール画面

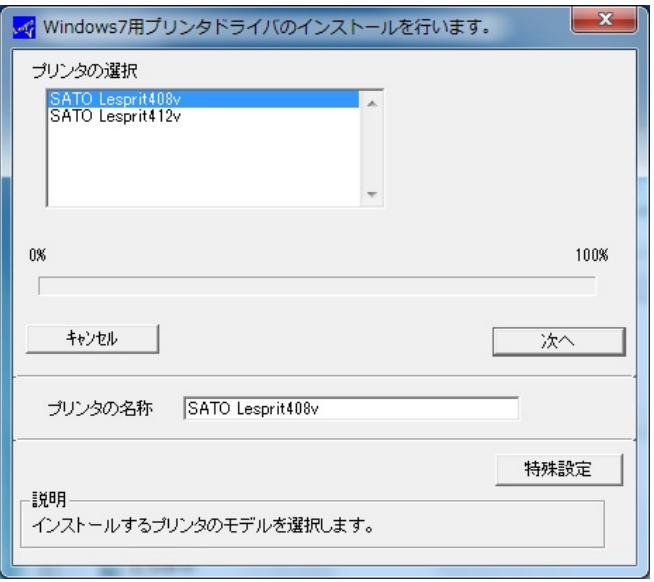

図 3.1.1 インストール画面

「プリンタの選択」でインストールするプリンタを選択し、「プリンタの名称」にプリンタ名称を入力してください。 「次へ」をクリックするとインストール処理を開始します。

「次へ」をクリックすると、Windows 7 では「図 3.1.2.1 セキュリティ警告(Windows 7)画面」が表示されます ので、「このドライバソフトウェアをインストールします (I) 」を選択してください。( Windows XP/Server2003/Server2008 ではメッセージ内容が異なります。インストール継続を選択してください。)

「キャンセル」をクリックするとインストール処理をキャンセルします。

プリンタを選択した時点で「プリンタの名称」に選択したプリンタの名称がコピー表示されます。

本画面での他の機能については以下の通りです。

「特殊設定」

インストールの条件を指定します。詳細は「3.5 特殊設定画面」を参照してください。

「バージョン表示」

タイトルバー上でマウスを右クリックしてバージョンを表示することができます。

### ※1 「次へ」をクリックするとインストール処理を開始しますが、Windows 7 の場合 OS の動作 状況により、「3.2 接続先ポート指定画面」への移行に時間がかかる場合があります。

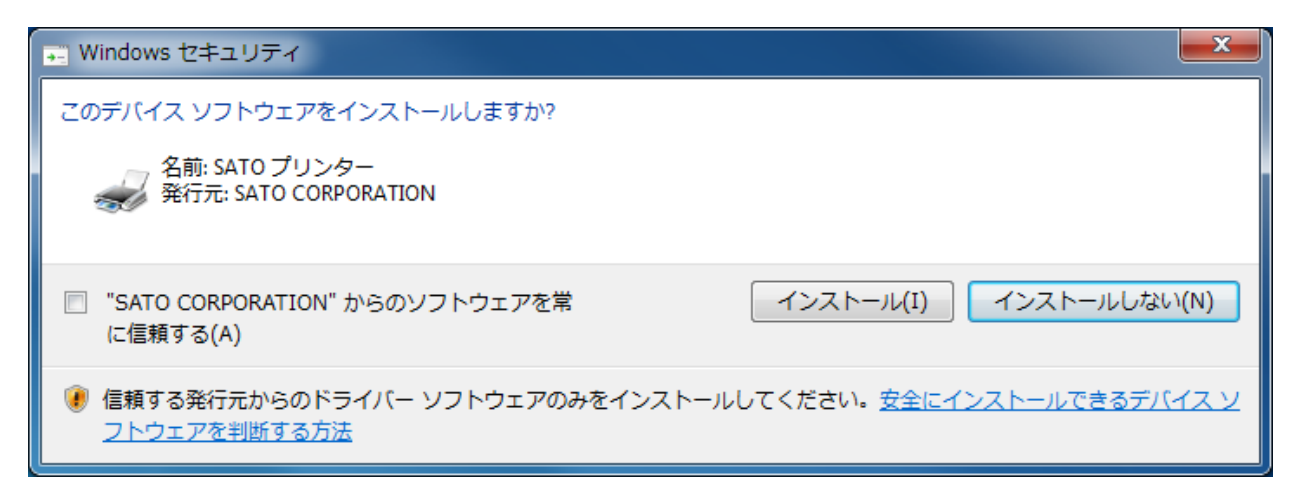

### 図 3.1.2.1 セキュリティ警告(Windows 7)画面

[補足説明]

- 1.上記の画面は、Windows Vista 以降のOS でのみ表示されます。
- 2.上記画面中のチェックボックス「"SATO CORPORATION"からのソフトウェアを常に信頼する(A)」に チェックを入れると、次回のインストール時から上記画面は表示されなくなります。

### 3.2. 接続先ポート指定画面

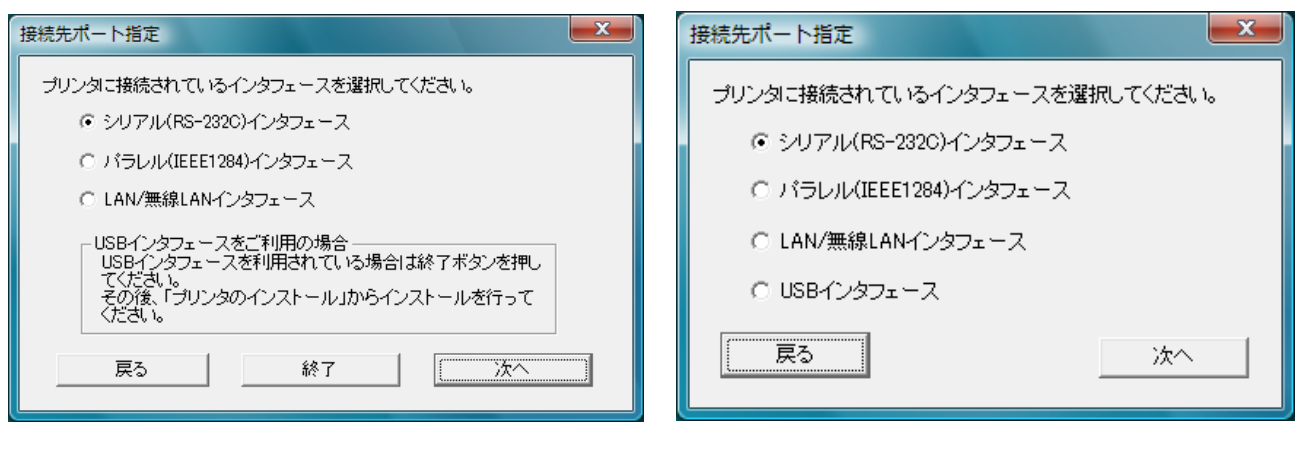

図 3.2.1 接続先ポート指定画面 レスプリVシリーズの場合

レスプリシリーズの場合

プリンタに接続されているインタフェースを選択し、「次へ」をクリックすると

### レスプリVシリーズ(図 3.2.1)の場合は、

- ・「シリアル(RS-232C)インタフェース」選択の場合 「3.3.1 シリアルポート選択画面」
- ・「パラレル(IEEE1284)インタフェース」選択の場合 「3.3.3 パラレルポート選択画面」
- ・「LAN/無線 LAN インタフェース」選択の場合 「3.3.5 SATO LAN ポート登録画面」
- 
- 
- 
- 

・「USB インタフェース」選択の場合 ―――――――「終了」をクリックし、プリンタドライバインストール を終了さてください。

※注意事項を参照してください。

### レスプリシリーズ(図 3.2.2)の場合は、

・「シリアル(RS-232C)インタフェース」選択の場合 「3.3.1 シリアルポート選択画面」 ・「パラレル(IEEE1284)インタフェース」選択の場合 「3.3.3 パラレルポート選択画面」 ・「LAN/無線 LAN インタフェース」選択の場合 「3.3.5 SATO LAN ポート登録画面」 ・「USB インタフェース」選択の場合 「3.3.6 SATO USB ポート登録画面」

へ進みます。

「戻る」をクリックすると「3.1 プリンタドライバ インストール画面」へ戻ります。

#### 注意事項

レスプリVシリーズは USB インタフェースを使用する場合、標準印刷サポートのみの対応となっています。 USB 標準印刷サポートを使用する場合は、本画面(図 3.2.1)にて「終了」をクリックしてプリンタドライバイン ストール処理を終了させ、Windows のインストール処理を実施してください。インストール方法は「5.USB 標準 印刷サポートのインストール方法」で説明します。

64bit OS では、レスプリシリーズの USB インタフェースは使用できません。

図 3.2.2 接続先ポート指定画面

### 3.3. ポート選択画面

3.3.1. シリアルポート選択画面

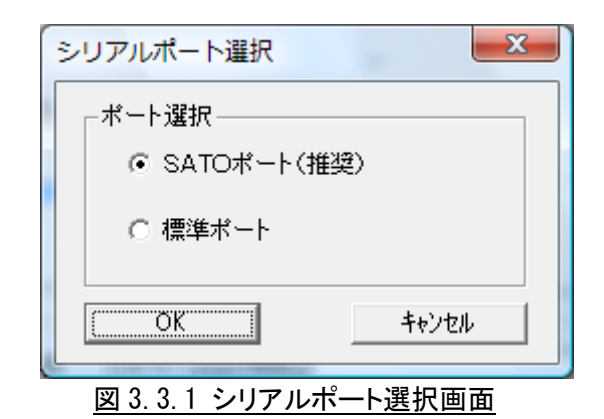

シリアルポートを「SATO ポート(推奨)」、「標準ポート」のいずれかを選択し、「OK」をクリックします。「SATO ポート(推奨)」を選択した場合は「3.3.2 SATO COM ポート登録画面」へ進みます。 「キャンセル」をクリックすると「3.1 プリンタドライバ インストール画面」へ戻ります。

ここでは「SATO ポート(推奨)」を選択してください。

## 3.3.2. SATO COM ポート登録画面

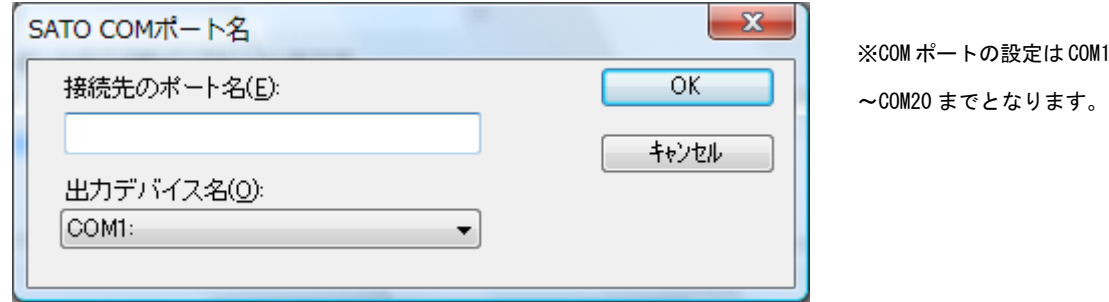

図 3.3.2 SATO COM ポート登録画面

「接続先のポート名」に登録する COM ポート名を入力して、「OK」をクリックしてください。「OK」をクリック後、イ ンストール処理を再開し、「3.4 インストールの終了画面」へ進みます。

「キャンセル」をクリックすると、「3.1 プリンタドライバ インストール画面」へ戻ります。

# 3.3.3. パラレルポート選択画面

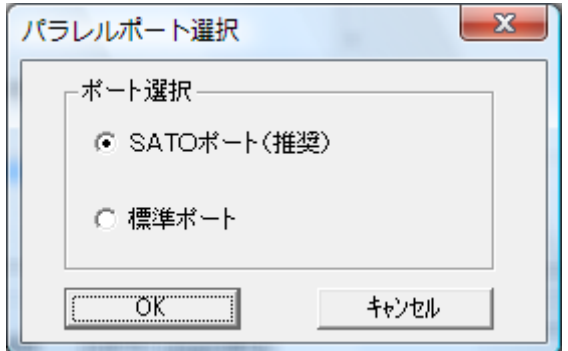

図 3.3.3 パラレルポート選択画面

パラレルポートを「SATO ポート(推奨)」、「標準ポート」のいずれかを選択し、「OK」をクリックします。「SATO ポート(推奨)」を選択した場合は「3.3.4 SATO LPT ポート登録画面」へ進みます。 「キャンセル」をクリックすると「3.1 プリンタドライバ インストール画面」へ戻ります。

ここでは「SATO ポート(推奨)」を選択してください。

### 3.3.4. SATO LPT ポート登録画面

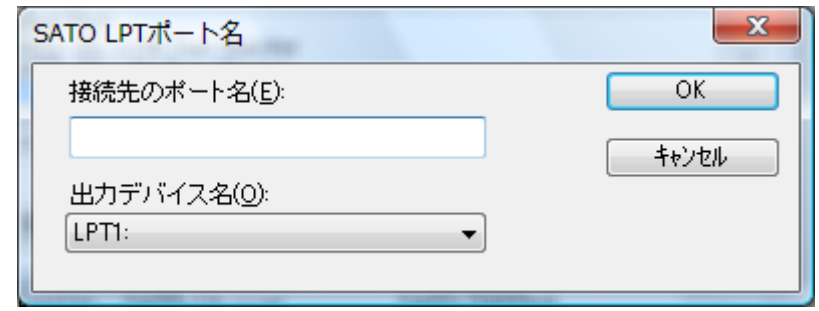

図 3.3.4.1 SATO LPT ポート登録画面

「接続先のポート名」に登録する LPT ポート名を入力して、「OK」をクリックしてください。「OK」をクリック後、イ ンストール処理を再開し、「3.4 インストールの終了画面」へ進みます。

「キャンセル」をクリックすると、「3.1 プリンタドライバ インストール画面」へ戻ります。

※1 Windows 7 以外の OS で IEEE1284 ケーブルをプリンタと PC に接続後、プリンタの電源を入れると図 3.3.4.2 「新しいハードウェアが見つかりました」表示画面が表示されることがあります。その際は「キャ ンセル」、「このデバイスについて再確認は不要です(D)」、「X」のいずれかを選択してください。

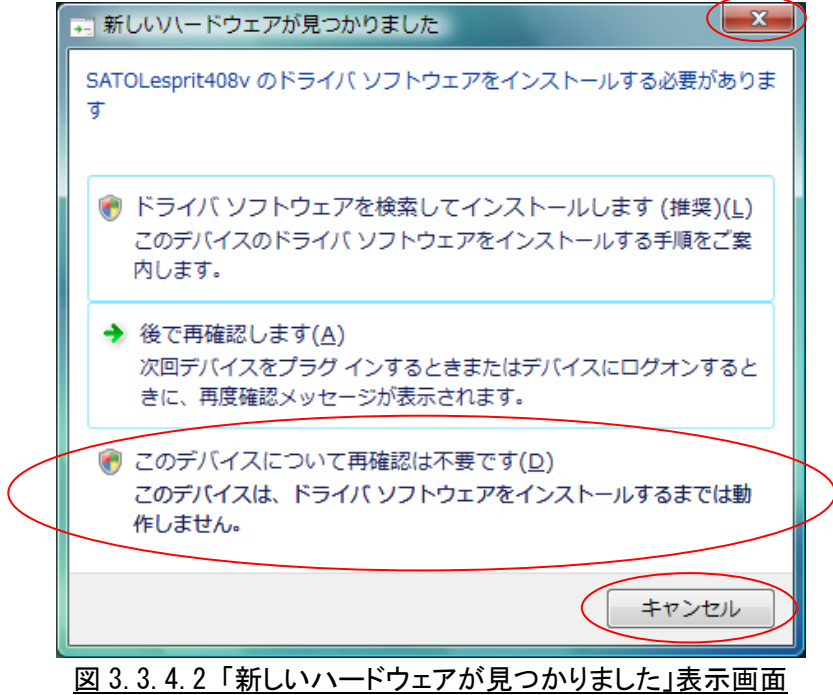

# 3.3.5. SATO LAN ポート登録画面

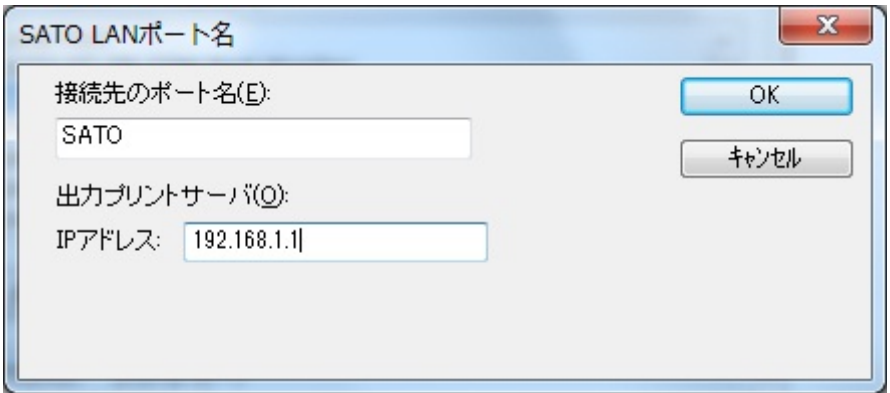

### 図 3.3.5 SATO LAN ポート登録画面

印刷対象の IP アドレスを入力して「接続先のポート名」に登録する LAN ポート名を入力してください。「OK」 をクリックすると SATO LAN ポートを登録して、インストール処理を再開し、「3.4 インストールの終了画面」へ進 みます。

「キャンセル」をクリックすると、「3.1 プリンタドライバインストール画面」へ戻ります。

## 3.3.6. SATO USB ポート登録画面

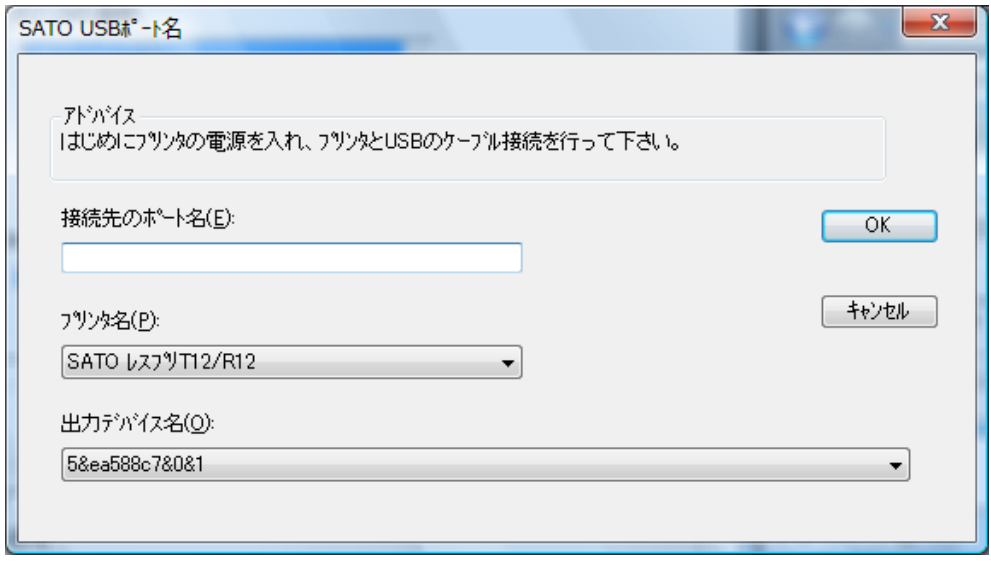

※例として「SATO レスプリ T12-R12」を使用しています。

図 3.3.6.1 SATO USB ポート登録画面

「接続先のポート名」に登録する USB ポート名を入力して、「OK」をクリックしてください。「OK」をクリック後、イ ンストール処理を再開し、「3.4 インストールの終了画面」へ進みます。

「キャンセル」をクリックすると、「3.1 プリンタドライバインストール画面」へ戻ります。

※1 Windows7以外のOSでUSBケーブルをプリンタとPCに接続後、プリンタの電源を入れると図3.3.6.2 「新 しいハードウェアが見つかりました」表示画面が表示されることがあります。その際は「キャンセル」、「こ のデバイスについて再確認は不要です(D)」、「X」のいずれかを選択してください。

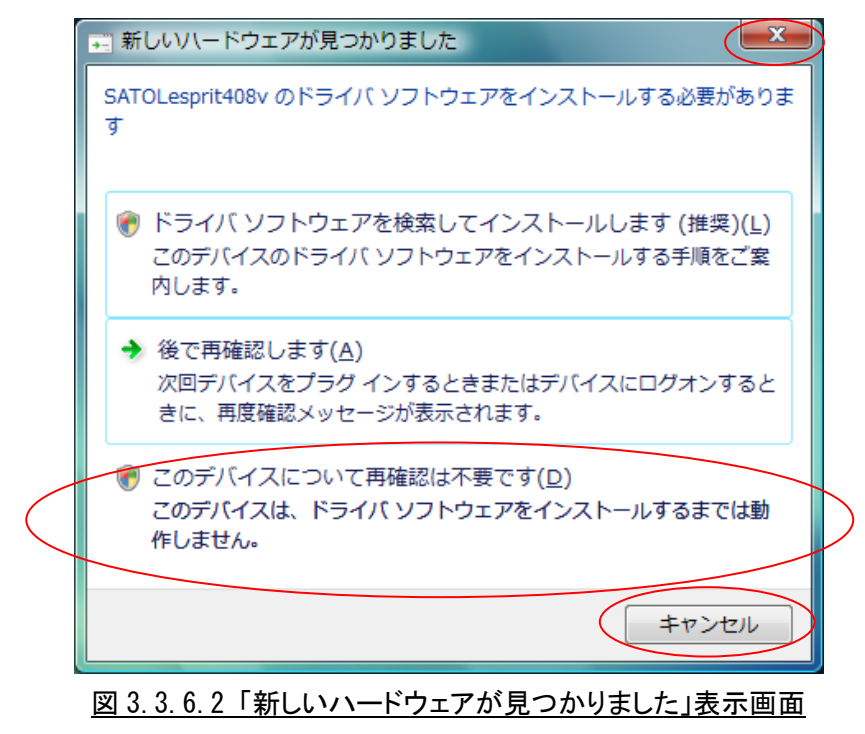

# 3.4. インストールの終了画面

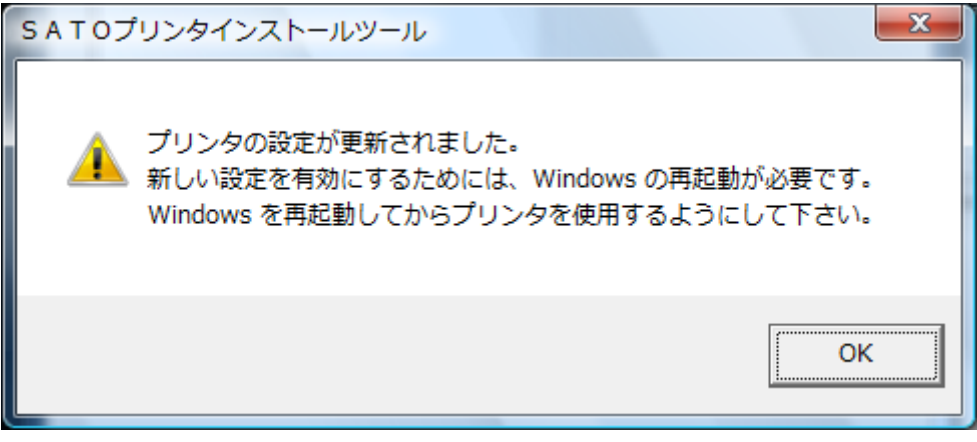

図 3.4 インストールの終了画面

インストールの処理を終了すると、本画面が表示されます。「OK」をクリックして処理を終了させてください。

### 3.5. 特殊設定画面

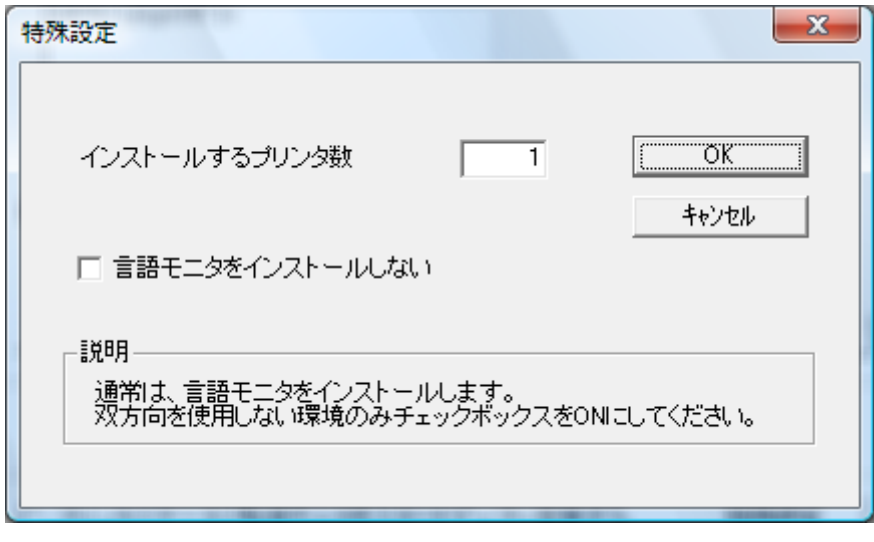

#### 図 3.5.1 特殊設定画面

「3.1 プリンタドライバ インストール画面」で「特殊設定」をクリックすると表示される画面です。

「インストールするプリンタ数」

インストールするプリンタ数を入力します。

指定範囲は 1~100 です。

初期値は 1 となっていますが、ここで複数のプリンタ数を指定すると、インストールされるプリンタ名 は、

SATO Lesprit408v\_001、SATO Lesprit408v\_002、·······

と、入力されたプリンタ名に、自動でシーケンス番号を付加して登録します。

「言語モニタをインストールしない」

通常は双方向通信を行なうため、チェックボックスを OFF のままとしてください。 双方向通信を使用しない環境の場合のみ、チェックボックスを ON としてください。

55

# 4. アンインストール手順

4.1. アンインストール画面

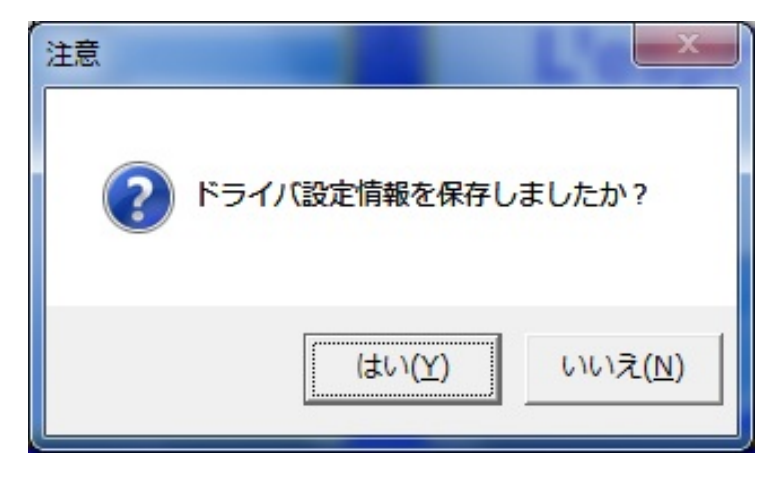

図 4.1 アンインストール ドライバ設定情報保存確認画面

アンインストール起動直後に図 4.1 が表示されます。既にドライバ設定情報を保存している場合は、「はい (Y)」をクリックしてください。ドライバ情報を保存していない場合は、「いいえ(N)」をクリックして、アンインスト ール作業を中止させてください。

ドライバ情報を保存せずにアンインストールを実行すると、ドライバ使用時に独自に追加した「用紙」や「ク リエイトフォント」に関する設定情報も同時に削除されます。ドライバを再インストールした際に、これらの設定 を復元するためには、ドライバ設定情報を保存しておく必要があります。

ドライバ情報の保存方法については、「1.7.3 設定情報の読み出し・保存」を参照してください。

## 4.2. アンインストール プリンタ選択画面

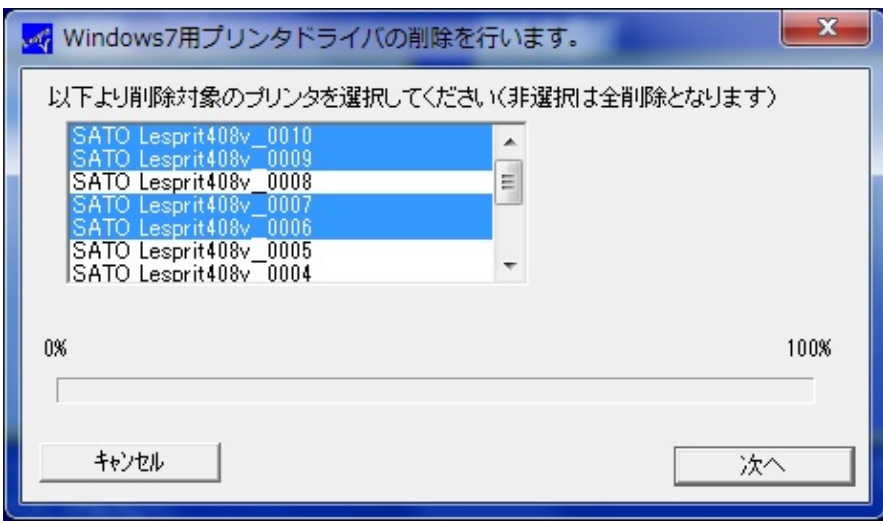

図 4.2 アンインストール プリンタ選択画面

表示されているプリンタ一覧より、アンインストールしたいプリンタを選択します(1 台も選択しない場合は全 プリンタがアンインストール対象となります)。

「次へ」をクリックするとアンインストール処理が開始されます。 「キャンセル」をクリックすると作業を中止します。

- 注 1 インストール処理が途中で失敗した場合や、アンインストールではなくプリンタプロパティ上でプリン タ削除を行なった場合は、インストールされたファイルがシステムフォルダに残ったり、レジストリに 情報が残ったままとなります。その場合、プリンタ一覧にプリンタ名が表示されないことがあります が、「次へ」をクリックし、アンインストール処理を行なうことによりインストールされたシステムファイ ルを削除することができます。
- 注 2 複数のプリンタが表示された場合、全てのプリンタを削除しなければ、インストールされたプリンタド ライバ関連のファイルは削除されません(その際はプリンタ名の削除のみとなります)。 プリンタドライバ関連のファイルは、対象となるプリンタ全てを削除した場合に、完全に削除します。

## 4.3. アンインストール 終了画面

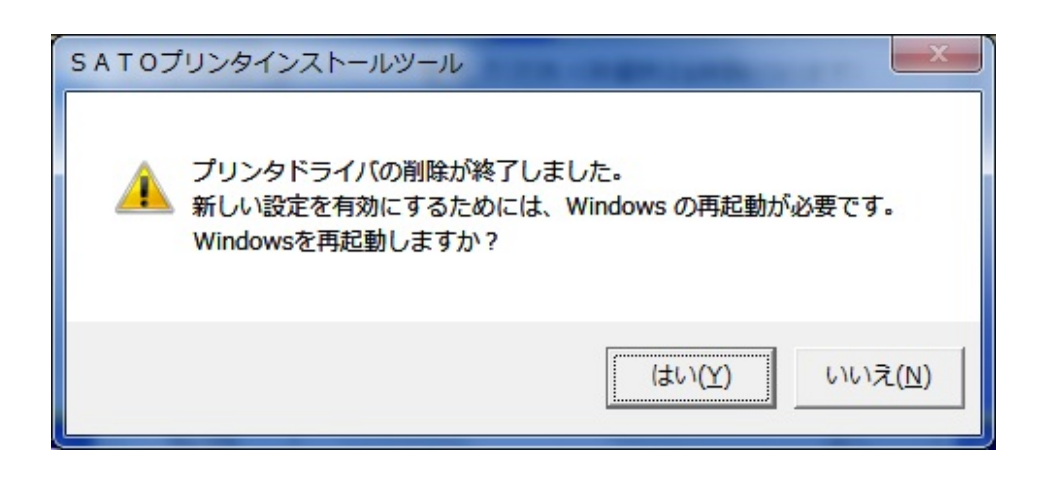

図 4.3 アンインストール終了画面

アンインストール処理が終了すると図 4.3 の画面が表示されますので、「はい(Y)」をクリックして Windows を再起動させてください。これでプリンタドライバのアンインストール作業は終了です。

「いいえ(N)」を選択した場合には、手動で Windows を再起動させてください。

### 5. USB 標準印刷サポートのインストール方法

### 5.1. USB 標準印刷サポートのインストール手順

USB 標準印刷サポート対応の機種の場合、USB ポート選択時のインストール方法は「3.インストール手順」 と異なります。また、OS によって手順が異なります。

※新しいバージョンのプリンタドライバをインストールする際に、古いバージョンのプリンタドライバがインスト ールされていた場合、誤動作に繋がる可能性があるため必ずアンインストールを行ってからインストール を行ってください。

### 5.1.1. Windows 7/8/8.1/Server2012/10 でのインストール手順

①レスプリ V プリンタドライバをまったくインストールしていないコンピュータにインストールす る場合には、インストーラを起動します。

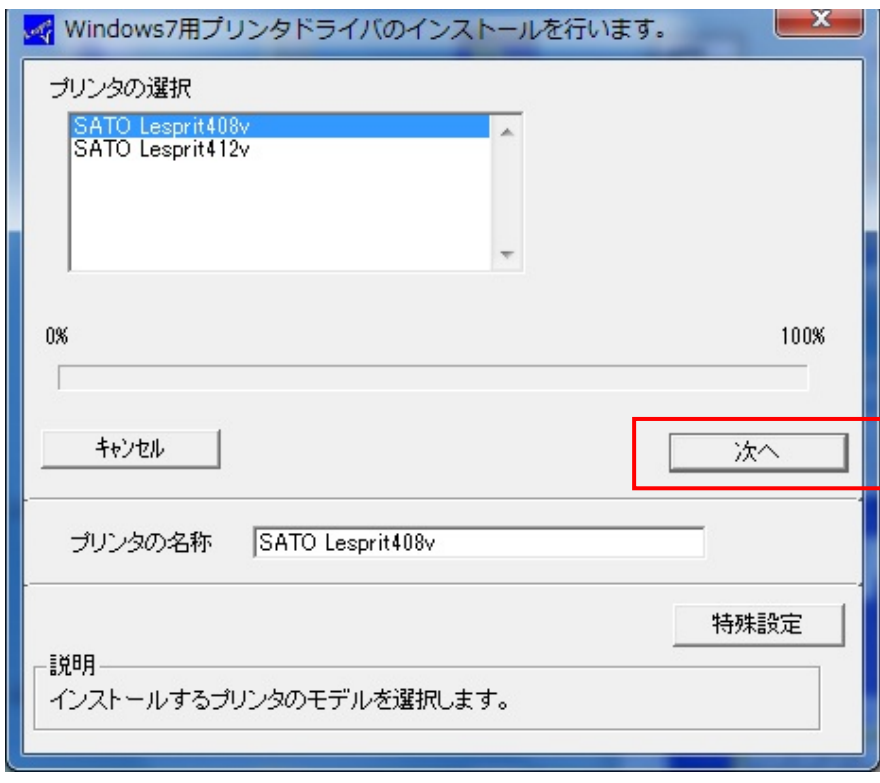

図 5.1.1.1. インストーラ画面

プリンタ名称は、初期値のままで「次へ」をクリックします。

「次へ」をクリックすると、「図 5.1.1.2. セキュリティ警告(Windows 7)画面」が表示さ れますので、「インストール(I)」を選択してくださ い。

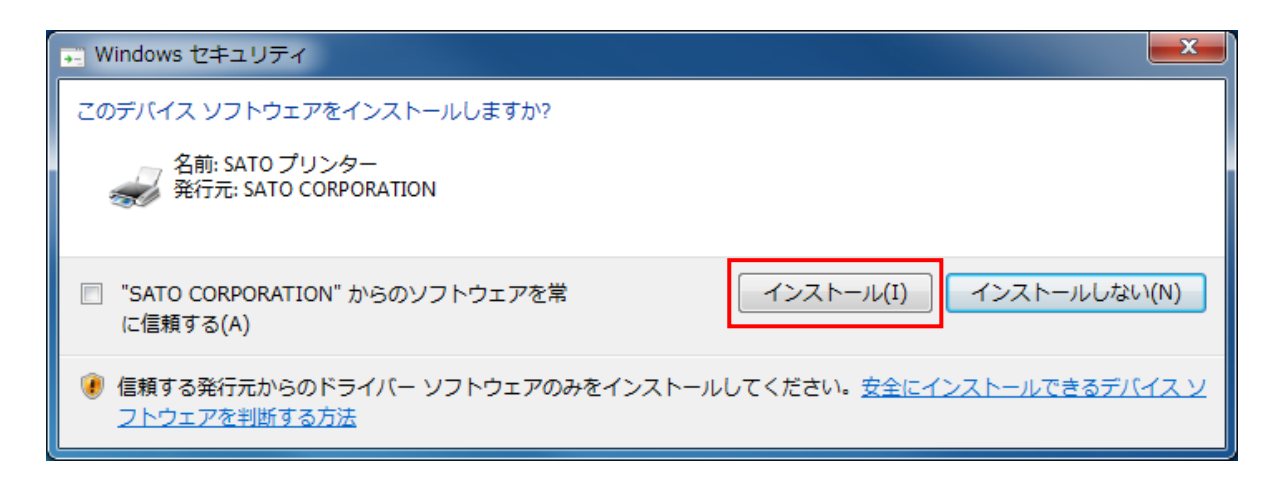

図 5.1.1.2. セキュリティ警告(Windows 7)画面

#### 【注意事項】

上記画面中のチェックボックス「"SATO CORPORATION"からのソフトウェアを常に信頼する (A)」にチェックを入れると、次回のインストール時から上記画面は表示されなくなります。

図 5.1.1.3 の接続先ポート指定の選択画面が出ますので、「終了」をクリックします。

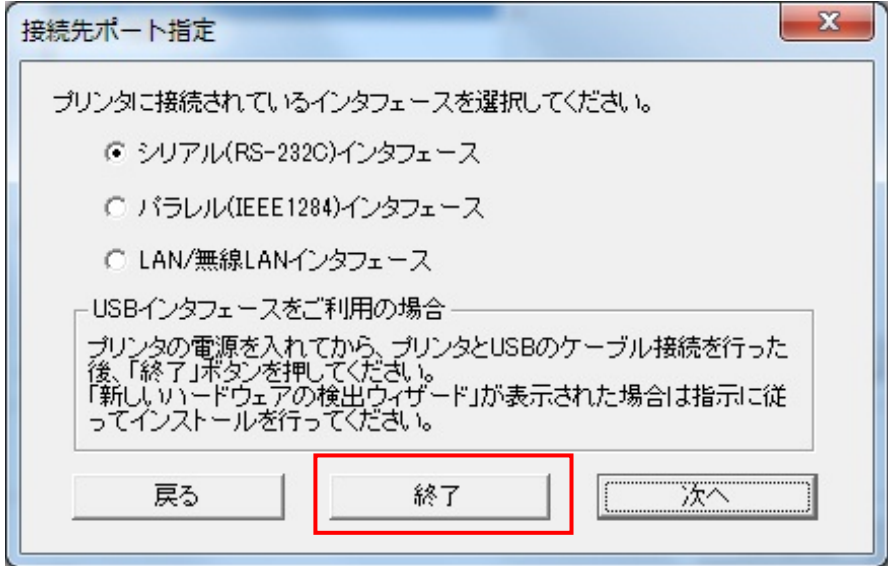

図 5.1.1.3. 接続先ポート指定画面

 コンピュータに USB ケーブルを接続し、プリンタの電源を ON にすると自動的にプリンタド ライバがインストールされます。

1 台目のプリンタの場合には、プリンタ名称は「SATO Lesprit408v」になります。

 2 台目以降のプリンタドライバは、USB ケーブルを接続し、プリンタの電源を ON にする だけで、自動的にインストールされます。

 但し、プリンタドライバの名称が、図 5.1.1.4 に示すように SATO Lesprit408v(1 コピー)、 となってしまいますので、プリンタのプロパティを開き、図 5.1.1.5 のように名称変更 をおこないます。

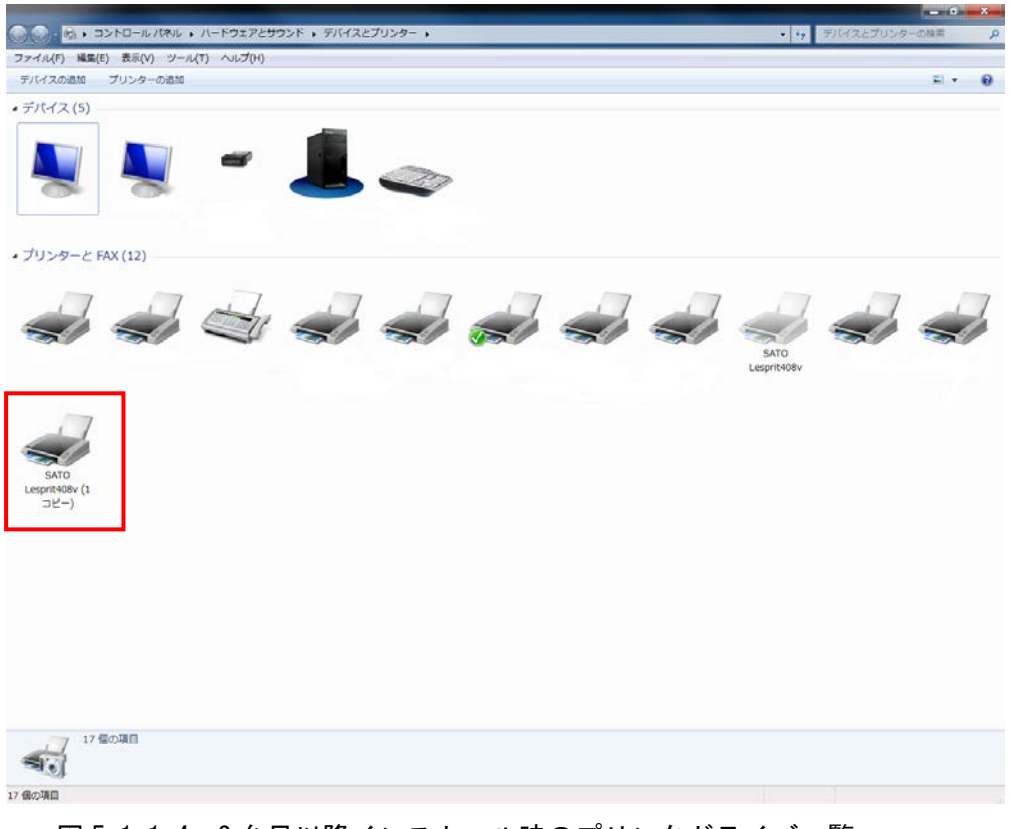

図 5.1.1.4. 2 台目以降インストール時のプリンタドライバ一覧

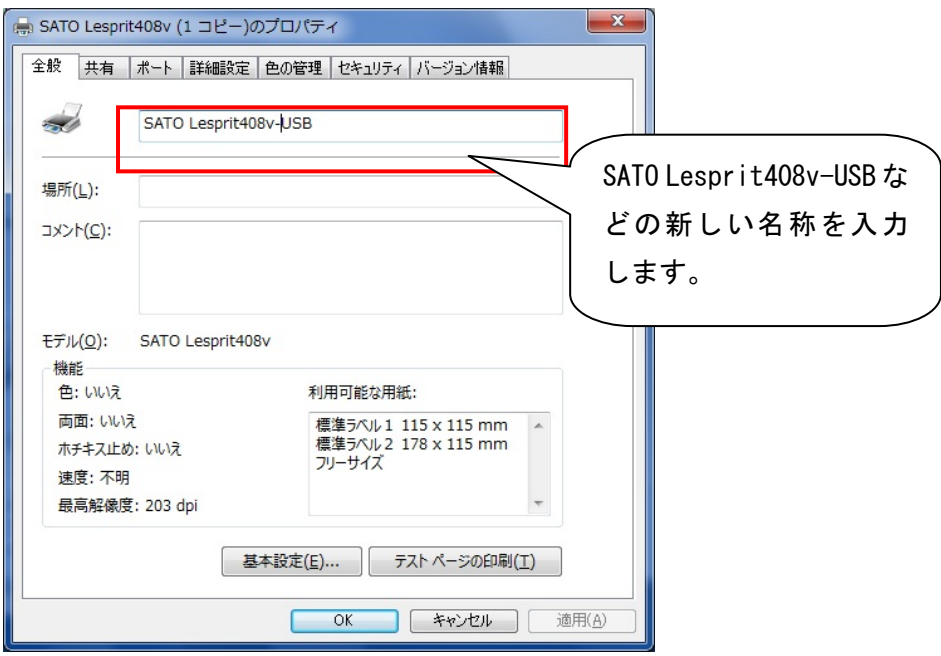

図 5.1.1.5 ドライバの名称変更

図 5.1.1.6 のように入力した名称に変わっていることを確認できれば、インストール完 了となります。

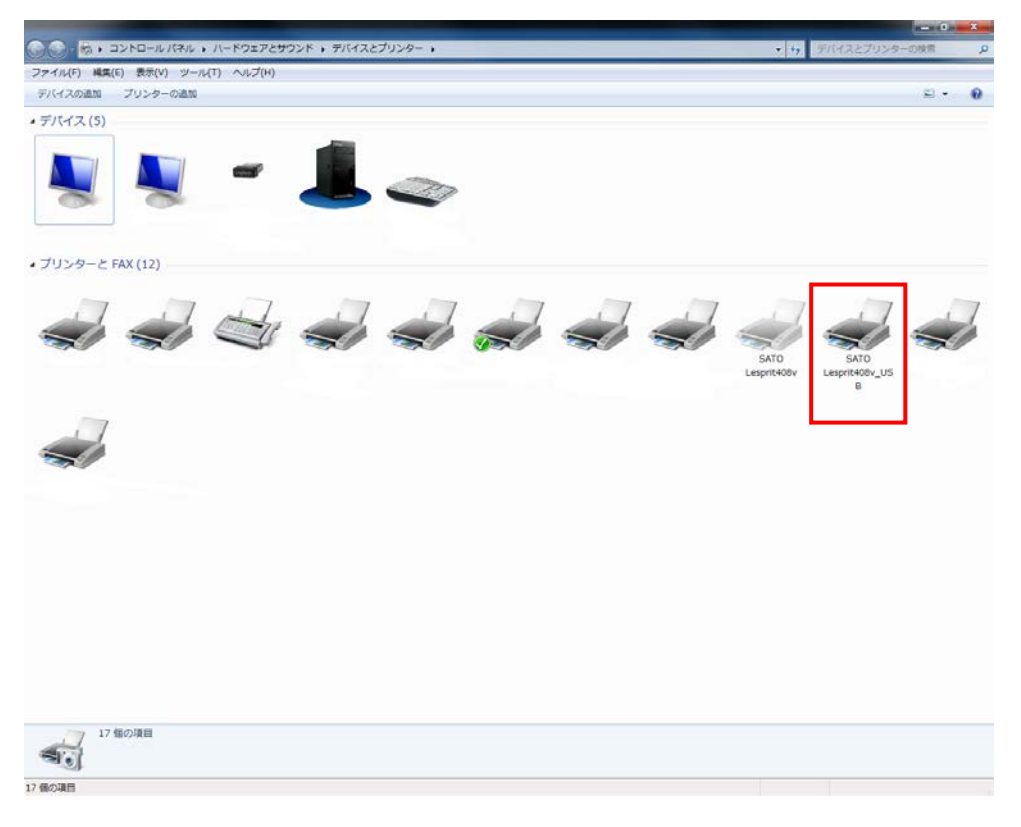

図 5.1.1.6. 名称変更後のプリンタドライバ一覧

### 5.1.2. Windows Vista/Server2008 でのインストール手順

USB 標準印刷サポート対応の機種を USB ポートに接続し、機種の電源を ON としますと、Windows が自動的 に認識し、「5.1.2.1 Windows のインストール確認画面」が表示されます。

「ドライバソフトウェアを検索してインストールします(推奨)(L)」をクリックしてください。

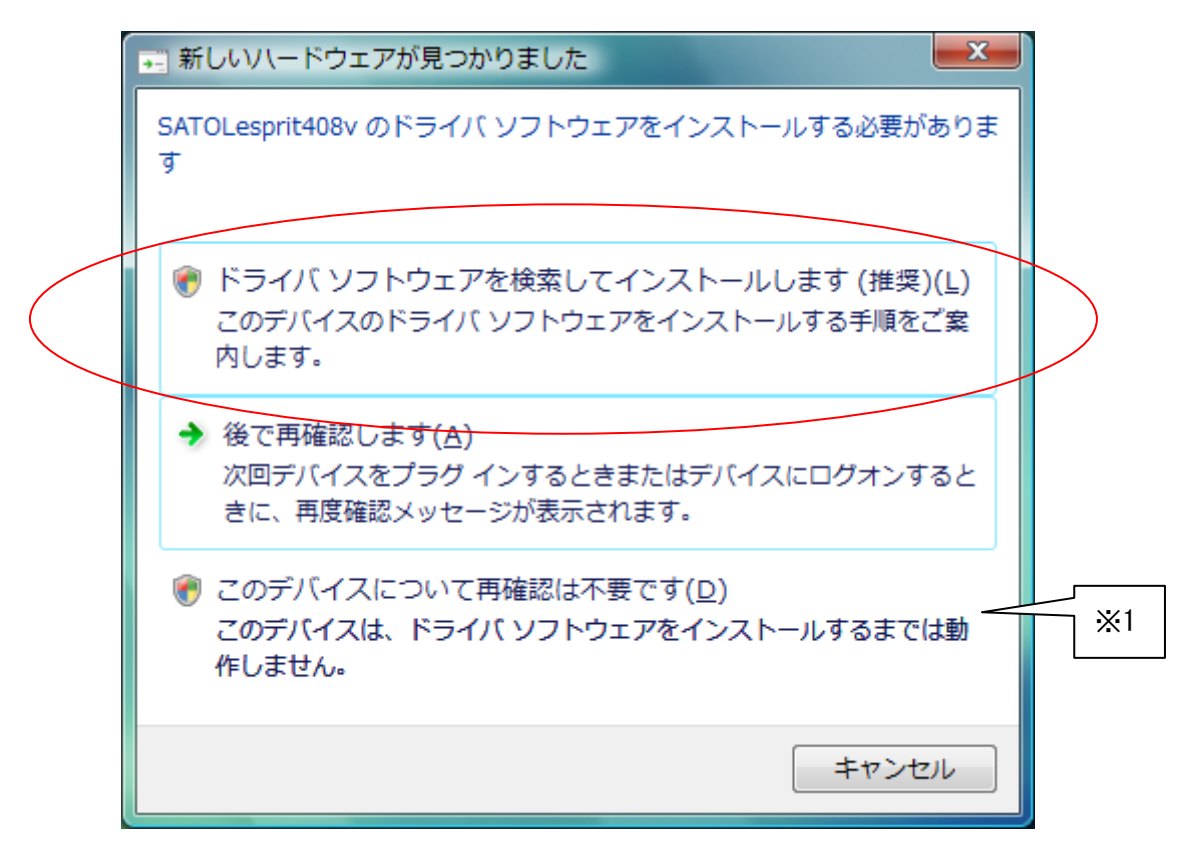

図 5.1.2.1 Windows のインストール確認画面

- ※1 「このデバイスについて再確認は不要です(D)」を誤って選択した場合は、インストールが不可能 な状態になります。「5.3 USB 標準印刷サポートインストール時の障害回避方法」を参照ください。
- ※2 2 台目以降のインストールでは自動的にインストールされます。

「図 5.1.2.1 Windows のインストール確認画面」で丸枠部分をクリックすると、「図 5.1.2.2 Windows のイ ンストール準備画面-1」のメッセージがタスクバーに表示されます。メッセージ部分をクリックすると、「図 5.1.2.3 Windows のインストール準備画面-2」が表示されます。

この状態では Windows が自動的にインストールを行なうためにインストール対象機種のインストール情報 ファイルを検索しています。

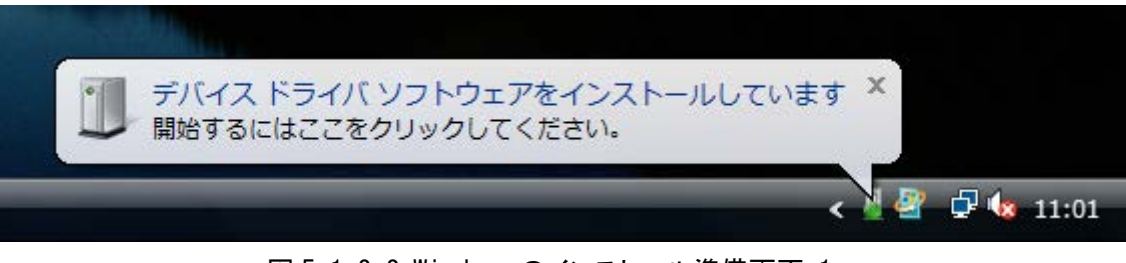

図 5.1.2.2 Windows のインストール準備画面-1

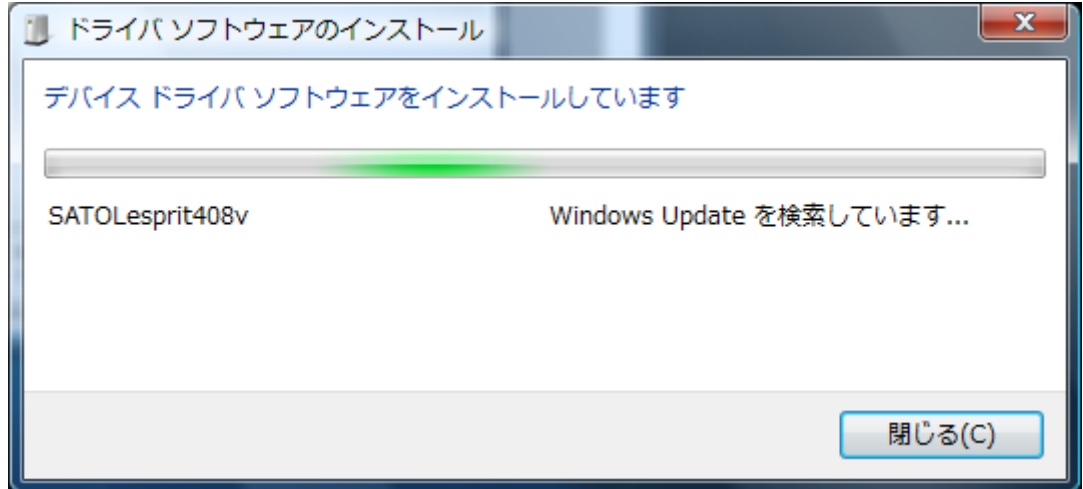

図 5.1.2.3 Windows のインストール準備画面-2

Windows はインストール情報ファイルを検索しますが、見つからないため、「図 5.1.2.4 Windows のインスト ール開始画面」を表示します。

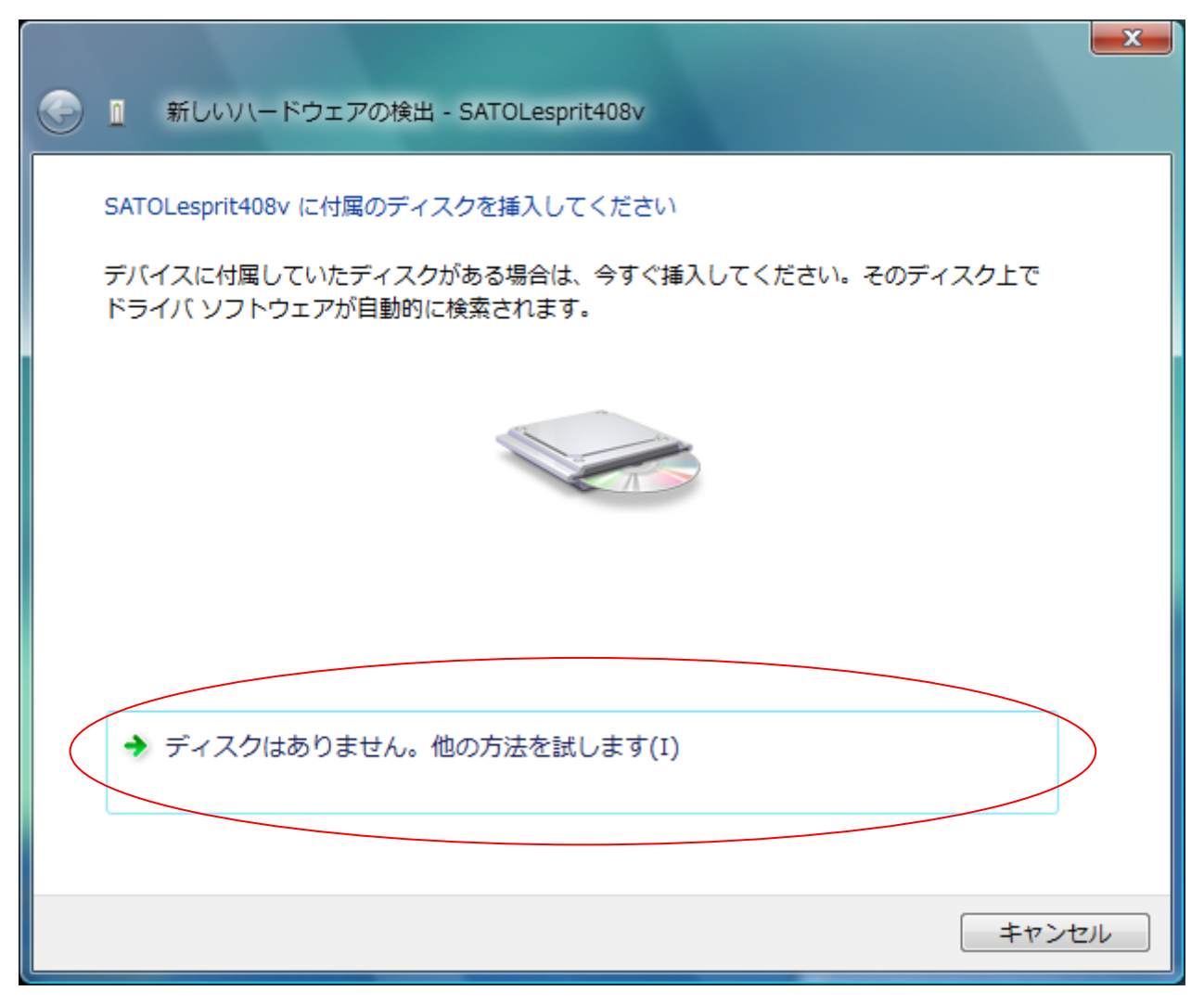

図 5.1.2.4 Windows のインストール開始画面

丸枠部分をクリックします。

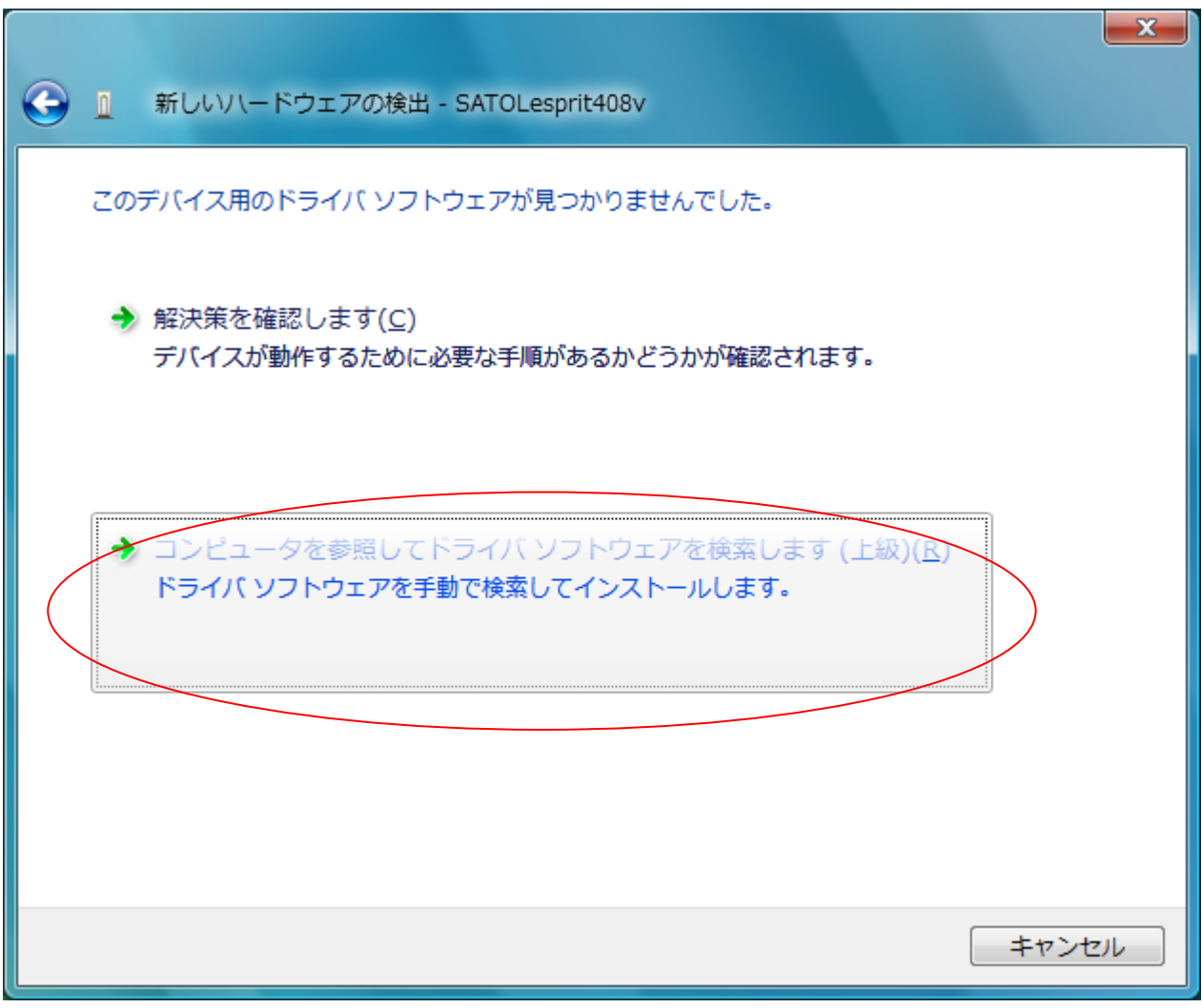

「図 5.1.2.5 Windows のインストール方法指定画面」が表示されます。

## 図 5.1.2.5 Windows のインストール方法指定画面

インストール情報ファイルを指定しますので、丸枠部分をクリックしてください。

「図 5.1.2.6 Windows のインストール情報ファイル指定画面」にてインストール情報ファイルの存 在するフォルダを指定します。インストール情報ファイルとは、「LES400V.INF」となります。インス トール情報ファイルにつきましては。「5.2 インストール情報ファイルについて」を参照してください。

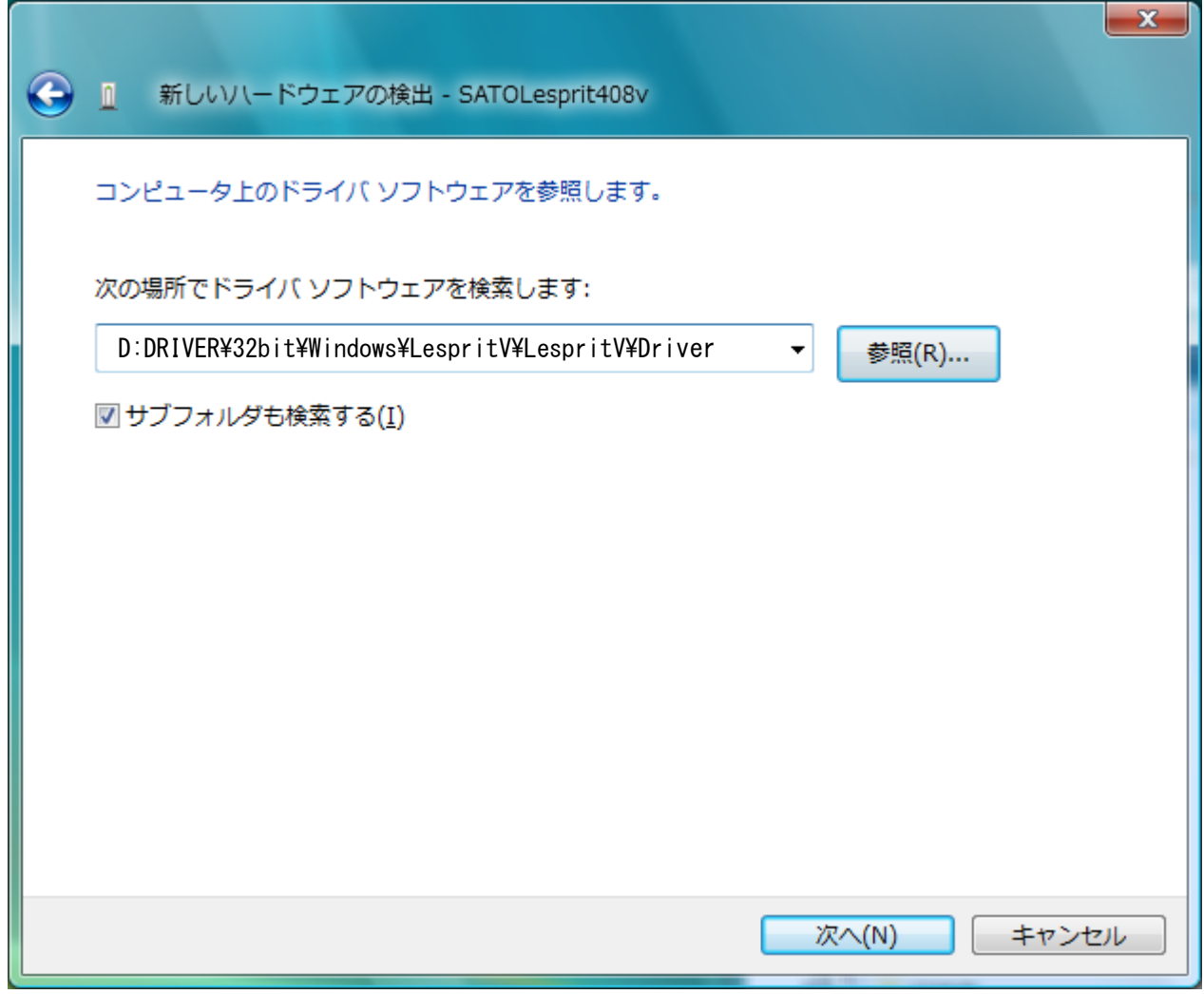

### 図 5.1.2.6 Windows のインストール情報ファイル指定画面

フォルダを指定して「次へ(N)」をクリックします。

インストールを開始すると、「図 5.1.2.7 Windows セキュリティ画面」が表示されます。「このドラ イバソフトウェアをインストールします(I)」をクリックしてください。

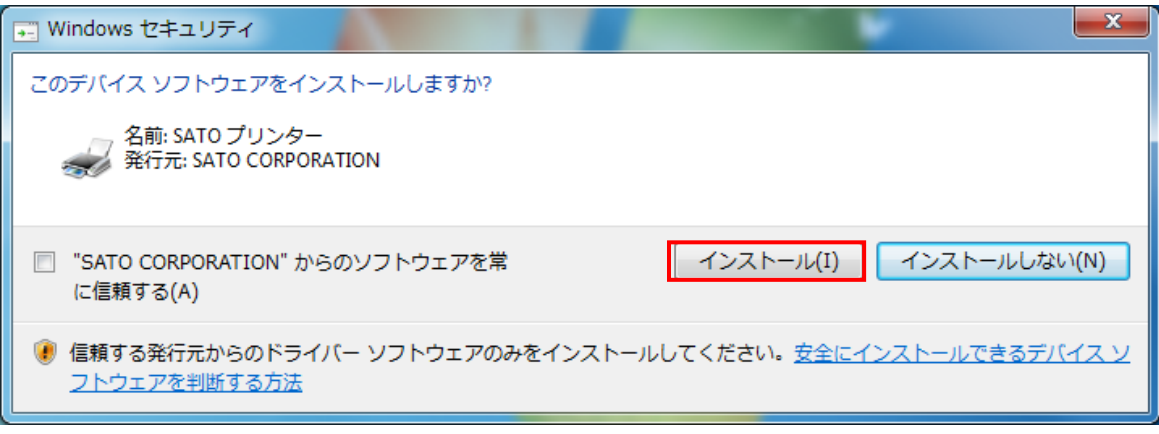

図 5.1.2.7 Windows セキュリティ画面

インストールが開始され、「図 5.1.2.8 Windows のインストール実行画面」が表示され、インストール処理を 実行します。

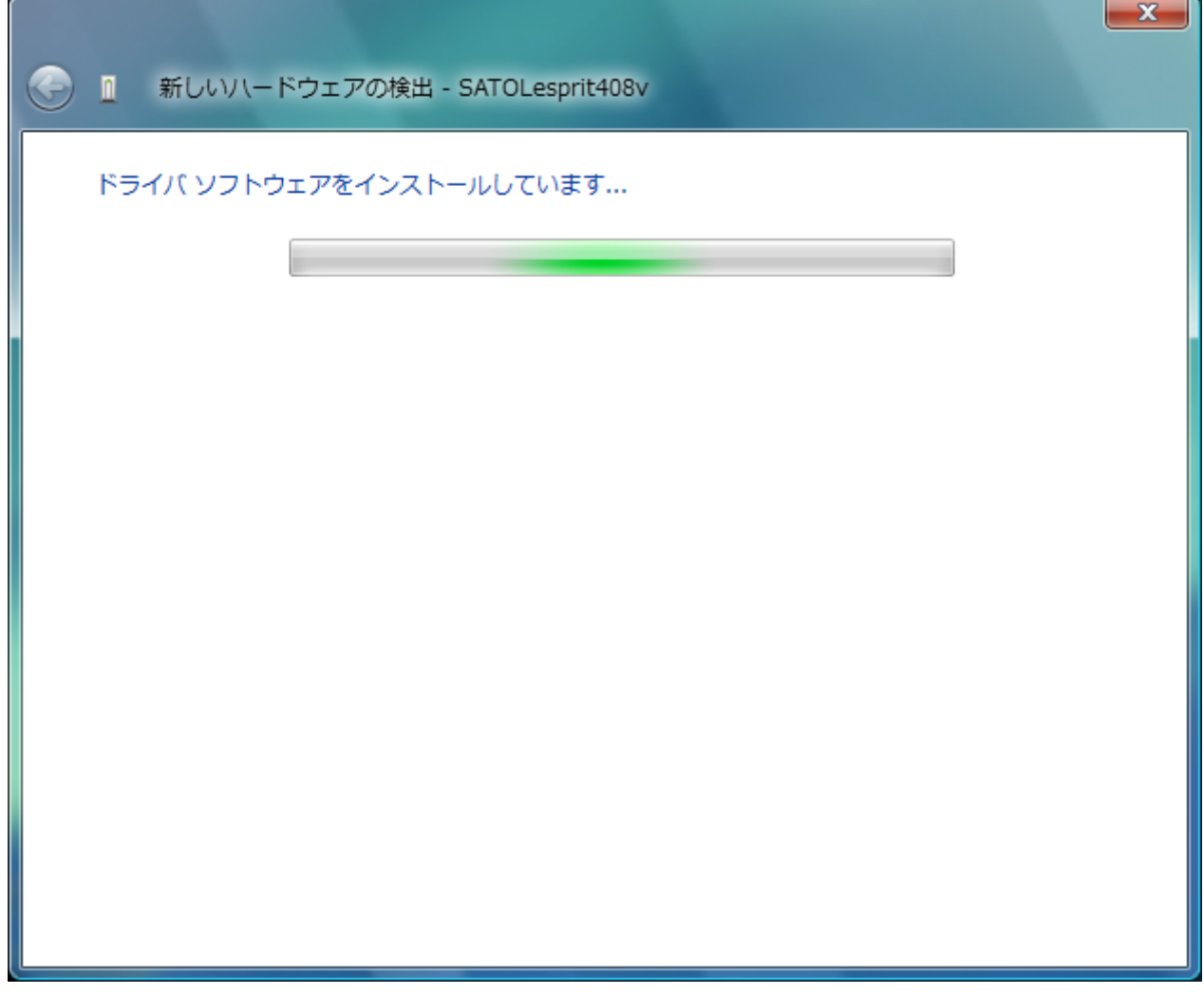

図 5.1.2.8 Windows のインストール実行画面

インストール処理が終了しますと、「図 5.1.2.9 Windows のインストール完了画面」が表示されます。
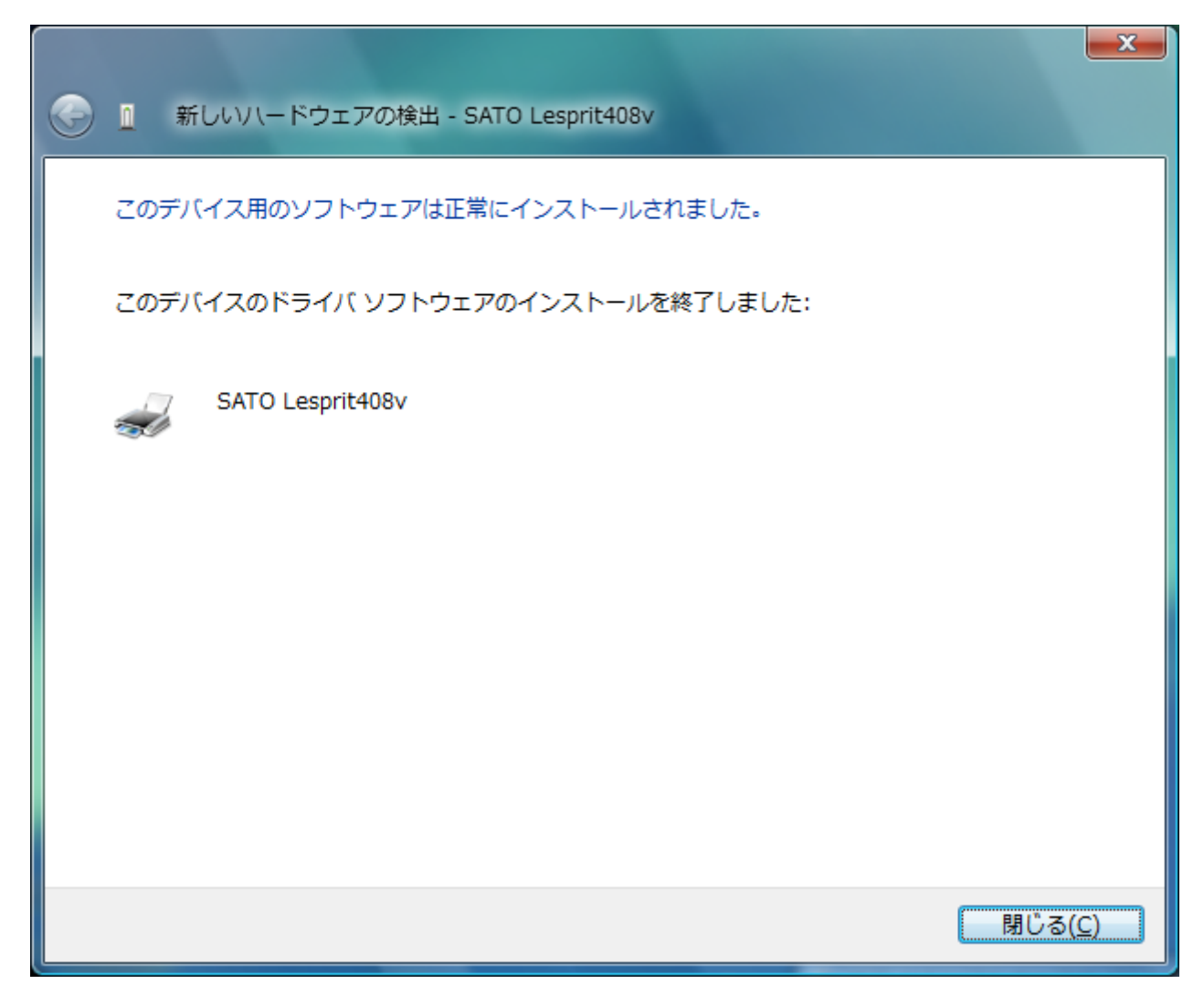

図 5.1.2.9 Windows のインストール完了画面

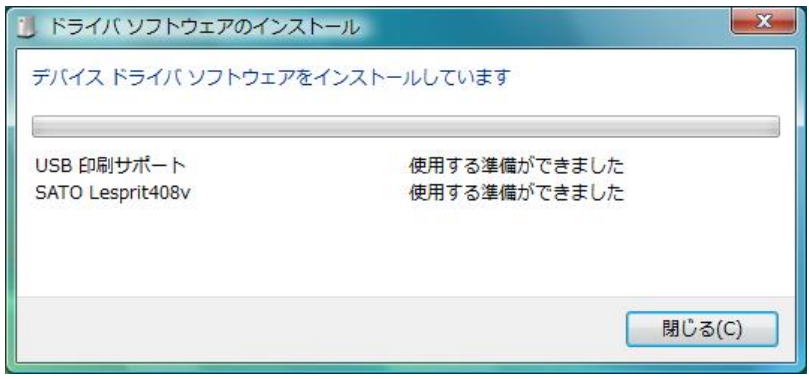

図 5.1.2.10 Windows のインストール完了メッセージ

インストール完了を「図 5.1.2.9 Windows のインストール完了画面」、「5.1.2.10 Windows のインストール 完了メッセージ」を表示して通知します。

以上で USB 標準印刷サポートのインストール処理は完了です。

## 5.1.3. Windows XP/Server2003 でのインストール手順

USB 標準印刷サポート対応の機種を USB ポートに接続し、機種の電源を ON としますと、Windows が自動的 に認識し、「5.1.3.1 Windows のインストール確認画面」が表示されます。

「いいえ、今回は接続しません(T)」を選択した後、「次へ(N)」をクリックしてください。

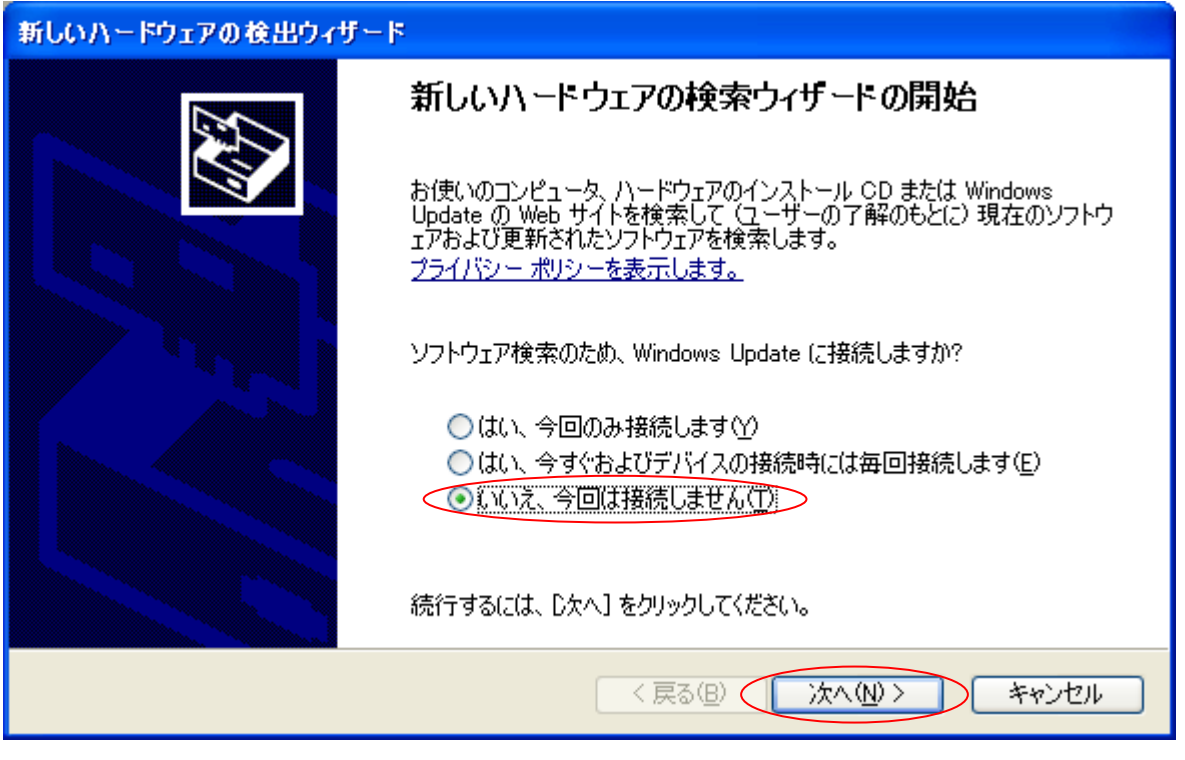

図 5.1.3.1 Windows のインストール確認画面

「図 5.1.3.1 Windows のインストール確認画面」で丸枠部分をクリックすると、「図 5.1.3.2 Windows のイ ンストール準備画面」が表示されます。アクセサリ CD-ROM をパソコンに入れた後、「ソフトウェアを自動的にイ ンストールする(推奨)(I)」を選択した後、「次へ(M)」をクリックしてください。

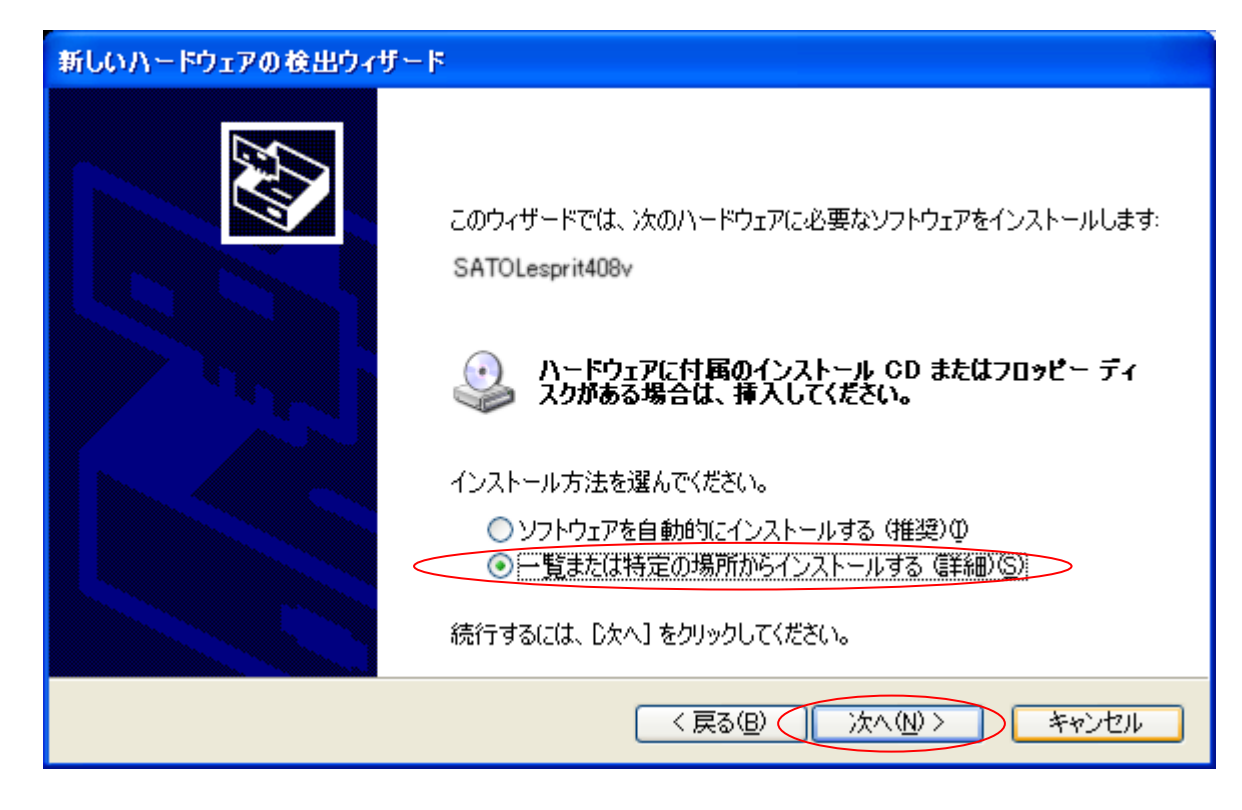

図 5.1.3.2 Windows のインストール準備画面

「図 5.1.3.3 インストール情報ファイル指定画面」にてインストール情報ファイルの存在するフォ ルダを指定します。インストール情報ファイルとは、例の Lesprit408v では「LES400V.INF」となりま す。各インストール情報ファイルにつきましては、「5.2 インストール情報ファイルについて」を参照 してください。

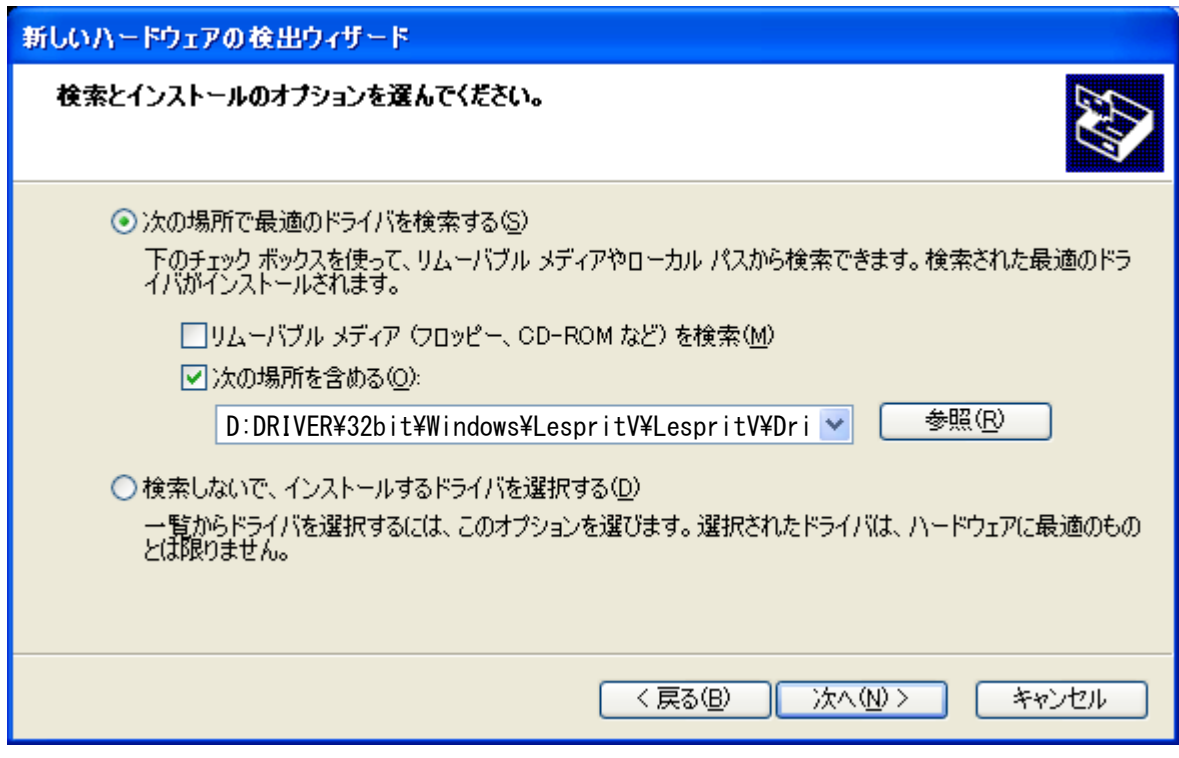

図 5.1.3.3 インストール情報ファイル指定画面

フォルダを指定して「次へ(N)」をクリックします。

インストールを開始すると、「図 5.1.3.4 Windows セキュリティ警告画面」が表示されます。

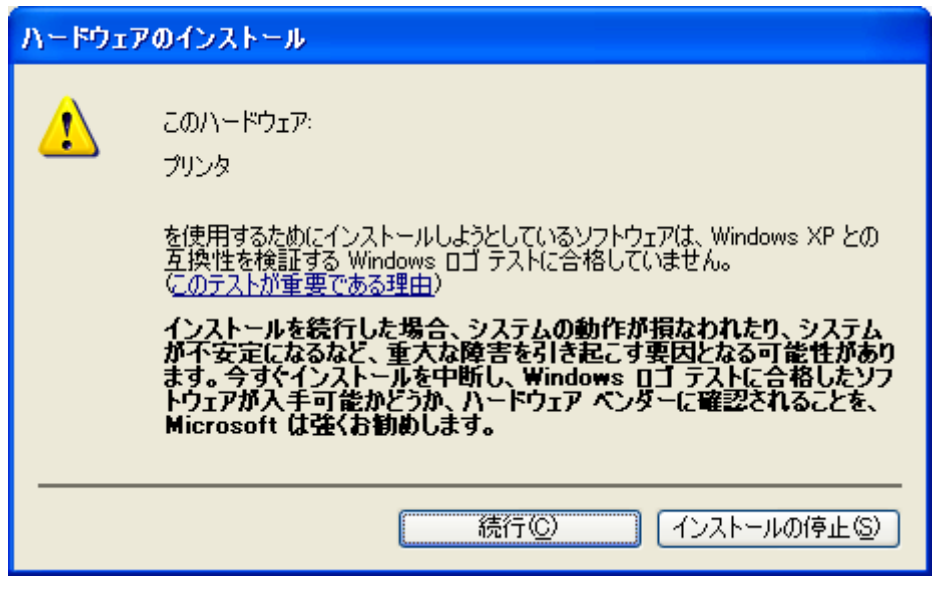

「図 5.1.3.4 Windows セキュリティ警告画面」

「続行(C)」をクリックしてください。

「図 5.1.3.4 Windows のインストール完了画面」が表示されます。「完了」をクリックしてください。

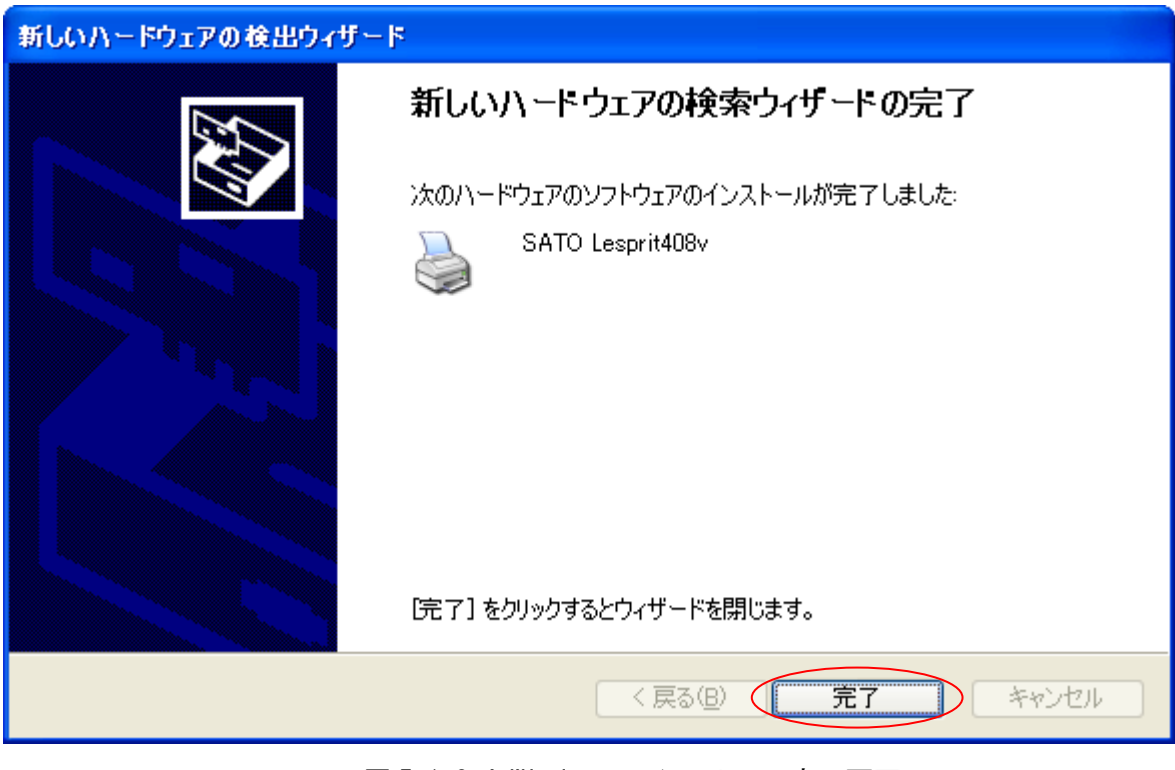

図 5.1.3.4 Windows のインストール完了画面

以上で USB 標準印刷サポートのインストール処理は完了です。

### 5.2. インストール情報ファイルについて

USB 標準印刷サポートのインストール時に必要となる、インストール情報ファイルの存在位置を「図 5.2 イ ンストール情報ファイル」、「表 5.2 インストール情報ファイルの存在位置」で説明します。

|                                                                                             |                                                  |                        | ▣<br>Ō.          | $\mathbf{x}$   |
|---------------------------------------------------------------------------------------------|--------------------------------------------------|------------------------|------------------|----------------|
|                                                                                             | « 32bit » Windows » LespritV » LespritV » Driver | Driverの検索<br>$+$<br>۰I |                  | م              |
| 整理 ▼<br>■開く ▼<br>共有 ▼                                                                       | 印刷<br>書き込む<br>新しいフォルダー                           |                        | 脂 ▼<br>FΠ        | $\circledcirc$ |
| ☆ お気に入り                                                                                     | 名前                                               | 種類                     | 更新日時             | $+$ $\sim$     |
| Ξ<br>■ ダウンロード                                                                               | S JCCAPI32.DLL                                   | アプリケーショ                | 1999/07/05 11:00 |                |
| □ デスクトップ                                                                                    | SILES400V.DLL                                    | アプリケーショ                | 2010/06/15 19:35 |                |
| ■ 最近表示した場所                                                                                  | 2 LES400V.HLP                                    | ヘルプ ファイル               | 2001/05/23 15:31 |                |
|                                                                                             | LES400V.INF                                      | セットアップ情報               | 2010/06/28 11:18 |                |
|                                                                                             | SILES400V1.DLL                                   | アプリケーショ                | 2010/06/15 19:35 | Ξ              |
| 間 ライブラリ                                                                                     | <b>&amp; LVBAR.DLL</b>                           | アプリケーショ                | 2010/06/22 11:29 |                |
| 国 ドキュメント                                                                                    | <b>&amp; LVLIB.DLL</b>                           | アプリケーショ                | 2010/03/08 10:43 |                |
| ■ ピクチャ                                                                                      | <b>SILVLMNT.DLL</b>                              | アプリケーショ                | 2010/07/07 21:12 |                |
| ■ ビデオ                                                                                       | S LVPM UI.dll                                    | アプリケーショ                | 2010/06/17 10:01 |                |
| ♪ ミュージック                                                                                    | S LVPMCOM.dll                                    | アプリケーショ                | 2010/06/17 9:47  |                |
|                                                                                             | <b>SILVPMLAN.dll</b>                             | アプリケーショ                | 2010/06/29 15:26 |                |
| ■ コンピューター                                                                                   | <b>SILVPMLPT.dll</b>                             | アプリケーショ                | 2010/06/22 15:42 |                |
|                                                                                             | PrtSetTool LespritV.exe                          | アプリケーション               | 2010/07/06 19:34 |                |
| ┌─』 ローカル ディスク (C:)                                                                          | <b>B</b> TPLV001.PRN                             | PRN ファイル               | 2007/07/25 16:00 |                |
| ローカル ディスク (D:)                                                                              | m.                                               |                        |                  |                |
| LES400V.INF<br>更新日時: 2010/06/28 11:18<br>サイズ: 1.42 KB<br>セットアップ情報<br>作成日時: 2010/07/12 11:59 |                                                  |                        |                  |                |

図 5.2 インストール情報ファイル

| USB 標準印刷サポート対応機種     | インストール情報ファイルの存在位置                                      |
|----------------------|--------------------------------------------------------|
| $L'$ esprit408v x86版 | (CD-ROM ドライブ):¥DRIVER¥32bit¥Windows¥LespritV¥LespritV¥ |
| $L'$ esprit412v x86版 | Driver                                                 |
| $L'$ esprit408v x64版 | (CD-ROM ドライブ):¥DRIVER¥64bit¥Windows¥LespritV¥LespritV¥ |
| esprit412v x64 版     | Driver64                                               |

表 5.2 インストール情報ファイルの存在位置

※ USB 標準印刷サポート対応機種は、上記となります。

※ 上記は一例としてOS:Windows7でアクセサリCD-ROM使用時のフォ ルダ構成を表現しています。

ネット上などからドライバ一式をダウンロードした場合は、任意 の位置を指定してください。

「表 5.2 インストール情報ファイルの存在位置」にて各機種のインストール情報ファイルの存在位 置を示します。各機種の存在位置を「図 5.1.2.6 インストール情報ファイル指定画面」もしくは「図 5.1.3.3 インストール情報ファイル指定画面」で指定してください。

### 5.3. USB 標準印刷サポートインストール時の障害回避方法

USB 標準印刷サポート対応機種で USB ポート使用時に、図 5.1.2.1 の※1 を選択しますと、インス トールが不可能な状態になりますので、注意が必要です。

もし選択した場合は、デバイスマネージャ(図 5.3)を起動し、「ユニバーサル シリアル バス コ ントローラ」の「USB 印刷サポート」を削除してください。削除後にプリンタの電源を入れ直すと、 図 5.1.2.1 の画面が起動するようになります。

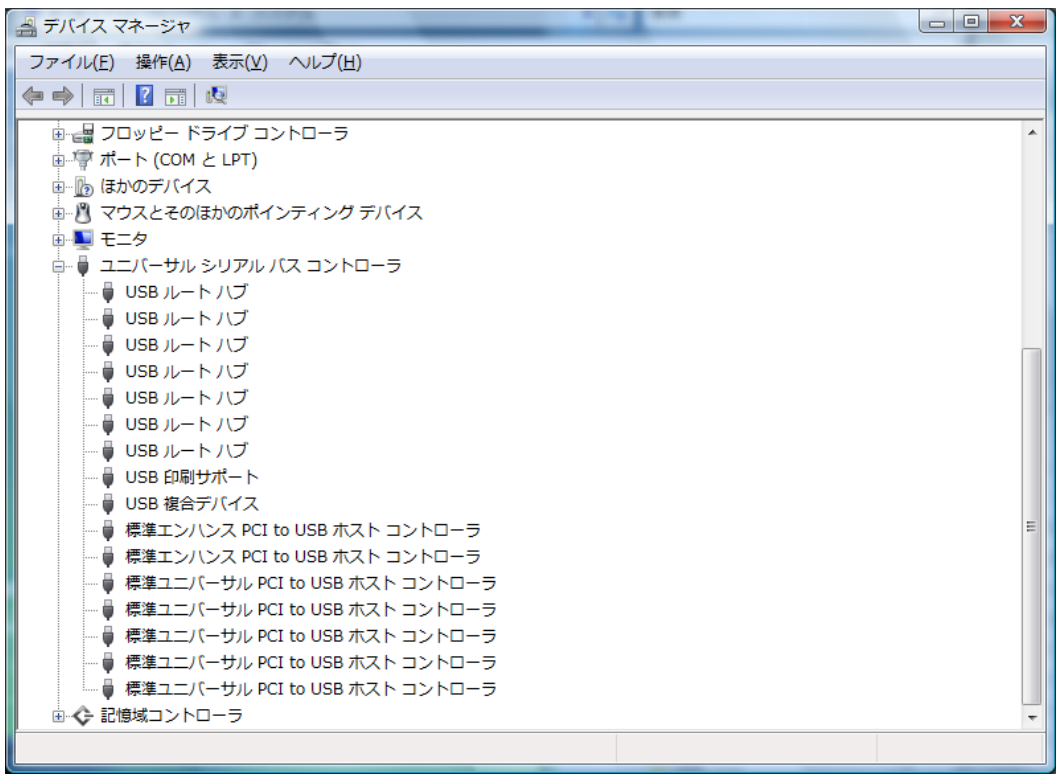

#### 図 5.3 デバイスマネージャ画面

## 6. 注意事項

6.1. インストール起動時のエラーメッセージ

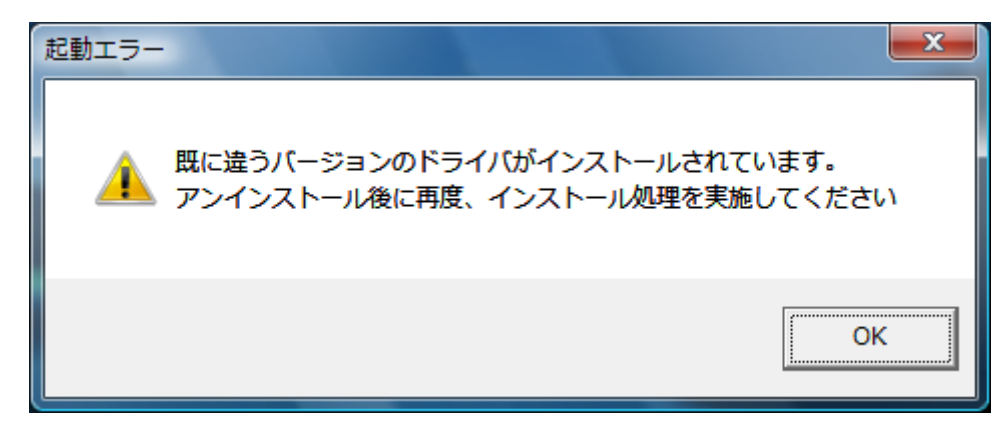

図 6.1 起動エラーメッセージ

インストール起動時に、図6.1 のメッセージが表示される場合があります。このメッセージは、既に違うバー ジョンのドライバがインストールされている場合に表示されます。

アンインストール実施後に再度、インストールを行ってください。

- 注 1 プリンタドライバのインストールでは、インストール先のシステムフォルダに、既に同名のファイが存 在する場合、上書きコピーを行えません。従って、図 6.1 のメッセージが表示された場合は、必ずア ンインストール処理を行ってください。
- 注 2 インストールが途中で失敗した場合や、アンインストールを行わずにプリンタを削除した場合に、シ ステムフォルダにプリンタドライバ関連のファイルが残ってしまい、図 6.1 のメッセージが表示される 場合があります。その際はアンインストールを実施後、再度インストールを行ってください。 (そのようなケースの場合、アンインストール画面にプリンタ名が表示されない場合があります。 「4.2 アンインストール プリンタ選択画面」注 1 を参照してください。)

6.2. アンインストール時のポート共有メッセージ

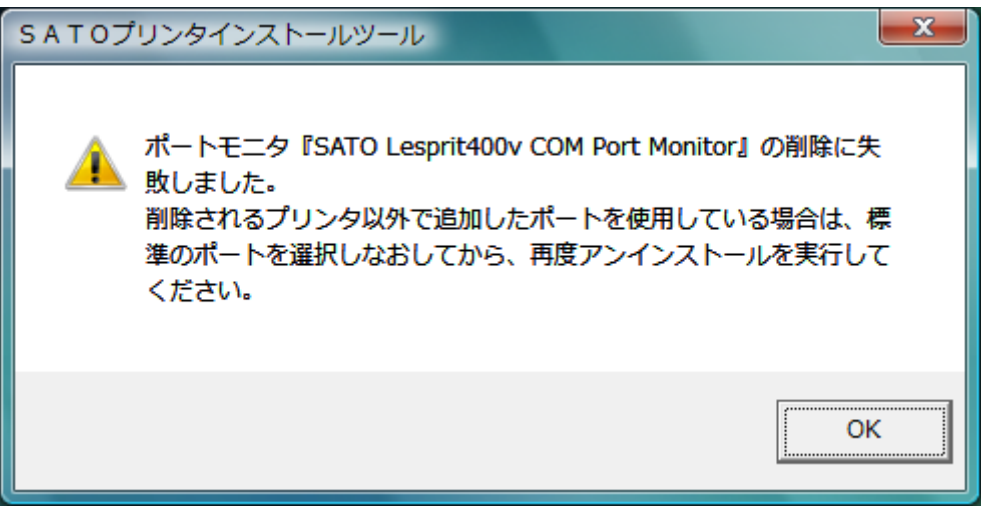

図 6.2.1 ポート共有メッセージ

アンインストールするプリンタの接続ポートを、他のプリンタでも使用している場合、「図 6.2.1 ポート共有メッセージ」が表示されます。このメッセージが表示された場合は「図 6.2.2 ポートモニ タの画面」を開き、ポートの共有を外してからアンインストールを行ってください。

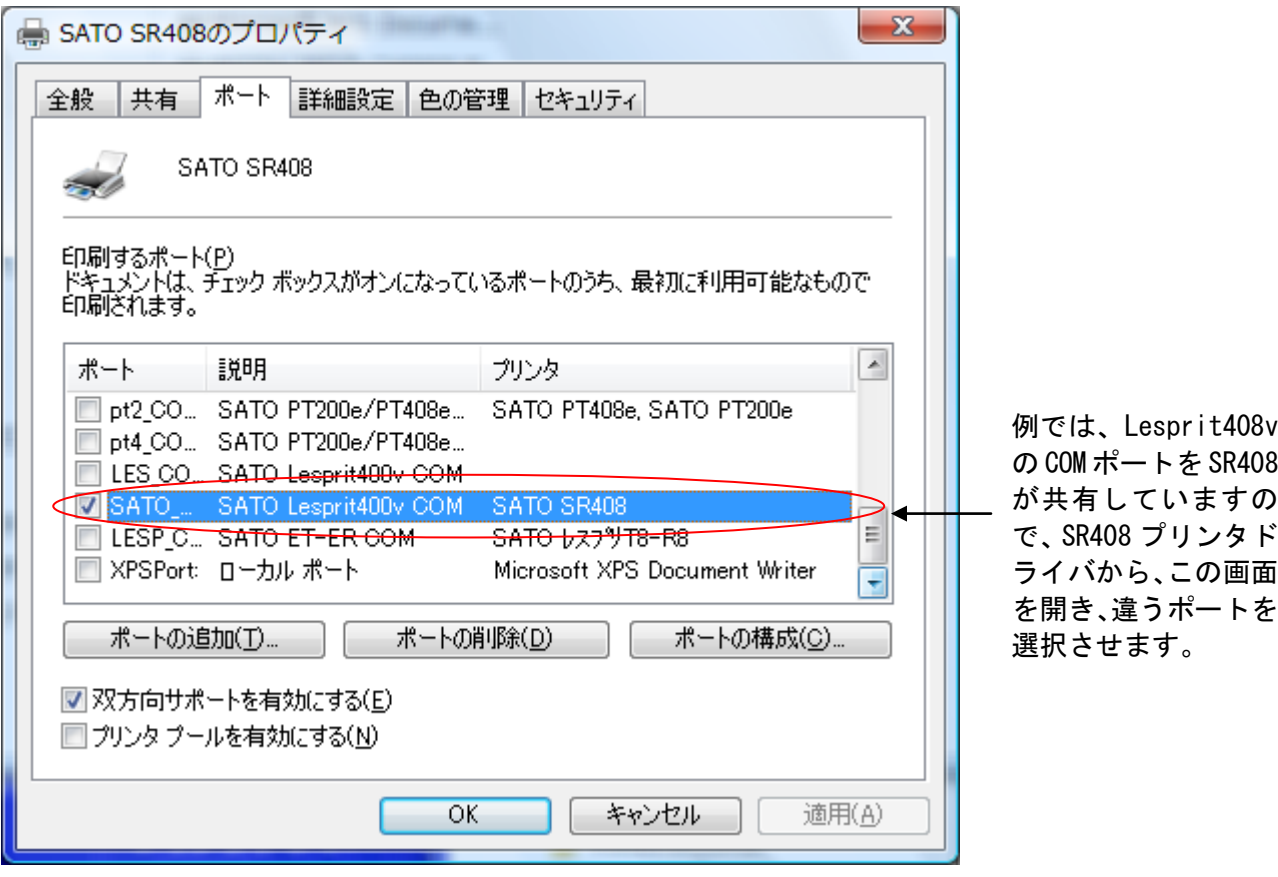

図 6.2.2 ポートモニタの画面

LPT ポート、USB ポート接続の場合、プリンタをパソコンに接続した状態でプリンタの電源を入れ た場合や、プリンタの電源を入れた状態でパソコンを起動すると、「新しいハードウェアが見つかり ました」の画面が表示される場合があります。

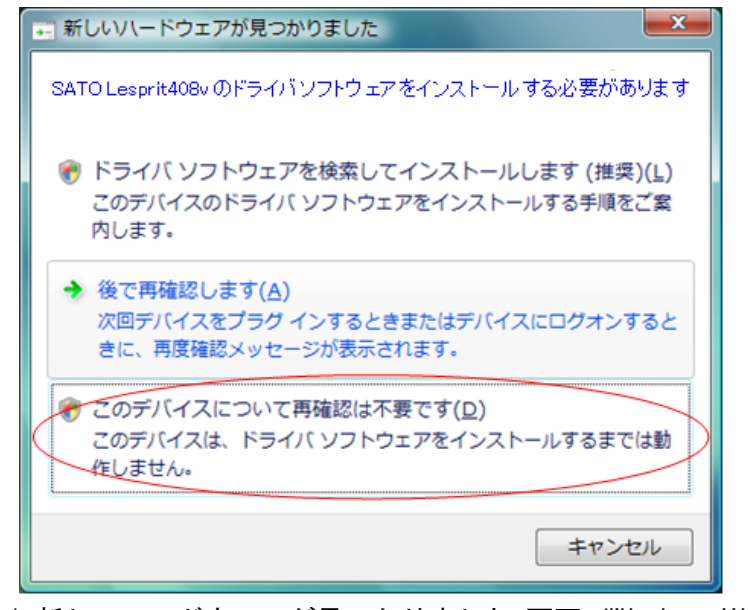

図 6.3.1 新しいハードウェアが見つかりました 画面 (Windows Vista)

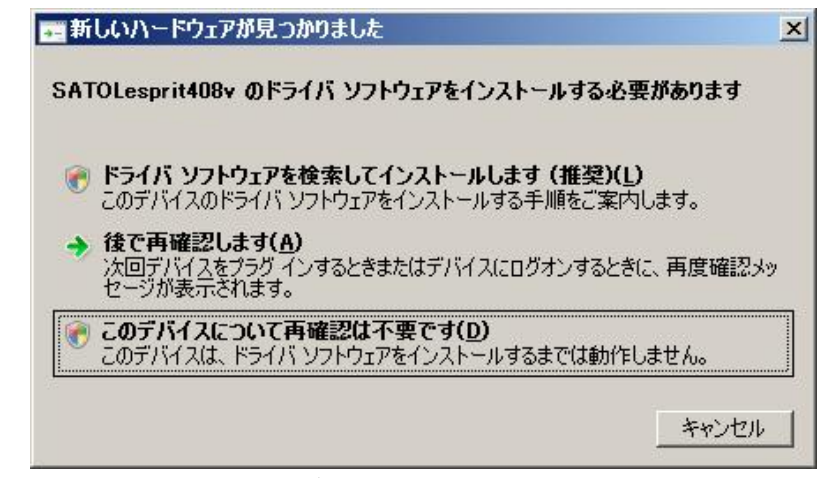

図 6.3.2 新しいハードウェアが見つかりました 画面(Windows Server2008)

USB 標準印刷サポート対応機種 (5. USB 標準印刷サポートのインストール方法)の場合、USB ポー トに限り、Plug&Play によるインストールを行いますが、それ以外のケースで、図 6.3.1、図 6.3.2 が表示された場合は丸枠部分を選択し、インストール処理を行わないでください。

Windows XP/Server2003 の場合は、次ページ以降を参照してください。

# WindowsXP/Server2003 の場合

(1)「新しいハードウェアの検出ウィザード」が表示されます。「次へ(N)」ボタンをクリックしてく ださい。(CD-ROM は、CD ドライブに入れたままの状態にします。)

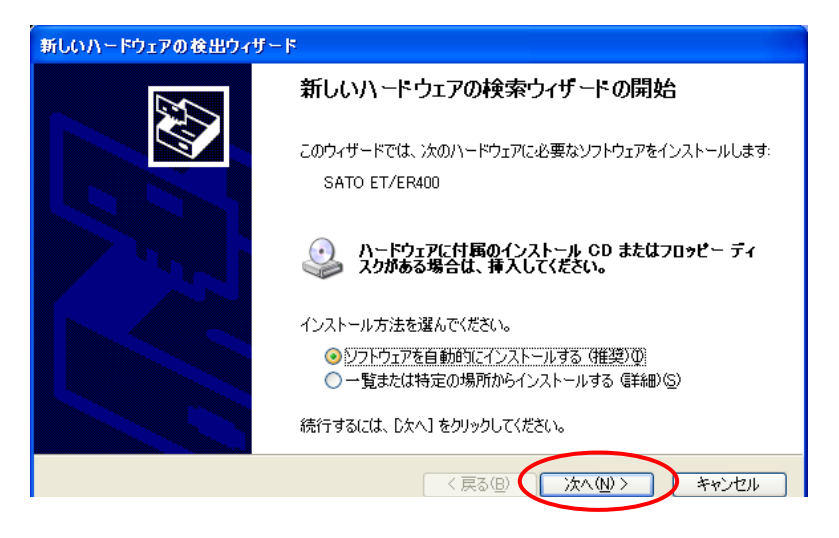

図 6.3.3 新しいハードウェアの検出ウィザードの開始 画面(Windows XP)

(2)下記の画面が表示されたら「完了」ボタンをクリックしてください。

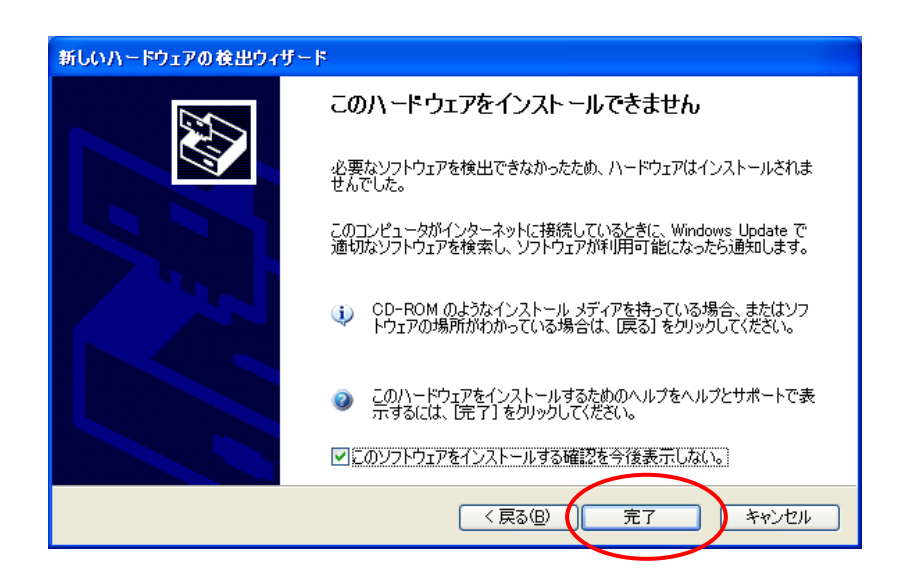

図 6.3.4 このハードウェアをインストールできません 画面(Windows XP)